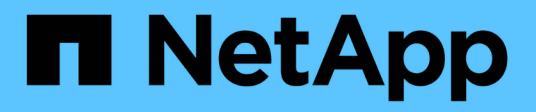

## **Aprovisione el almacenamiento NAS**

System Manager Classic

NetApp June 22, 2024

This PDF was generated from https://docs.netapp.com/es-es/ontap-system-manager-classic/nfsconfig/index.html on June 22, 2024. Always check docs.netapp.com for the latest.

# **Tabla de contenidos**

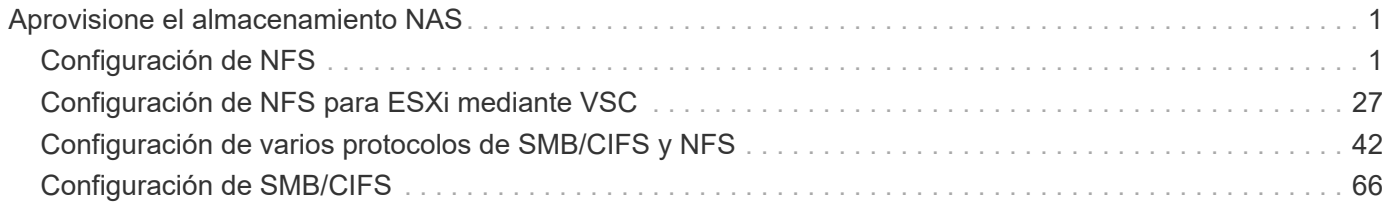

# <span id="page-2-0"></span>**Aprovisione el almacenamiento NAS**

# <span id="page-2-1"></span>**Configuración de NFS**

### **Información general de la configuración de NFS**

Puede configurar rápidamente el acceso de NFS a un volumen nuevo en una máquina virtual de almacenamiento (SVM) nueva o existente mediante la interfaz clásica de System Manager de ONTAP (ONTAP 9.7 y versiones anteriores).

Utilice este procedimiento si desea configurar el acceso a un volumen de la siguiente manera:

- El acceso NFS se hará mediante NFSv3, no con NFSv4 ni NFSv4.1.
- Quiere utilizar las prácticas recomendadas, no explorar todas las opciones disponibles.
- La red de datos utiliza el espacio IP predeterminado, el dominio de retransmisión predeterminado y el grupo de conmutación por error predeterminado.

Si la red de datos es fija, el uso de estos objetos predeterminados garantiza que las LIF se conmutarán al nodo de respaldo en caso de que falle el enlace. Si no está utilizando los objetos predeterminados, debe hacer referencia a ["Documentación de gestión de redes"](https://docs.netapp.com/us-en/ontap/networking/index.html) Para obtener información sobre cómo configurar la conmutación al nodo de respaldo de la ruta de LIF.

- Se utilizarán permisos de archivos UNIX para proteger el nuevo volumen.
- Active Directory proporciona el LDAP, si se utiliza.

Si desea obtener detalles acerca del rango de funcionalidades del protocolo NFS de ONTAP, consulte ["Información general de referencia de NFS"](https://docs.netapp.com/us-en/ontap/nfs-admin/index.html).

### **Otras maneras de hacerlo en ONTAP**

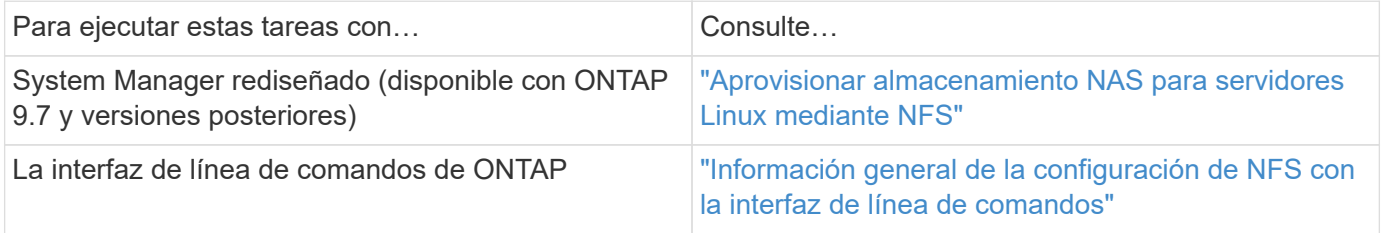

### **Flujo de trabajo de configuración de NFS**

La configuración de NFS implica la opción de crear un agregado y, a continuación, elegir un flujo de trabajo específico para su objetivo: Crear una SVM nueva habilitada para NFS, configurar el acceso NFS a una SVM existente o simplemente añadir un volumen NFS a una SVM existente que ya esté completamente configurada para el acceso NFS.

### **Cree un agregado**

Si no desea usar un agregado existente, puede crear un nuevo agregado para proporcionar almacenamiento físico al volumen que está aprovisionando.

### **Acerca de esta tarea**

Si tiene un agregado existente que desea usar para el nuevo volumen, puede omitir este procedimiento.

### **Pasos**

- 1. Introduzca la URL https://IP-address-of-cluster-management-LIF En un explorador web e inicie sesión en System Manager con la credencial de administrador de clúster.
- 2. Desplácese a la ventana **agregados**.
- 3. Haga clic en **Crear.**
- 4. Siga las instrucciones que aparecen en pantalla para crear el agregado mediante la configuración predeterminada de RAID-DP y, a continuación, haga clic en **Crear**.

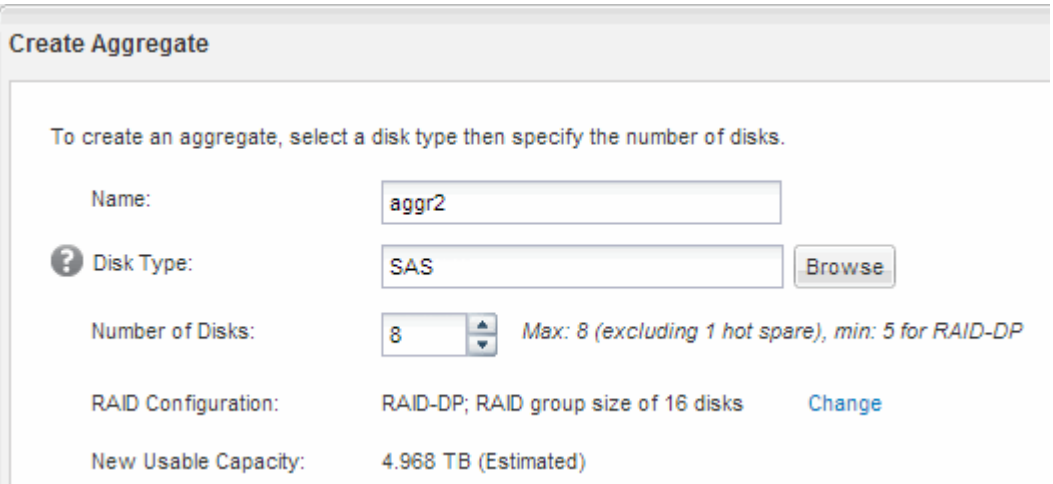

### **Resultados**

El agregado se creará con la configuración indicada y se añadirá a la lista de agregados de la ventana Aggregates.

### **Decidir dónde se debe aprovisionar el nuevo volumen**

Antes de crear un nuevo volumen NFS, debe decidir si colocarlo en una máquina virtual de almacenamiento (SVM) existente y, si es así, cuánta configuración requiere la SVM. Esta decisión determina su flujo de trabajo.

### **Procedimiento**

• Si desea aprovisionar un volumen en una SVM nueva, cree una SVM nueva con NFS habilitada.

### ["Creación de una SVM nueva habilitada para NFS"](#page-4-0)

Debe seleccionar esta opción si NFS no está habilitado en una SVM existente.

• Si desea aprovisionar un volumen en una SVM existente en la que NFS está habilitado pero no configurado, configure el acceso NFS en la SVM existente.

### ["Configuración del acceso de NFS en una SVM existente"](#page-14-0)

Este es el caso si no ha seguido este procedimiento para crear la SVM mientras se configura un protocolo diferente.

• Si desea aprovisionar un volumen en una SVM existente totalmente configurado para el acceso NFS, añada un volumen NFS a la SVM habilitada para NFS.

### ["Añadir un volumen NFS a una SVM habilitada para NFS"](#page-22-0)

### <span id="page-4-0"></span>**Cree una nueva SVM habilitada para NFS**

La configuración de una SVM habilitada para NFS implica crear una nueva SVM con un volumen de NFS y una exportación, abriendo la política de exportación predeterminada del volumen raíz de la SVM y, a continuación, verificando el acceso NFS desde un host de administración UNIX. A continuación, puede configurar el acceso de clientes NFS.

### **Cree una nueva SVM con un volumen NFS y una exportación**

Puede utilizar un asistente que le guíe en el proceso de creación de la máquina virtual de almacenamiento (SVM), configurar el sistema de nombres de dominio (DNS), crear una interfaz lógica de datos (LIF), habilitar NFS, configurar NIS opcionalmente y, a continuación, crear y exportar un volumen.

### **Antes de empezar**

- La red debe estar configurada y los puertos físicos correspondientes deben estar conectados a la red.
- Debe saber cuáles de los siguientes componentes de red utilizará la SVM:
	- El nodo y el puerto específico en ese nodo en el que se creará la interfaz lógica de datos (LIF)
	- Subred desde la que se aprovisionará la dirección IP de la LIF de datos o, si lo desea, la dirección IP específica que desea asignar a la LIF de datos
	- Información NIS, si su sitio utiliza NIS para servicios de nombres o asignación de nombres
- La subred debe poder enrutar a todos los servidores externos necesarios para servicios como Servicio de información de red (NIS), Protocolo ligero de acceso a directorios (LDAP), Active Directory (AD) y DNS.
- Todos los firewalls externos deben estar configurados correctamente para permitir el acceso a los servicios de red.
- La hora en las controladoras de dominio de AD, los clientes y la SVM deben sincronizarse con un plazo de cinco minutos entre sí.

### **Pasos**

- 1. Vaya a la ventana **SVMs**.
- 2. Haga clic en **Crear.**
- 3. En el cuadro de diálogo **Storage Virtual Machine (SVM) Setup**, cree la SVM:
	- a. Especifique un nombre único para la SVM.

El nombre debe ser un nombre de dominio completo (FQDN) o seguir otra convención que garantice nombres únicos en un clúster.

b. Seleccione todos los protocolos para los que tenga licencias y para los que pueda usar en la SVM, incluso si no desea configurar todos los protocolos de inmediato.

Si finalmente se requiere acceso CIFS, debe seleccionar **CIFS** para que los clientes CIFS y NFS puedan compartir el mismo LIF de datos.

c. Mantenga la configuración de idioma predeterminada, C.UTF-8.

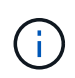

Si admite la visualización de caracteres internacional tanto en clientes NFS como SMB/CIFS, considere la posibilidad de utilizar el código de idioma **UTF8MB4**, que está disponible a partir de ONTAP 9.5.

El volumen que se crea más tarde hereda este idioma y el idioma de un volumen no se puede cambiar.

d. **Opcional**: Si ha activado el protocolo CIFS, cambie el estilo de seguridad a **UNIX**.

Al seleccionar el protocolo CIFS, se establece el estilo de seguridad en NTFS de forma predeterminada.

e. **Opcional**: Seleccione el agregado raíz para contener el volumen raíz de SVM.

El agregado que seleccione para el volumen raíz no determina la ubicación del volumen de datos. El agregado para el volumen de datos se selecciona de forma automática cuando se aprovisiona almacenamiento en un paso posterior.

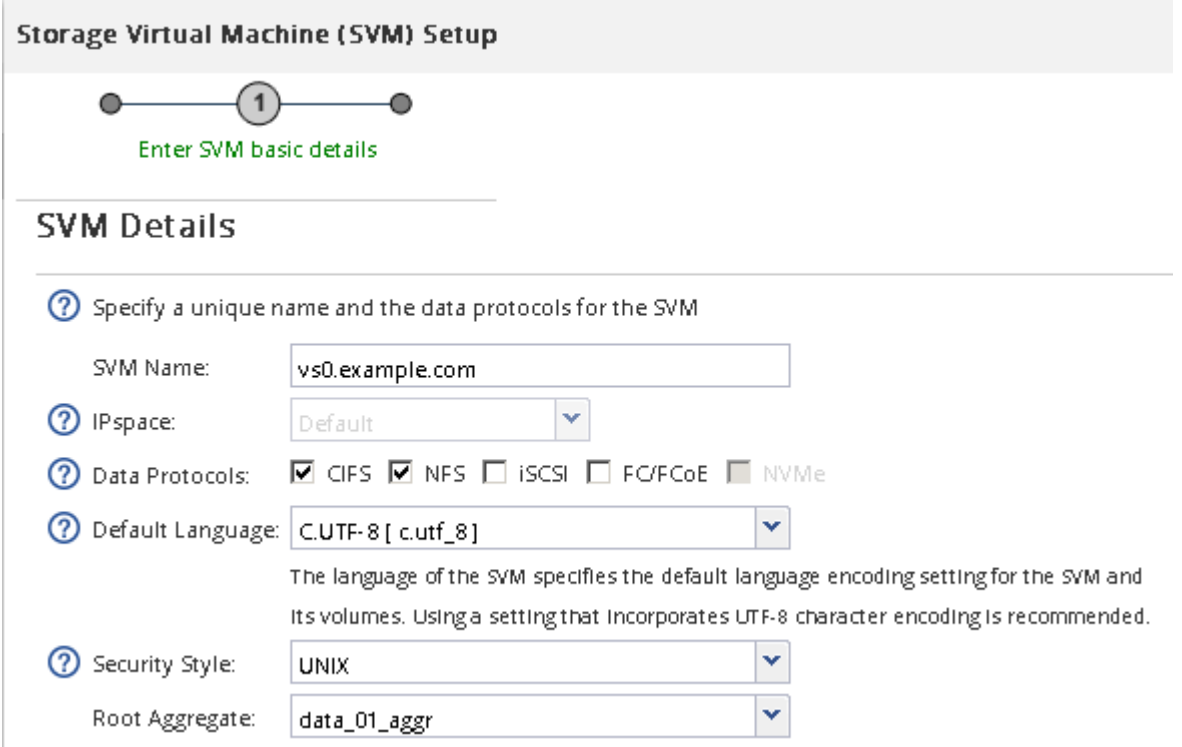

f. En el área **Configuración DNS**, asegúrese de que el dominio de búsqueda DNS predeterminado y los servidores de nombres son los que desea utilizar para esta SVM.

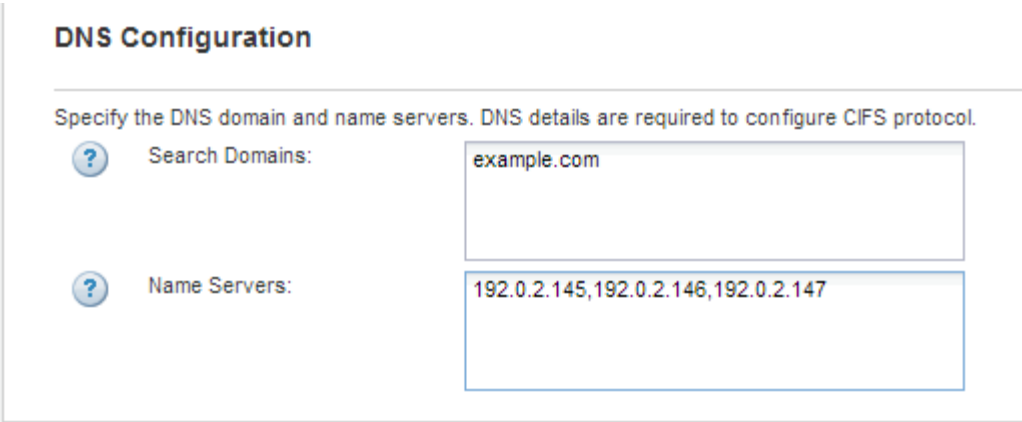

g. Haga clic en **Enviar y continuar**.

La SVM se ha creado, pero aún no se han configurado los protocolos.

- 4. En la sección **Configuración de LIF de datos** de la página **Configurar protocolo CIFS/NFS** , especifique los detalles de la LIF que los clientes utilizarán para acceder a los datos:
	- a. Asigne una dirección IP a la LIF de forma automática desde una subred que especifique o introduzca manualmente la dirección.
	- b. Haga clic en **examinar** y seleccione un nodo y un puerto que se asociarán a la LIF.

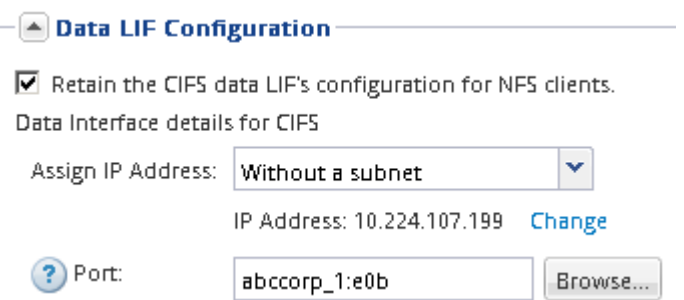

- 5. Si el área **NIS Configuration** está contraída, amplíelo.
- 6. Si su sitio utiliza NIS para los servicios de nombres o para la asignación de nombres, especifique las direcciones IP y de dominio de los servidores NIS.

- NIS Configuration (Optional)-

Configure NIS domain on the SVM to authorize NFS users.

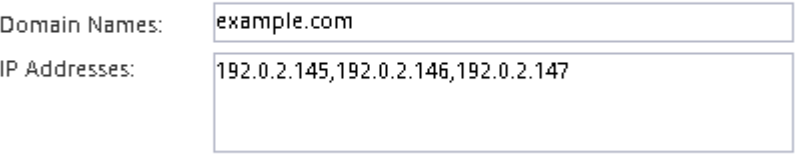

? Database Type: Ø group Ø passwd Ø netgroup

- 7. Cree y exporte un volumen para acceder a NFS:
	- a. En **Nombre de exportación**, escriba un nombre que será tanto el nombre de exportación como el comienzo del nombre del volumen.
	- b. Especifique un tamaño para el volumen que contendrá los archivos.

Provision a volume for NFS storage.

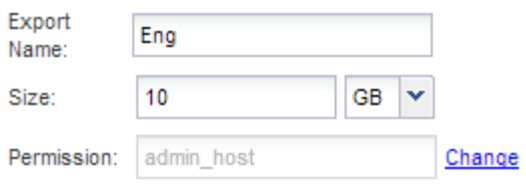

No es necesario especificar el agregado para el volumen porque se encuentra automáticamente en el agregado con el mayor espacio disponible.

c. En el campo **Permission**, haga clic en **Change** y especifique una regla de exportación que proporcione acceso NFSv3 a un host de administración UNIX, incluido el acceso de superusuario.

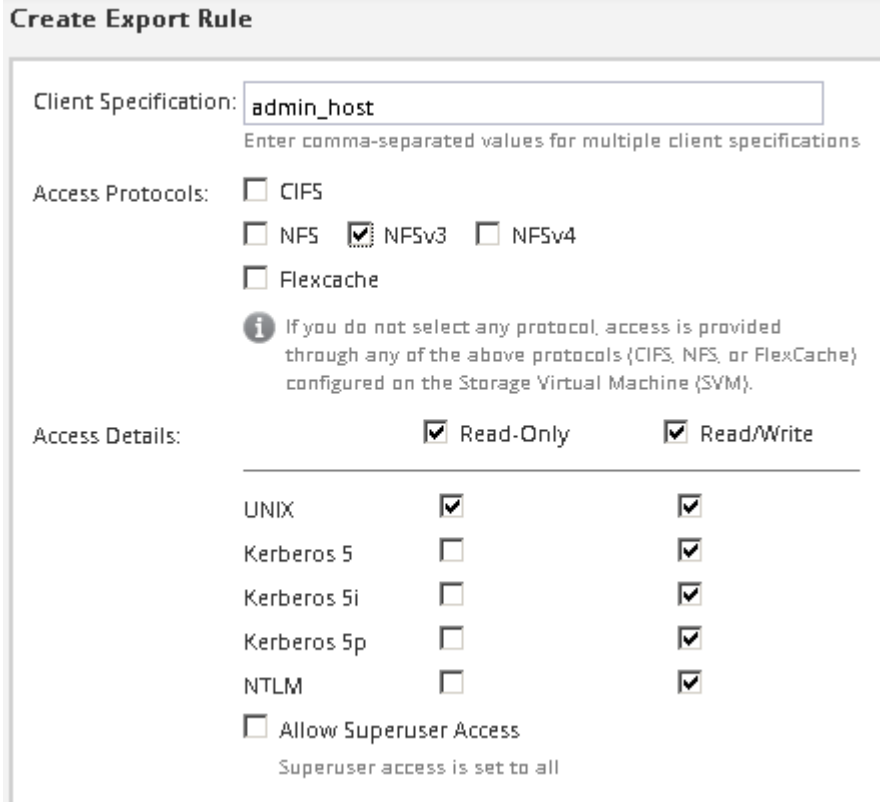

Puede crear un volumen de 10 GB denominado Eng, exportarlo como Eng, y agregar una regla que proporcione al cliente "'admin\_host'" acceso completo a la exportación, incluido el acceso de superusuario.

### 8. Haga clic en **Enviar y continuar**.

Se crean los objetos siguientes:

- Una LIF de datos denominada después del SVM con el sufijo "'\_nfs\_lif1'"
- Un servidor NFS
- Un volumen situado en el agregado con el mayor espacio disponible y que tenga un nombre que coincida con el nombre de la exportación y termina en el sufijo "'\_NFS\_volume'"
- Una exportación para el volumen
- Una política de exportación con el mismo nombre que la de exportación
- 9. Para todas las demás páginas de configuración de protocolo que se muestran, haga clic en **Omitir** y configure el protocolo más adelante.
- 10. Cuando aparezca la página **Administración de SVM**, configure o aplace la configuración de un administrador independiente para esta SVM:
	- Haga clic en **Omitir** y configure un administrador más tarde si es necesario.
	- Introduzca la información solicitada y, a continuación, haga clic en **Enviar y continuar**.
- 11. Revise la página **Resumen**, registre cualquier información que necesite más tarde y, a continuación, haga clic en **Aceptar**.

Los clientes NFS deben conocer la dirección IP de la LIF de datos.

### **Resultados**

Se crea una nueva SVM con un servidor NFS que contiene un nuevo volumen exportado para un administrador.

### **Abrir la política de exportación del volumen raíz de SVM (Crear una SVM nueva habilitada para NFS)**

Debe añadir una regla a la política de exportación predeterminada para permitir que todos los clientes accedan a través de NFSv3. Sin esa regla, todos los clientes NFS se ven privados del acceso a la máquina virtual de almacenamiento (SVM) y sus volúmenes.

### **Acerca de esta tarea**

Debe especificar todo el acceso de NFS como la política de exportación predeterminada y, más adelante, restringir el acceso a volúmenes individuales mediante la creación de políticas de exportación personalizadas para volúmenes individuales.

### **Pasos**

- 1. Vaya a la ventana **SVMs**.
- 2. Haga clic en la ficha **Configuración de SVM**.
- 3. En el panel **Directivas**, haga clic en **políticas de exportación**.
- 4. Seleccione la política de exportación denominada **default**, que se aplica al volumen raíz de SVM.
- 5. En el panel inferior, haga clic en **Agregar**.
- 6. En el cuadro de diálogo **Crear regla de exportación**, cree una regla que abra el acceso a todos los clientes para los clientes NFS:
	- a. En el campo **especificación del cliente**, introduzca 0.0.0.0/0 de modo que la regla se aplica a todos los clientes.
	- b. Conserve el valor predeterminado como **1** para el índice de regla.
	- c. Selecciona **NFSv3**.
	- d. Desactive todas las casillas de verificación excepto la casilla de verificación **UNIX** en **sólo lectura**.
	- e. Haga clic en **Aceptar**.

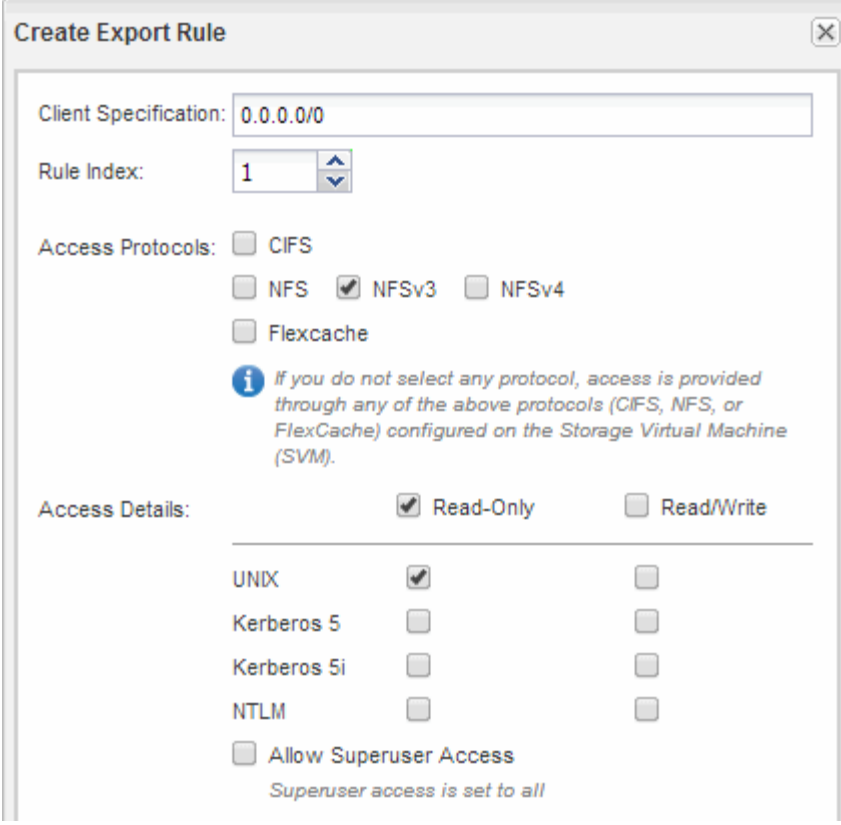

### **Resultados**

Los clientes de NFSv3 ahora pueden acceder a cualquier volumen creado en la SVM.

### **Configurar LDAP (crear una SVM nueva habilitada para NFS)**

Si desea que la máquina virtual de almacenamiento (SVM) obtenga información de usuario del protocolo ligero de acceso a directorios (LDAP) basado en Active Directory, debe crear un cliente LDAP, habilitarla para la SVM y asignar prioridad de LDAP sobre otros orígenes de información de usuario.

### **Antes de empezar**

• La configuración de LDAP debe utilizar Active Directory (AD).

Si utiliza otro tipo de LDAP, debe utilizar la interfaz de línea de comandos (CLI) y otra documentación para configurar LDAP. Para obtener más información, consulte ["Información general sobre cómo usar LDAP".](https://docs.netapp.com/us-en/ontap/nfs-config/using-ldap-concept.html)

• Debe conocer el dominio y los servidores de AD, así como la siguiente información de vinculación: El nivel de autenticación, el usuario y la contraseña de Bind, el DN base y el puerto LDAP.

#### **Pasos**

- 1. Vaya a la ventana **SVMs**.
- 2. Seleccione la SVM requerida
- 3. Haga clic en la ficha **Configuración de SVM**.
- 4. Configure un cliente LDAP para que la SVM use:
	- a. En el panel **Servicios**, haga clic en **Cliente LDAP**.
- b. En la ventana **Configuración del cliente LDAP**, haga clic en **Agregar**.
- c. En la ficha **General** de la ventana **Crear cliente LDAP**, escriba el nombre de la configuración del cliente LDAP, por ejemplo vs0client1.
- d. Añada el dominio de AD o los servidores de AD.

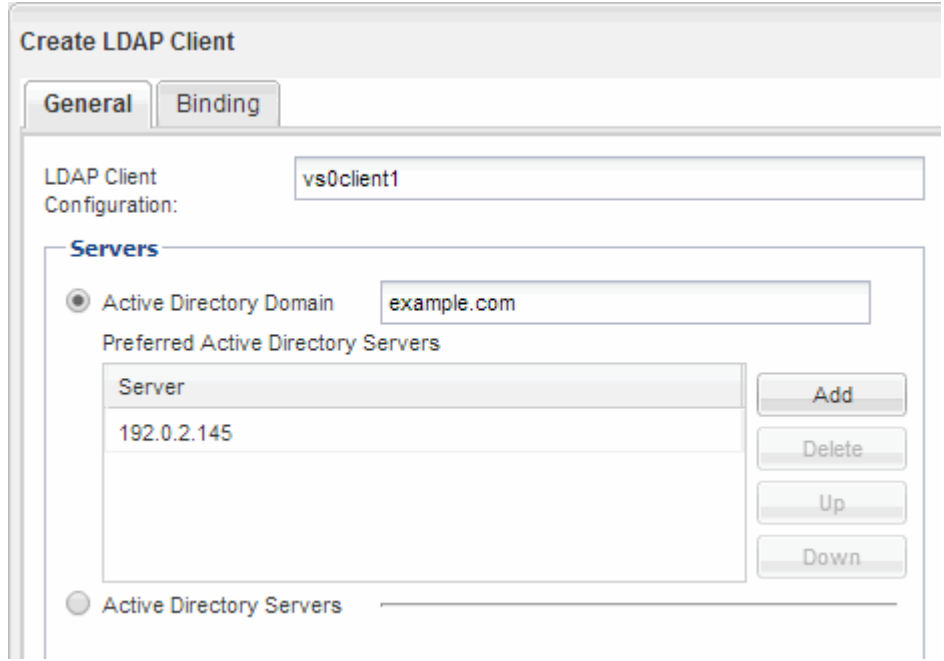

e. Haga clic en **enlace** y especifique el nivel de autenticación, el usuario y la contraseña de Bind, el DN base y el puerto.

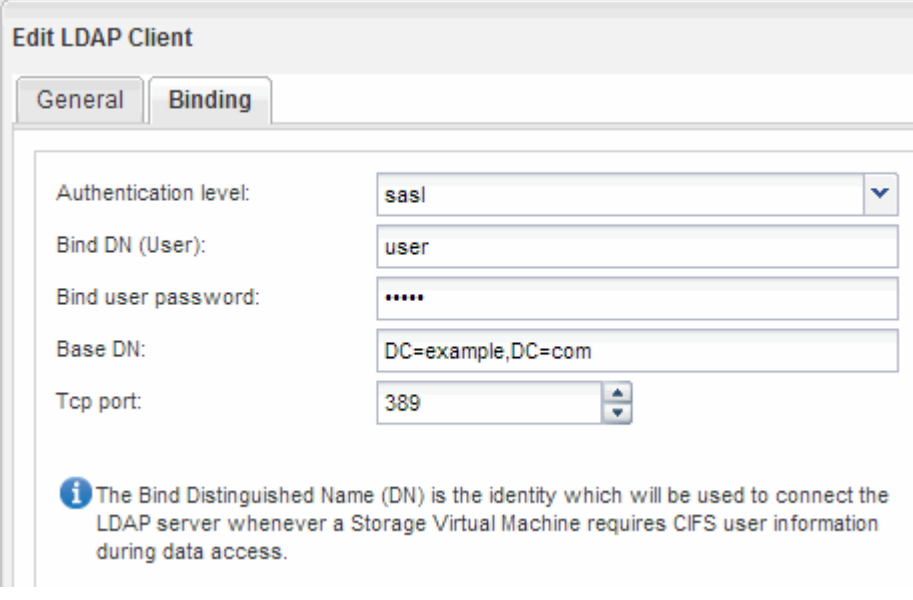

f. Haga clic en **Guardar y cerrar**.

Se crea un cliente nuevo y está disponible para que lo use el SVM.

- 5. Habilite el nuevo cliente LDAP para la SVM:
	- a. En el panel de navegación, haga clic en **Configuración LDAP**.
- b. Haga clic en **Editar**.
- c. Asegúrese de que el cliente que acaba de crear esté seleccionado en **Nombre de cliente LDAP**.
- d. Seleccione **Activar cliente LDAP** y haga clic en **Aceptar**.

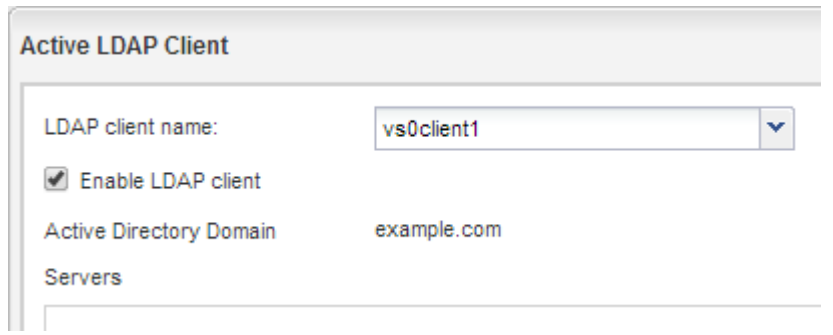

La SVM usa el nuevo cliente LDAP.

- 6. Asigne prioridad a LDAP sobre otras fuentes de información de usuario, como el Servicio de información de red (NIS) y los usuarios y grupos locales:
	- a. Vaya a la ventana **SVMs**.
	- b. Seleccione la SVM y haga clic en **Editar**.
	- c. Haga clic en la ficha **Servicios**.
	- d. En **Cambio de servicio de nombres**, especifique **LDAP** como el origen de conmutador de servicio de nombres preferido para los tipos de base de datos.
	- e. Haga clic en **Guardar y cerrar**.

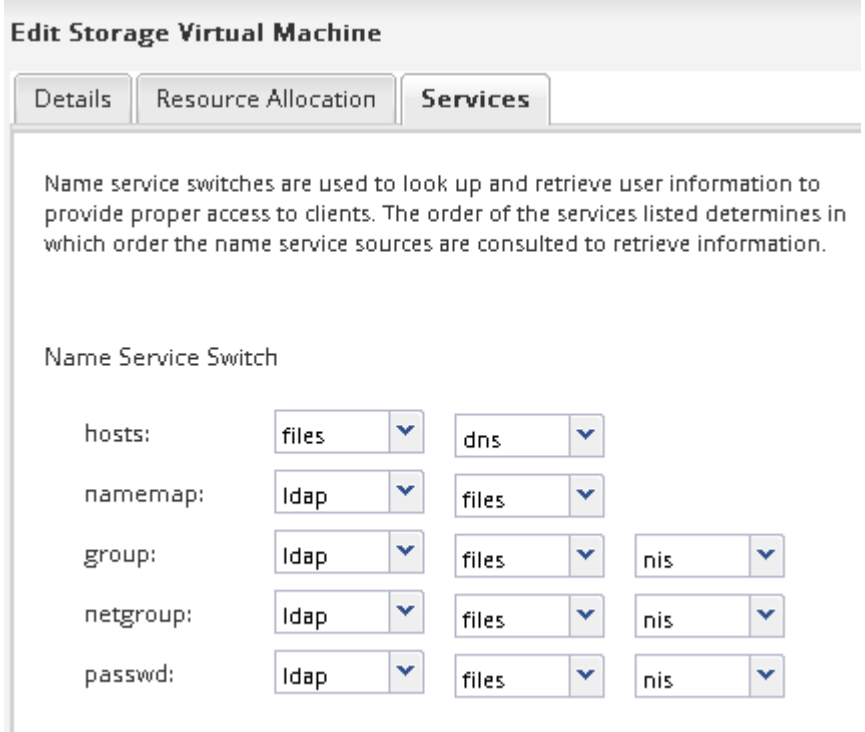

LDAP es el origen principal de información de usuario para los servicios de nombre y la asignación de nombres en esta SVM.

### <span id="page-12-0"></span>**Comprobar el acceso de NFS desde un host de administración UNIX**

Después de configurar el acceso de NFS a la SVM, debe verificar la configuración iniciando sesión en un host de administración NFS y leyendo datos desde y escribiendo datos en la SVM.

### **Antes de empezar**

- El sistema cliente debe tener una dirección IP permitida por la regla de exportación especificada anteriormente.
- Debe tener la información de inicio de sesión para el usuario raíz.

### **Pasos**

- 1. Inicie sesión como usuario root en el sistema cliente.
- 2. Introduzca cd /mnt/ para cambiar el directorio a la carpeta de montaje.
- 3. Cree y monte una nueva carpeta con la dirección IP de la SVM:
	- a. Introduzca mkdir /mnt/folder para crear una carpeta nueva.
	- b. Introduzca mount -t nfs -o nfsvers=3, hard IPAddress:/volume name /mnt/folder para montar el volumen en este nuevo directorio.
	- c. Introduzca cd folder para cambiar el directorio a la nueva carpeta.

Los siguientes comandos crean una carpeta llamada test1, montan el volumen vol1 en la dirección IP 192.0.2.130 de la carpeta de montaje test1 y cambian al nuevo directorio test1:

```
host# mkdir /mnt/test1
host# mount -t nfs -o nfsvers=3,hard 192.0.2.130:/vol1 /mnt/test1
host# cd /mnt/test1
```
- 4. Cree un archivo nuevo, compruebe que existe y escriba texto en él:
	- a. Introduzca touch filename para crear un archivo de prueba.
	- b. Introduzca ls -l filename para comprobar que el archivo existe.
	- c. Introduzca cat >filename, Escriba algún texto y, a continuación, presione Ctrl+D para escribir texto en el archivo de prueba.
	- d. Introduzca cat filename para mostrar el contenido del archivo de prueba.
	- e. Introduzca rm filename para eliminar el archivo de prueba.
	- f. Introduzca cd .. para volver al directorio principal.

```
host# touch myfile1
host# ls -l myfile1
-rw-r--r-- 1 root root 0 Sep 18 15:58 myfile1
host# cat >myfile1
This text inside the first file
host# cat myfile1
This text inside the first file
host# rm -r myfile1
host# cd ..
```
### **Resultados**

Confirmó que había habilitado el acceso de NFS a la SVM.

### **Configurar y verificar el acceso del cliente NFS (crear una SVM nueva habilitada para NFS)**

Una vez listo, puede proporcionar a clientes seleccionados acceso al recurso compartido mediante la configuración de permisos de archivos UNIX en un host de administración de UNIX y la adición de una regla de exportación en System Manager. A continuación, debe probar que los grupos o usuarios afectados pueden acceder al volumen.

### **Pasos**

- 1. Decida qué clientes, usuarios o grupos tendrán acceso al recurso compartido.
- 2. En un host de administración UNIX, use el usuario raíz para configurar la propiedad de UNIX y los permisos en el volumen.
- 3. En System Manager, añada reglas a la política de exportación para permitir que los clientes NFS accedan al recurso compartido.
	- a. Seleccione la máquina virtual de almacenamiento (SVM) y haga clic en **Configuración de SVM**.
	- b. En el panel **Directivas**, haga clic en **políticas de exportación**.
	- c. Seleccione la política de exportación con el mismo nombre que el volumen.
	- d. En la ficha **Reglas de exportación**, haga clic en **Agregar** y especifique un conjunto de clientes.
	- e. Seleccione **2** para el **Índice de reglas** para que esta regla se ejecute después de la regla que permite el acceso al host de administración.
	- f. Selecciona **NFSv3**.
	- g. Especifique los detalles de acceso que desee y haga clic en **Aceptar.**

Puede proporcionar acceso completo de lectura/escritura a los clientes escribiendo la subred 10.1.1.0/24 Como **especificación del cliente**, y seleccionando todas las casillas de verificación de acceso excepto **permitir acceso de superusuario**.

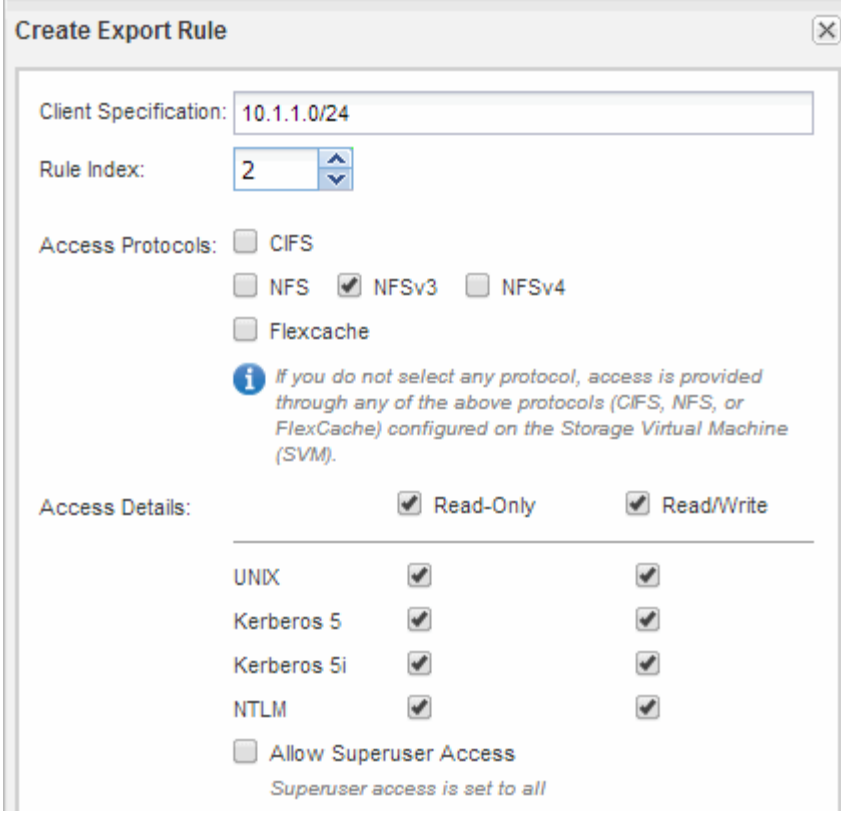

4. En un cliente UNIX, inicie sesión como uno de los usuarios que ahora tiene acceso al volumen y compruebe que puede montar el volumen y crear un archivo.

### <span id="page-14-0"></span>**Configure el acceso de NFS a una SVM existente**

La adición de acceso de clientes NFS a una SVM existente implica agregar configuraciones de NFS a la SVM, abrir la política de exportación del volumen raíz de la SVM, opcionalmente configurar LDAP y verificar el acceso NFS desde un host de administración UNIX. A continuación, puede configurar el acceso de clientes NFS.

### **Añada el acceso de NFS a una SVM existente**

Agregar acceso NFS a una SVM existente implica crear una LIF de datos, opcionalmente configurar NIS, aprovisionar un volumen, exportar el volumen y configurar la política de exportación.

### **Antes de empezar**

- Debe saber cuáles de los siguientes componentes de red utilizará la SVM:
	- El nodo y el puerto específico en ese nodo en el que se creará la interfaz lógica de datos (LIF)
	- Subred desde la que se aprovisionará la dirección IP de la LIF de datos o, si lo desea, la dirección IP específica que desea asignar a la LIF de datos
- Todos los firewalls externos deben estar configurados correctamente para permitir el acceso a los servicios de red.
- Se debe permitir el protocolo NFS en el SVM.

Para obtener más información, consulte ["Documentación de gestión de redes"](https://docs.netapp.com/us-en/ontap/networking/index.html).

#### **Pasos**

- 1. Desplácese hasta el área en la que pueda configurar los protocolos de la SVM:
	- a. Seleccione la SVM que desea configurar.
	- b. En el panel **Detalles**, junto a **Protocolos**, haga clic en **NFS**.

Protocols: NFS FO/FCoE

- 2. En el cuadro de diálogo **Configurar protocolo NFS**, cree una LIF de datos.
	- a. Asigne una dirección IP a la LIF de forma automática desde una subred que especifique o introduzca manualmente la dirección.
	- b. Haga clic en **examinar** y seleccione un nodo y un puerto que se asociarán a la LIF.

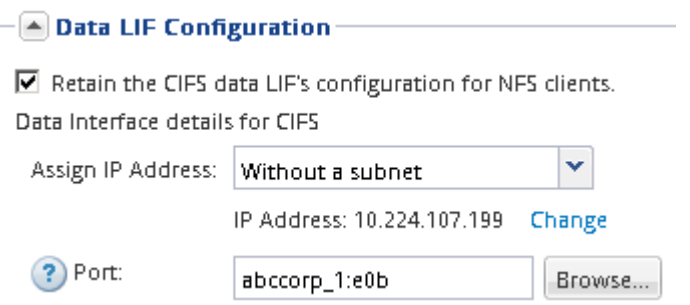

3. Si su sitio utiliza NIS para servicios de nombres o asignación de nombres, especifique las direcciones IP y de dominio de los servidores NIS y seleccione los tipos de base de datos para los que desea agregar el origen del servicio de nombres NIS.

- [A] NIS Configuration (Optional)-

Configure NIS domain on the SVM to authorize NFS users.

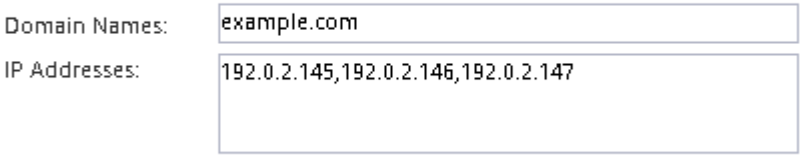

? Database Type: Ø group Ø passwd Ø netgroup

Si los servicios NIS no están disponibles, no intente configurarlo. Los servicios NIS configurados incorrectamente pueden provocar problemas de acceso al almacén de datos.

- 4. Cree y exporte un volumen para acceder a NFS:
	- a. En **Nombre de exportación**, escriba un nombre que será tanto el nombre de exportación como el comienzo del nombre del volumen.
	- b. Especifique un tamaño para el volumen que contendrá los archivos.

Provision a volume for NFS storage.

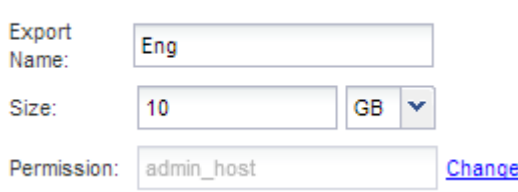

No es necesario especificar el agregado para el volumen porque se encuentra automáticamente en el agregado con el mayor espacio disponible.

c. En el campo **Permission**, haga clic en **Change** y especifique una regla de exportación que proporcione acceso NFSv3 a un host de administración UNIX, incluido el acceso de superusuario.

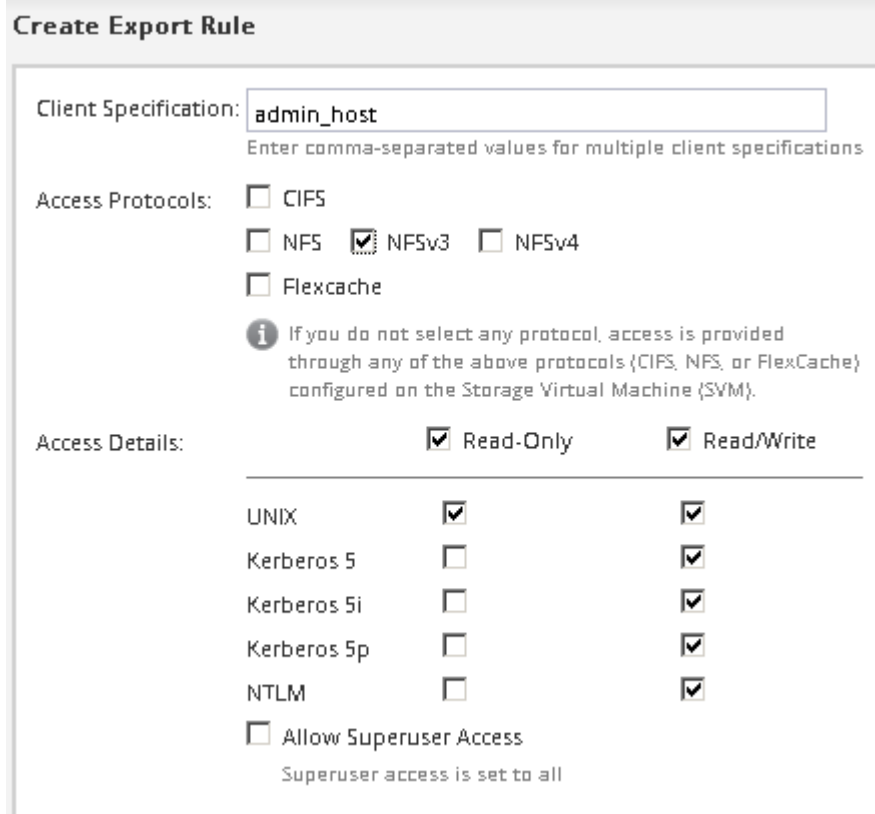

Puede crear un volumen de 10 GB denominado Eng, exportarlo como Eng, y agregar una regla que proporcione al cliente "'admin\_host'" acceso completo a la exportación, incluido el acceso de superusuario.

5. Haga clic en **Enviar y cerrar** y, a continuación, haga clic en **Aceptar**.

### **Abrir la política de exportación del volumen raíz de SVM (configurar el acceso NFS a una SVM existente)**

Debe añadir una regla a la política de exportación predeterminada para permitir que todos los clientes accedan a través de NFSv3. Sin esa regla, todos los clientes NFS se ven privados del acceso a la máquina virtual de almacenamiento (SVM) y sus volúmenes.

### **Acerca de esta tarea**

Debe especificar todo el acceso de NFS como la política de exportación predeterminada y, más adelante, restringir el acceso a volúmenes individuales mediante la creación de políticas de exportación personalizadas para volúmenes individuales.

### **Pasos**

- 1. Vaya a la ventana **SVMs**.
- 2. Haga clic en la ficha **Configuración de SVM**.
- 3. En el panel **Directivas**, haga clic en **políticas de exportación**.
- 4. Seleccione la política de exportación denominada **default**, que se aplica al volumen raíz de SVM.
- 5. En el panel inferior, haga clic en **Agregar**.
- 6. En el cuadro de diálogo **Crear regla de exportación**, cree una regla que abra el acceso a todos los clientes para los clientes NFS:
	- a. En el campo **especificación del cliente**, introduzca 0.0.0.0/0 de modo que la regla se aplica a todos los clientes.
	- b. Conserve el valor predeterminado como **1** para el índice de regla.
	- c. Selecciona **NFSv3**.
	- d. Desactive todas las casillas de verificación excepto la casilla de verificación **UNIX** en **sólo lectura**.
	- e. Haga clic en **Aceptar**.

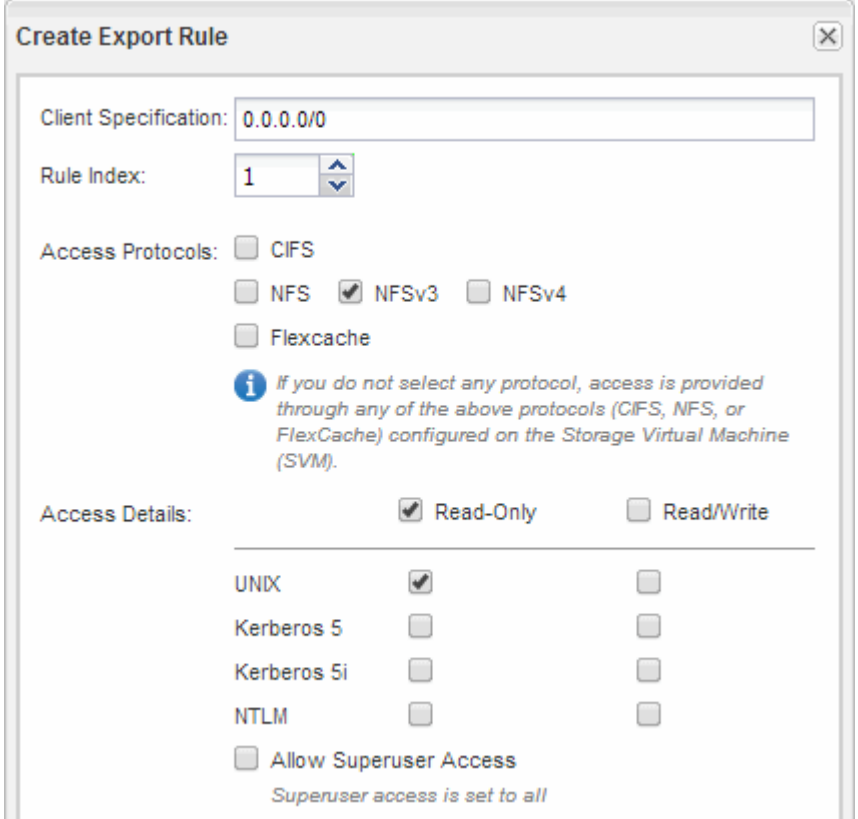

#### **Resultados**

Los clientes de NFSv3 ahora pueden acceder a cualquier volumen creado en la SVM.

### **Configurar LDAP (Configurar el acceso NFS a una SVM existente )**

Si desea que la máquina virtual de almacenamiento (SVM) obtenga información de usuario del protocolo ligero de acceso a directorios (LDAP) basado en Active Directory, debe crear un cliente LDAP, habilitarla para la SVM y asignar prioridad de LDAP sobre otros orígenes de información de usuario.

### **Antes de empezar**

• La configuración de LDAP debe utilizar Active Directory (AD).

Si utiliza otro tipo de LDAP, debe utilizar la interfaz de línea de comandos (CLI) y otra documentación para configurar LDAP. Para obtener más información, consulte ["Información general sobre cómo usar LDAP".](https://docs.netapp.com/us-en/ontap/nfs-config/using-ldap-concept.html)

• Debe conocer el dominio y los servidores de AD, así como la siguiente información de vinculación: El nivel de autenticación, el usuario y la contraseña de Bind, el DN base y el puerto LDAP.

### **Pasos**

- 1. Vaya a la ventana **SVMs**.
- 2. Seleccione la SVM requerida
- 3. Haga clic en la ficha **Configuración de SVM**.
- 4. Configure un cliente LDAP para que la SVM use:
	- a. En el panel **Servicios**, haga clic en **Cliente LDAP**.
	- b. En la ventana **Configuración del cliente LDAP**, haga clic en **Agregar**.
	- c. En la ficha **General** de la ventana **Crear cliente LDAP**, escriba el nombre de la configuración del cliente LDAP, por ejemplo vs0client1.
	- d. Añada el dominio de AD o los servidores de AD.

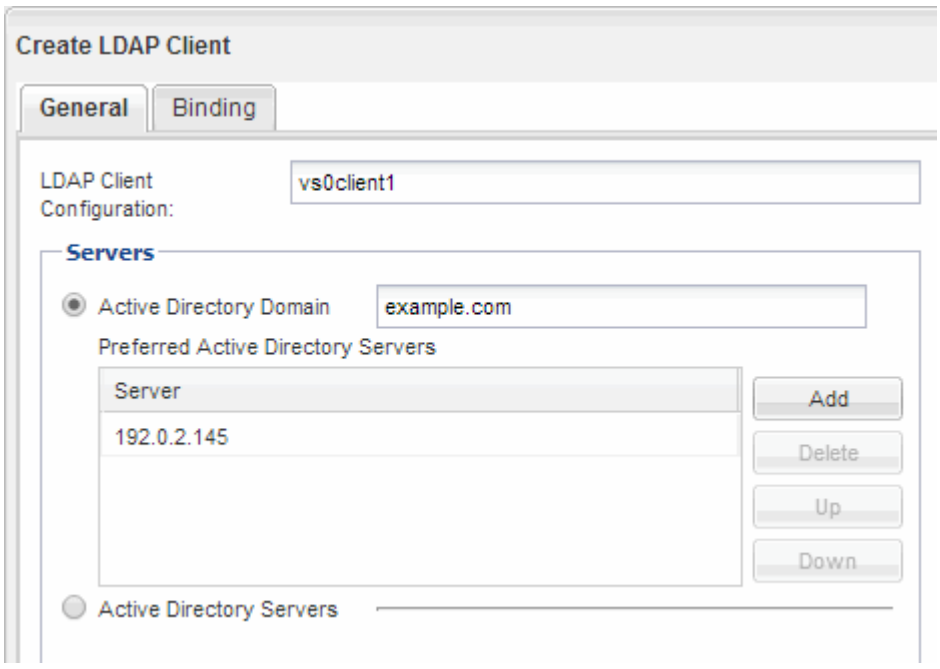

e. Haga clic en **enlace** y especifique el nivel de autenticación, el usuario y la contraseña de Bind, el DN base y el puerto.

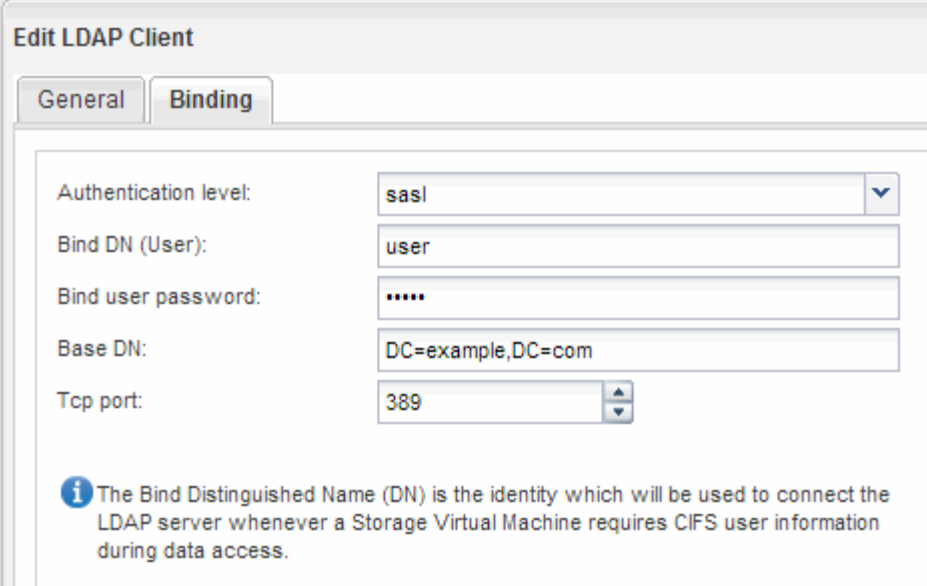

f. Haga clic en **Guardar y cerrar**.

Se crea un cliente nuevo y está disponible para que lo use el SVM.

- 5. Habilite el nuevo cliente LDAP para la SVM:
	- a. En el panel de navegación, haga clic en **Configuración LDAP**.
	- b. Haga clic en **Editar**.
	- c. Asegúrese de que el cliente que acaba de crear esté seleccionado en **Nombre de cliente LDAP**.
	- d. Seleccione **Activar cliente LDAP** y haga clic en **Aceptar**.

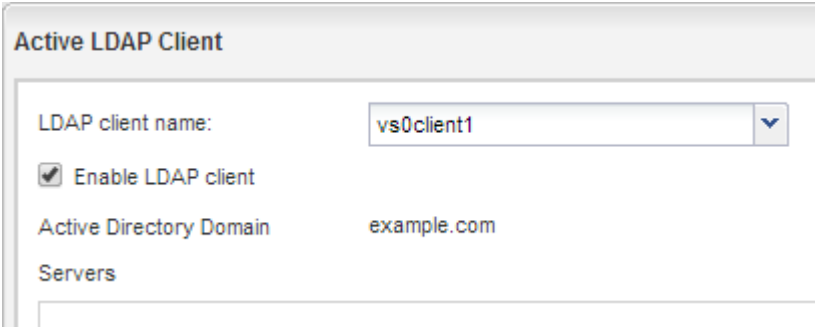

La SVM usa el nuevo cliente LDAP.

- 6. Asigne prioridad a LDAP sobre otras fuentes de información de usuario, como el Servicio de información de red (NIS) y los usuarios y grupos locales:
	- a. Vaya a la ventana **SVMs**.
	- b. Seleccione la SVM y haga clic en **Editar**.
	- c. Haga clic en la ficha **Servicios**.
	- d. En **Cambio de servicio de nombres**, especifique **LDAP** como el origen de conmutador de servicio de nombres preferido para los tipos de base de datos.
	- e. Haga clic en **Guardar y cerrar**.

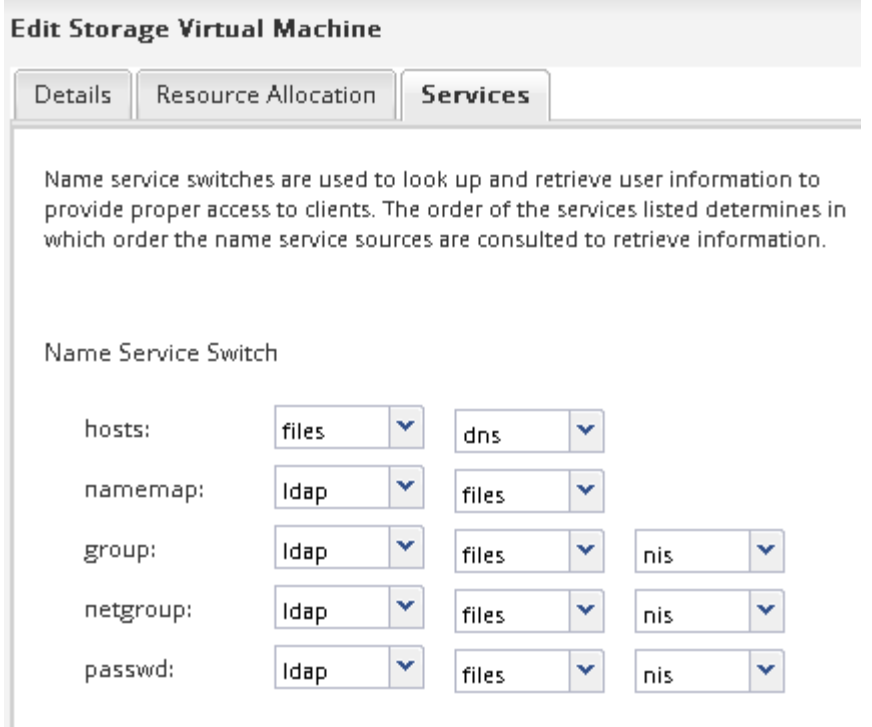

LDAP es el origen principal de información de usuario para los servicios de nombre y la asignación de nombres en esta SVM.

### **Comprobar el acceso de NFS desde un host de administración UNIX**

Después de configurar el acceso de NFS a la SVM, debe verificar la configuración iniciando sesión en un host de administración NFS y leyendo datos desde y escribiendo datos en la SVM.

### **Antes de empezar**

- El sistema cliente debe tener una dirección IP permitida por la regla de exportación especificada anteriormente.
- Debe tener la información de inicio de sesión para el usuario raíz.

### **Pasos**

- 1. Inicie sesión como usuario root en el sistema cliente.
- 2. Introduzca cd /mnt/ para cambiar el directorio a la carpeta de montaje.
- 3. Cree y monte una nueva carpeta con la dirección IP de la SVM:
	- a. Introduzca mkdir /mnt/folder para crear una carpeta nueva.
	- b. Introduzca mount -t nfs -o nfsvers=3, hard IPAddress:/volume\_name /mnt/folder para montar el volumen en este nuevo directorio.
	- c. Introduzca cd folder para cambiar el directorio a la nueva carpeta.

Los siguientes comandos crean una carpeta llamada test1, montan el volumen vol1 en la dirección IP 192.0.2.130 de la carpeta de montaje test1 y cambian al nuevo directorio test1:

```
host# mkdir /mnt/test1
host# mount -t nfs -o nfsvers=3,hard 192.0.2.130:/vol1 /mnt/test1
host# cd /mnt/test1
```
- 4. Cree un archivo nuevo, compruebe que existe y escriba texto en él:
	- a. Introduzca touch filename para crear un archivo de prueba.
	- b. Introduzca  $ls -l$  filename para comprobar que el archivo existe.
	- c. Introduzca cat >filename, Escriba algún texto y, a continuación, presione Ctrl+D para escribir texto en el archivo de prueba.
	- d. Introduzca cat filename para mostrar el contenido del archivo de prueba.
	- e. Introduzca rm filename para eliminar el archivo de prueba.
	- f. Introduzca cd .. para volver al directorio principal.

```
host# touch myfile1
host# ls -l myfile1
-rw-r--r-- 1 root root 0 Sep 18 15:58 myfile1
host# cat >myfile1
This text inside the first file
host# cat myfile1
This text inside the first file
host# rm -r myfile1
host# cd ..
```
### **Resultados**

Confirmó que había habilitado el acceso de NFS a la SVM.

### **Configurar y verificar el acceso del cliente de NFS (configurar el acceso de NFS a una SVM existente)**

Una vez listo, puede proporcionar a clientes seleccionados acceso al recurso compartido mediante la configuración de permisos de archivos UNIX en un host de administración de UNIX y la adición de una regla de exportación en System Manager. A continuación, debe probar que los grupos o usuarios afectados pueden acceder al volumen.

### **Pasos**

- 1. Decida qué clientes, usuarios o grupos tendrán acceso al recurso compartido.
- 2. En un host de administración UNIX, use el usuario raíz para configurar la propiedad de UNIX y los permisos en el volumen.
- 3. En System Manager, añada reglas a la política de exportación para permitir que los clientes NFS accedan al recurso compartido.
	- a. Seleccione la máquina virtual de almacenamiento (SVM) y haga clic en **Configuración de SVM**.
	- b. En el panel **Directivas**, haga clic en **políticas de exportación**.
- c. Seleccione la política de exportación con el mismo nombre que el volumen.
- d. En la ficha **Reglas de exportación**, haga clic en **Agregar** y especifique un conjunto de clientes.
- e. Seleccione **2** para el **Índice de reglas** para que esta regla se ejecute después de la regla que permite el acceso al host de administración.
- f. Selecciona **NFSv3**.
- g. Especifique los detalles de acceso que desee y haga clic en **Aceptar.**

Puede proporcionar acceso completo de lectura/escritura a los clientes escribiendo la subred 10.1.1.0/24 Como **especificación del cliente**, y seleccionando todas las casillas de verificación de acceso excepto **permitir acceso de superusuario**.

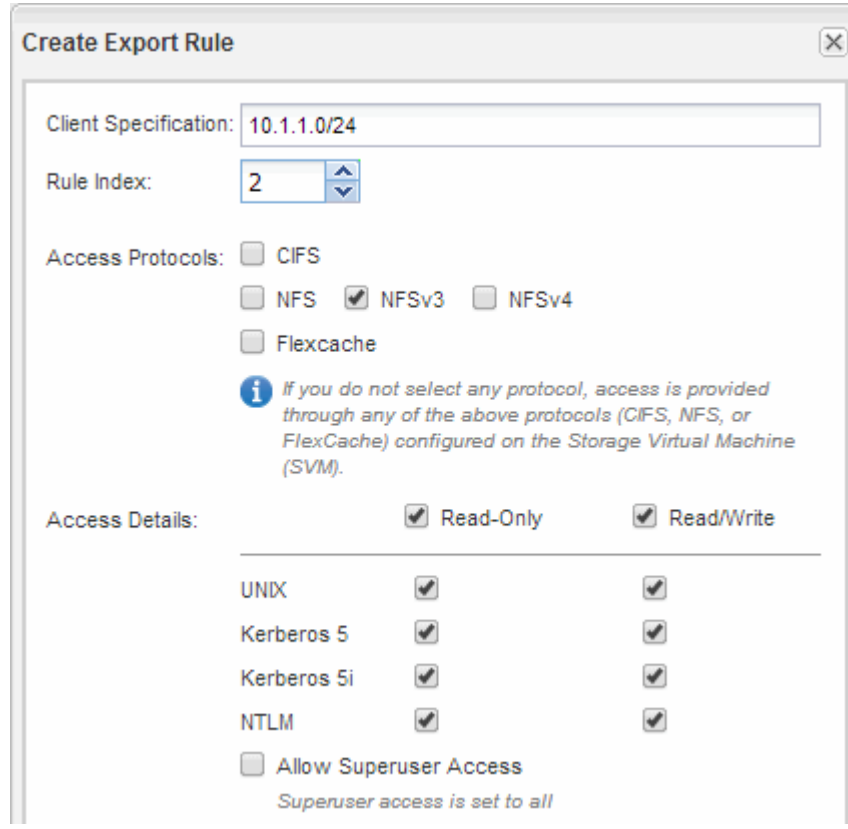

4. En un cliente UNIX, inicie sesión como uno de los usuarios que ahora tiene acceso al volumen y compruebe que puede montar el volumen y crear un archivo.

### <span id="page-22-0"></span>**Añada un volumen NFS a una SVM habilitada para NFS**

La adición de un volumen NFS a una SVM habilitada para NFS implica crear y configurar un volumen, crear una política de exportación y verificar el acceso desde un host de administración UNIX. A continuación, puede configurar el acceso de clientes NFS.

### **Antes de empezar**

NFS debe estar configurado por completo en la SVM.

### **Cree y configure un volumen**

Se debe crear un volumen de FlexVol para contener los datos. Si lo desea, se puede

cambiar el estilo de seguridad predeterminado del volumen, que se hereda del estilo de seguridad del volumen raíz. También se puede cambiar de manera opcional la ubicación predeterminada del volumen en el espacio de nombres, que está en el volumen raíz de la máquina virtual de almacenamiento (SVM).

### **Pasos**

- 1. Vaya a la ventana **Volumes**.
- 2. Haga clic en **Crear** > **Crear FlexVol**.

Se muestra el cuadro de diálogo Crear volumen.

- 3. Si desea cambiar el nombre predeterminado, que finaliza con una Marca de fecha y hora, especifique un nuevo nombre, por ejemplo vol1.
- 4. Seleccione un agregado para el volumen.
- 5. Especifique el tamaño del volumen.
- 6. Haga clic en **Crear**.

De forma predeterminada, todos los volúmenes nuevos que se creen en System Manager se montan en el volumen raíz mediante el nombre del volumen como nombre de unión. Los clientes NFS utilizan la ruta de unión y el nombre de la unión al montar el volumen.

- 7. Si no desea que el volumen esté ubicado en la raíz de la SVM, modifique el lugar del nuevo volumen en el espacio de nombres existente:
	- a. Vaya a la ventana **espacio de nombres**.
	- b. Seleccione **SVM** en el menú desplegable.
	- c. Haga clic en **Mount**.
	- d. En el cuadro de diálogo **Mount Volume**, especifique el volumen, el nombre de su ruta de unión y la ruta de unión en la que desea montar el volumen.
	- e. Compruebe la nueva ruta de unión en la ventana **espacio de nombres**.

Si desea organizar determinados volúmenes en un volumen principal denominado «data», puede mover el nuevo volumen «'vol1» del volumen raíz al volumen «dATA».

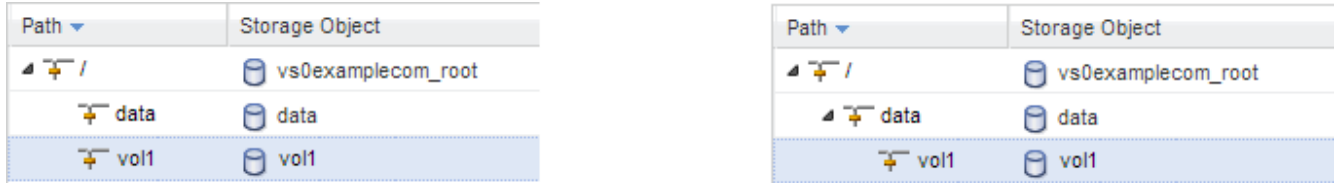

- 8. Revise el estilo de seguridad del volumen y cámbielo, si es necesario:
	- a. En la ventana **volumen**, seleccione el volumen que acaba de crear y haga clic en **Editar**.

Se muestra el cuadro de diálogo Edit Volume, en el que se muestra el estilo de seguridad actual del volumen, que se hereda del estilo de seguridad del volumen raíz de la SVM.

b. Asegúrese de que el estilo de seguridad es UNIX.

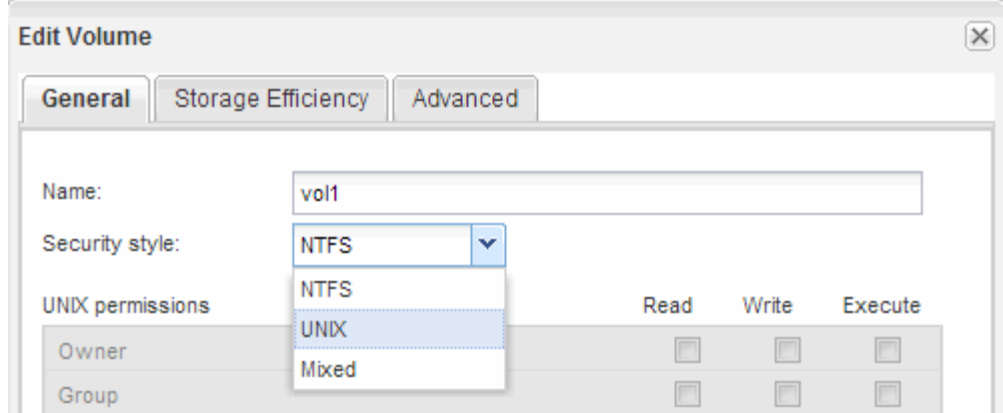

### **Cree una política de exportación para el volumen**

Antes de que cualquier cliente NFS pueda acceder a un volumen, debe crear una política de exportación para el volumen, añadir una regla que permita el acceso de un host de administración y aplicar la nueva política de exportación al volumen.

### **Pasos**

**Director** 

- 1. Vaya a la ventana **SVMs**.
- 2. Haga clic en la ficha **Configuración de SVM**.
- 3. Cree una nueva política de exportación:
	- a. En el panel **Directivas**, haga clic en **Directivas de exportación** y, a continuación, haga clic en **Crear**.
	- b. En la ventana **Crear directiva de exportación**, especifique un nombre de directiva.
	- c. En **Reglas de exportación**, haga clic en **Agregar** para agregar una regla a la nueva directiva.

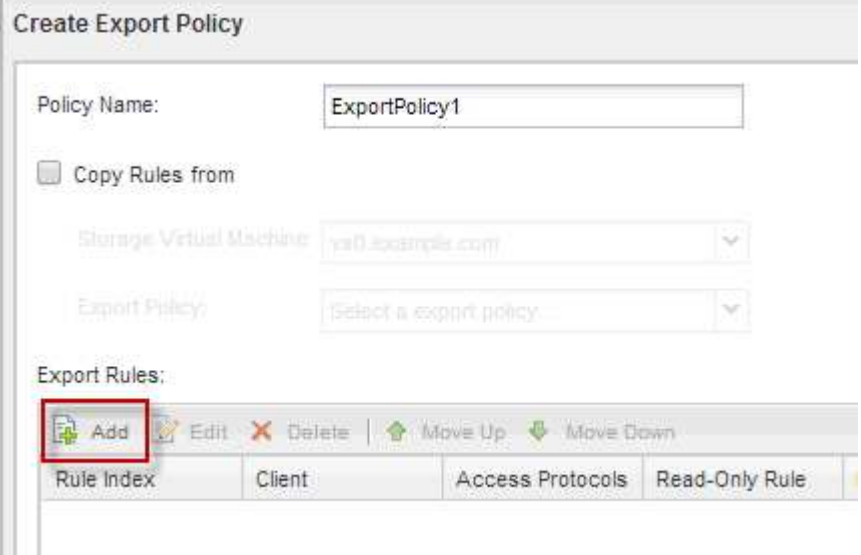

- 4. En el cuadro de diálogo **Crear regla de exportación**, cree una regla que permita a un administrador el acceso completo a la exportación a través de todos los protocolos:
	- a. Especifique la dirección IP o el nombre del cliente, como admin\_host, desde el que se administrará el volumen exportado.
- b. Selecciona **NFSv3**.
- c. Asegúrese de que se han seleccionado todos los detalles de acceso **lectura/escritura**, así como **permitir acceso de superusuario**.

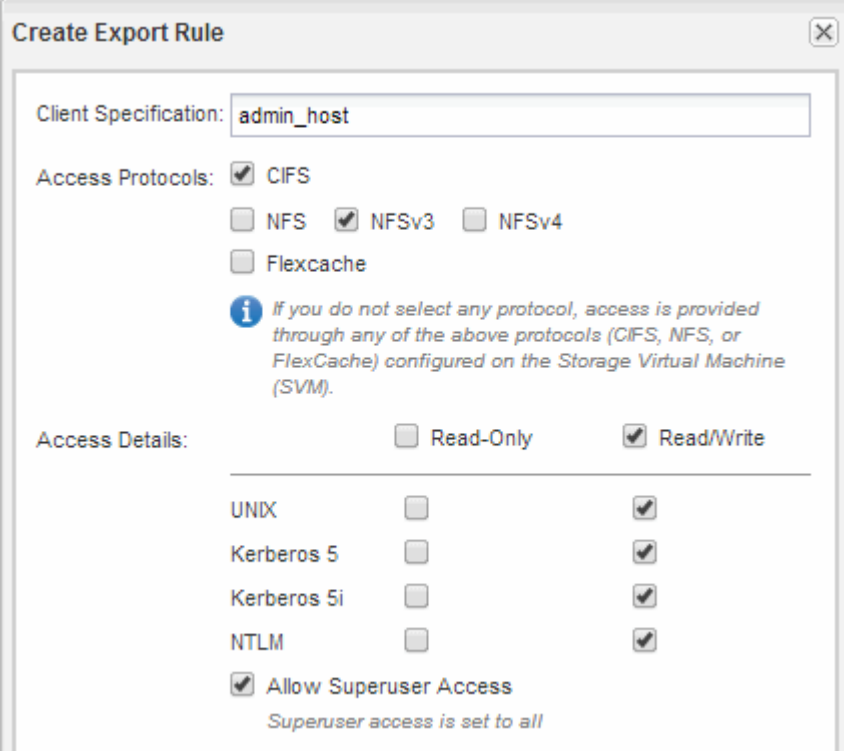

d. Haga clic en **Aceptar** y, a continuación, en **Crear**.

Se creará la nueva política de exportación, junto con su nueva regla.

- 5. Aplique la nueva política de exportación al volumen nuevo para que el host del administrador pueda acceder al volumen:
	- a. Vaya a la ventana **espacio de nombres**.
	- b. Seleccione el volumen y haga clic en **Cambiar directiva de exportación**.
	- c. Seleccione la nueva directiva y haga clic en **Cambiar**.

### **Información relacionada**

[Verificación del acceso NFS desde un host de administración UNIX](#page-12-0)

### **Comprobar el acceso de NFS desde un host de administración UNIX**

Después de configurar el acceso de NFS a la SVM, debe verificar la configuración iniciando sesión en un host de administración NFS y leyendo datos desde y escribiendo datos en la SVM.

#### **Antes de empezar**

- El sistema cliente debe tener una dirección IP permitida por la regla de exportación especificada anteriormente.
- Debe tener la información de inicio de sesión para el usuario raíz.

#### **Pasos**

- 1. Inicie sesión como usuario root en el sistema cliente.
- 2. Introduzca cd /mnt/ para cambiar el directorio a la carpeta de montaje.
- 3. Cree y monte una nueva carpeta con la dirección IP de la SVM:
	- a. Introduzca mkdir /mnt/folder para crear una carpeta nueva.
	- b. Introduzca mount -t nfs -o nfsvers=3, hard IPAddress:/volume\_name /mnt/folder para montar el volumen en este nuevo directorio.
	- c. Introduzca cd folder para cambiar el directorio a la nueva carpeta.

Los siguientes comandos crean una carpeta llamada test1, montan el volumen vol1 en la dirección IP 192.0.2.130 de la carpeta de montaje test1 y cambian al nuevo directorio test1:

```
host# mkdir /mnt/test1
host# mount -t nfs -o nfsvers=3,hard 192.0.2.130:/vol1 /mnt/test1
host# cd /mnt/test1
```
- 4. Cree un archivo nuevo, compruebe que existe y escriba texto en él:
	- a. Introduzca touch filename para crear un archivo de prueba.
	- b. Introduzca ls -l filename para comprobar que el archivo existe.
	- c. Introduzca cat >filename, Escriba algún texto y, a continuación, presione Ctrl+D para escribir texto en el archivo de prueba.
	- d. Introduzca cat filename para mostrar el contenido del archivo de prueba.
	- e. Introduzca rm filename para eliminar el archivo de prueba.
	- f. Introduzca cd .. para volver al directorio principal.

```
host# touch myfile1
host# ls -l myfile1
-rw-r--r-- 1 root root 0 Sep 18 15:58 myfile1
host# cat >myfile1
This text inside the first file
host# cat myfile1
This text inside the first file
host# rm -r myfile1
host# cd ..
```
#### **Resultados**

Confirmó que había habilitado el acceso de NFS a la SVM.

### **Configurar y verificar el acceso del cliente NFS (añadir un volumen NFS a una SVM habilitada para NFS)**

Una vez listo, puede proporcionar a clientes seleccionados acceso al recurso compartido mediante la configuración de permisos de archivos UNIX en un host de administración de UNIX y la adición de una regla de exportación en System Manager. A continuación, debe probar que los grupos o usuarios afectados pueden acceder al volumen.

### **Pasos**

- 1. Decida qué clientes, usuarios o grupos tendrán acceso al recurso compartido.
- 2. En un host de administración UNIX, use el usuario raíz para configurar la propiedad de UNIX y los permisos en el volumen.
- 3. En System Manager, añada reglas a la política de exportación para permitir que los clientes NFS accedan al recurso compartido.
	- a. Seleccione la máquina virtual de almacenamiento (SVM) y haga clic en **Configuración de SVM**.
	- b. En el panel **Directivas**, haga clic en **políticas de exportación**.
	- c. Seleccione la política de exportación con el mismo nombre que el volumen.
	- d. En la ficha **Reglas de exportación**, haga clic en **Agregar** y especifique un conjunto de clientes.
	- e. Seleccione **2** para el **Índice de reglas** para que esta regla se ejecute después de la regla que permite el acceso al host de administración.
	- f. Selecciona **NFSv3**.
	- g. Especifique los detalles de acceso que desee y haga clic en **Aceptar.**

Puede proporcionar acceso completo de lectura/escritura a los clientes escribiendo la subred 10.1.1.0/24 Como **especificación del cliente**, y seleccionando todas las casillas de verificación de acceso excepto **permitir acceso de superusuario**.

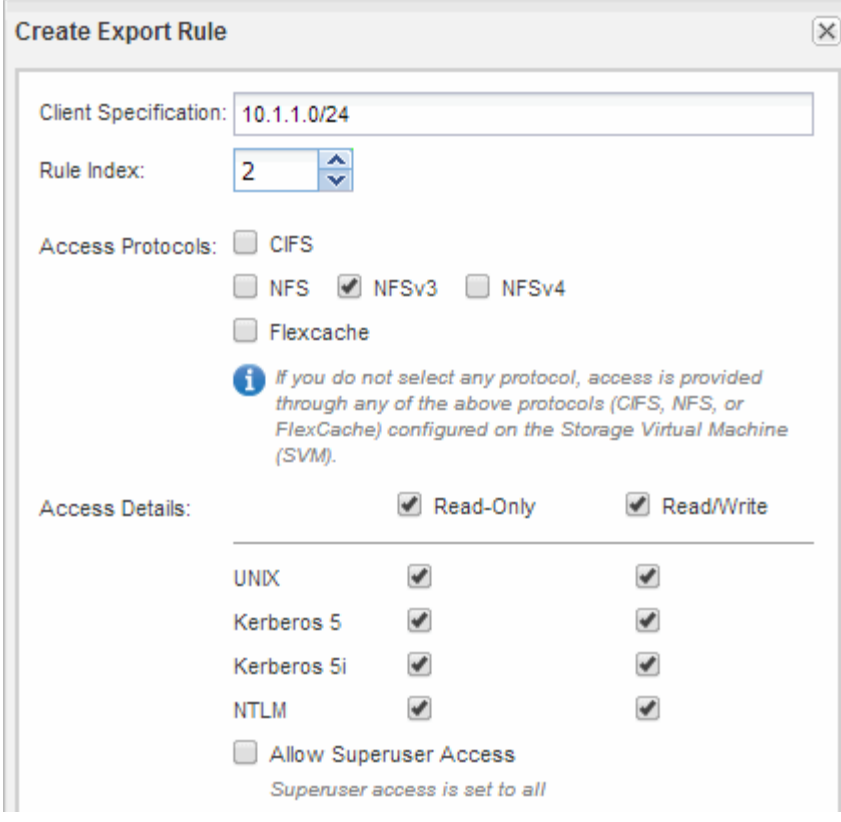

4. En un cliente UNIX, inicie sesión como uno de los usuarios que ahora tiene acceso al volumen y compruebe que puede montar el volumen y crear un archivo.

## <span id="page-28-0"></span>**Configuración de NFS para ESXi mediante VSC**

### **Configuración de NFS para ESXi mediante información general de VSC**

Con la interfaz clásica de ONTAP System Manager (ONTAP 9.7 y versiones anteriores), es posible configurar rápidamente el acceso NFS para hosts ESXi a almacenes de datos mediante volúmenes ONTAP.

Utilice este procedimiento si:

- Está usando una versión compatible de Virtual Storage Console para VMware vSphere (VSC) con el fin de aprovisionar un almacén de datos y crear un volumen.
	- A partir de VSC 7.0, VSC forma parte del ["Herramientas de ONTAP para VMware vSphere"](https://docs.netapp.com/us-en/ontap-tools-vmware-vsphere/index.html) El dispositivo virtual, que incluye VSC, API de vStorage para el proveedor de conocimiento del almacenamiento (VASA) y las funcionalidades del adaptador de replicación de almacenamiento (SRA) para VMware vSphere.
	- Asegúrese de comprobar el ["Herramienta de matriz de interoperabilidad de NetApp"](https://imt.netapp.com/matrix/) Para confirmar la compatibilidad entre sus versiones actuales de ONTAP y VSC.
- La red de datos utiliza el espacio IP predeterminado, el dominio de retransmisión predeterminado y el grupo de conmutación por error predeterminado.

Si su red de datos es plana, estos objetos predeterminados prescriben que las LIF conmutarán al nodo de respaldo correctamente en caso de error de enlace. Si no está utilizando los objetos predeterminados, debe hacer referencia a ["Gestión de redes"](https://docs.netapp.com/us-en/ontap/networking/index.html) Para obtener información acerca de cómo configurar la

conmutación al nodo de respaldo de la ruta de LIF.

- Desea usar el plugin para VMware VAAI.
	- Las API de VMware vStorage para la integración de cabinas (VAAI) le permiten realizar reservas de espacio y descarga de copias. El plugin para VMware VAAI utiliza esto para mejorar el rendimiento del host, ya que las operaciones no tienen que pasar por el host ESXi, lo que permite aprovechar las ventajas del clonado con gestión eficiente del espacio y el tiempo en ONTAP.
	- Se recomienda usar VMware VAAI para el aprovisionamiento de almacenes de datos.
	- El plugin de NFS para VMware VAAI está disponible en la ["Soporte de NetApp"](https://mysupport.netapp.com/site/global/dashboard) sitio.
- El acceso NFS se realizará a través de NFSv3 y NFSv4 para utilizarlo con VMware VAAI.

Para obtener más información, consulte ["TR-4597: VMware vSphere para ONTAP"](https://docs.netapp.com/us-en/netapp-solutions/virtualization/vsphere_ontap_ontap_for_vsphere.html) Y la documentación de su versión de VSC.

### **Flujo de trabajo de configuración del cliente NFS para ESXi**

Cuando el almacenamiento esté disponible para un host ESXi mediante NFS, debe aprovisionar un volumen en el mediante para y, después, conectarse a la exportación NFS desde el host ESXi.

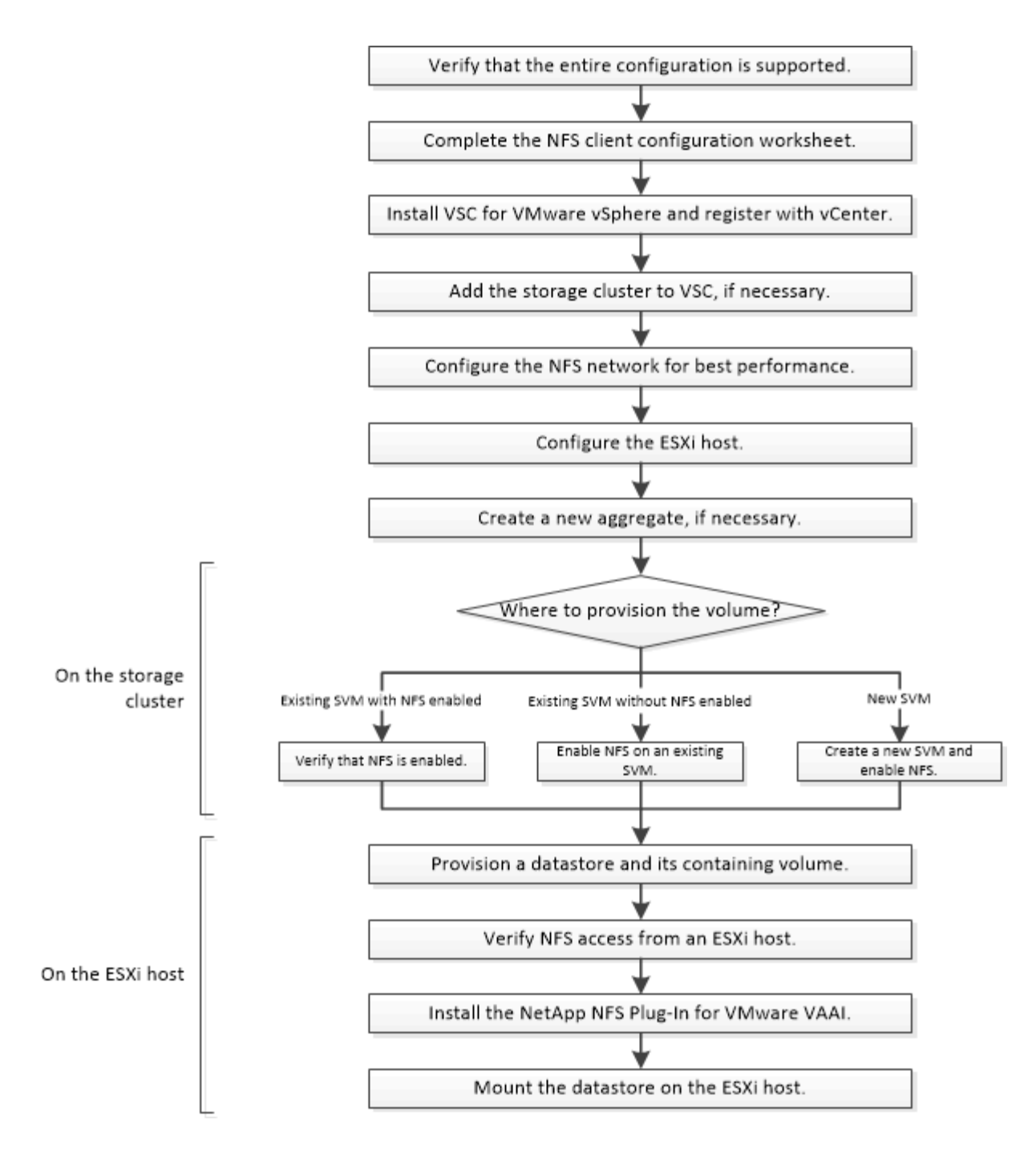

### **Compruebe que la configuración es compatible**

Para un funcionamiento fiable, debe comprobar que toda la configuración es compatible. La enumera las configuraciones compatibles para NFS y Virtual Storage Console.

### **Pasos**

1. Vaya a para verificar que tiene una combinación compatible de los siguientes componentes:

["Herramienta de matriz de interoperabilidad de NetApp"](https://mysupport.netapp.com/matrix)

- Software ONTAP
- Protocolo de almacenamiento NFS
- Versión del sistema operativo ESXi
- Tipo y versión de sistema operativo invitado
- Para software (VSC)
- Plugin NFS para VAAI
- 2. Haga clic en el nombre de la configuración seleccionada.

Los detalles de esa configuración se muestran en la ventana Detalles de configuración.

- 3. Revise la información en las siguientes pestañas:
	- Notas

Enumera las alertas e información importantes que son específicas de su configuración.

◦ Políticas y directrices

Proporciona directrices generales para todas las configuraciones NAS.

### **Rellene la hoja de trabajo de configuración del cliente NFS**

Es necesaria la información de configuración de almacenamiento y las direcciones de red para ejecutar tareas de configuración del cliente NFS.

### **Direcciones de red de destino**

Necesita una subred con dos direcciones IP para las LIF de datos de NFS para cada nodo del clúster. Debería haber dos redes separadas para una alta disponibilidad. ONTAP asigna las direcciones IP específicas cuando crea las LIF como parte de la creación de la SVM.

Si es posible, separe el tráfico de red en redes físicas o en VLAN.

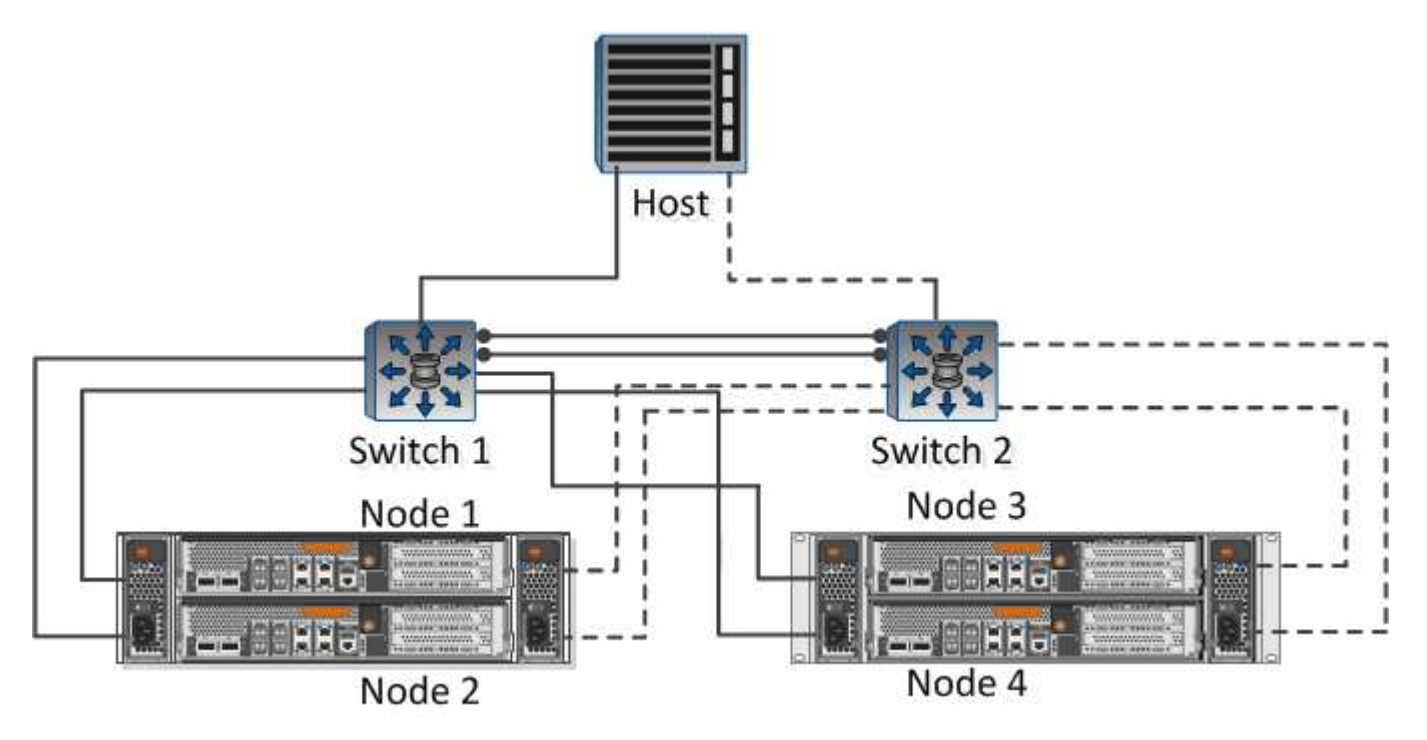

Subred para LIF:

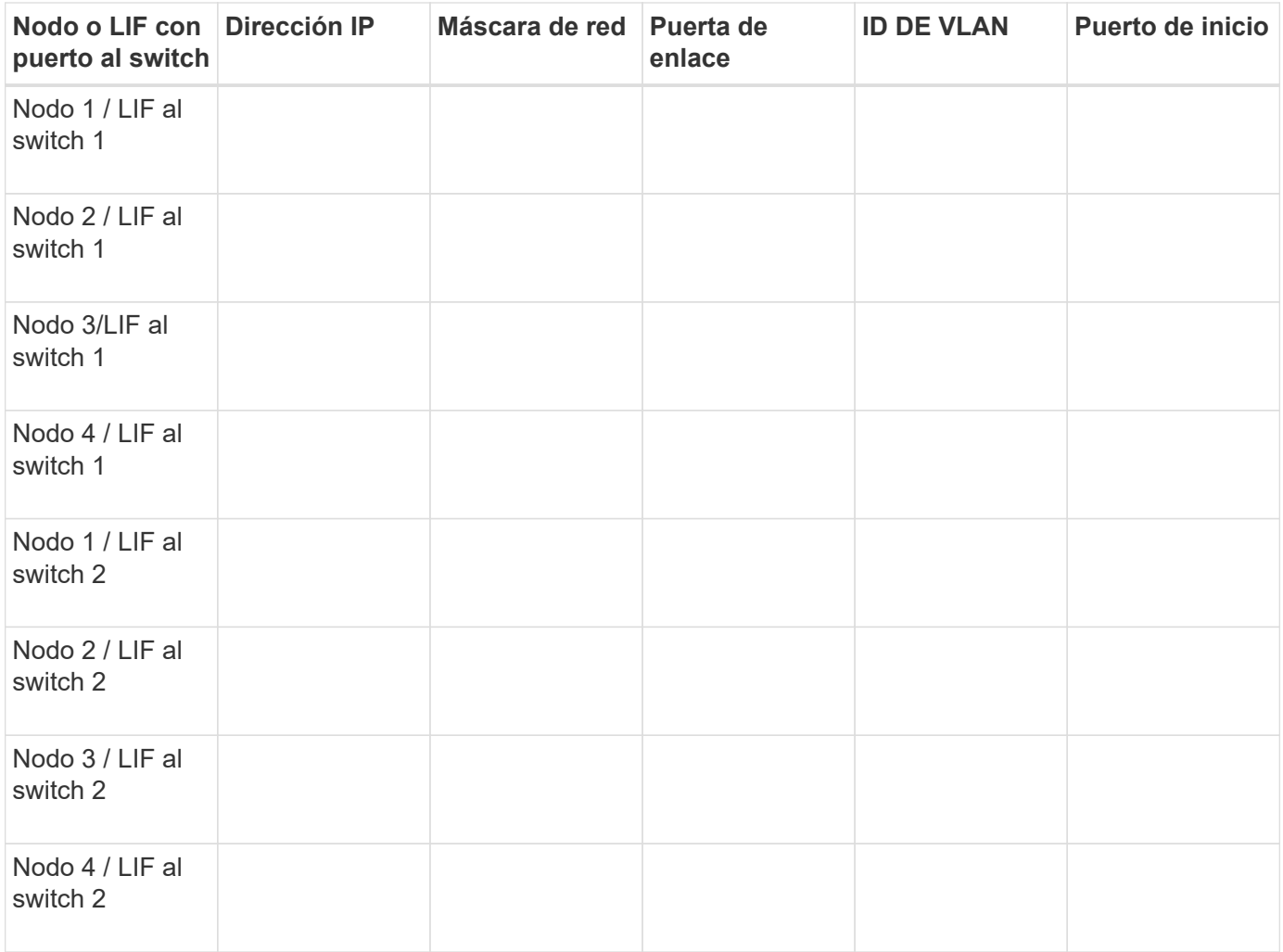

### **Configuración del almacenamiento**

Si el agregado ya está creado, registre sus nombres aquí; de lo contrario, puede crearlos según sea necesario:

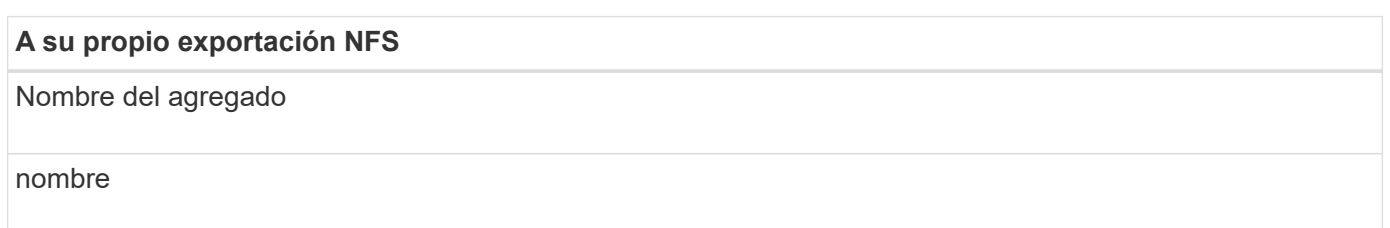

### **Información de exportación de NFS**

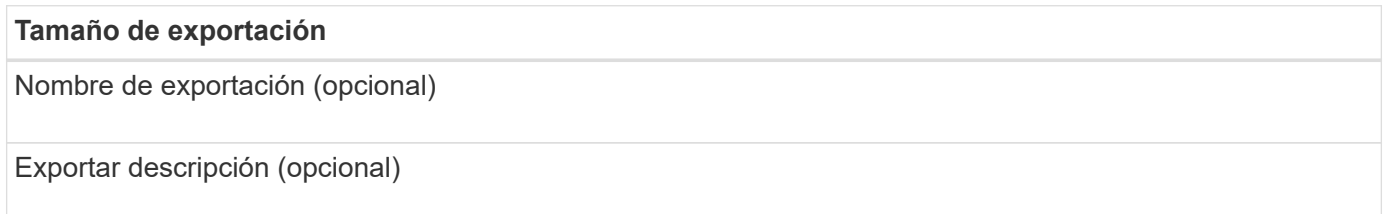

#### **Información de la SVM**

Si no está utilizando un , necesita la siguiente información para crear uno nuevo:

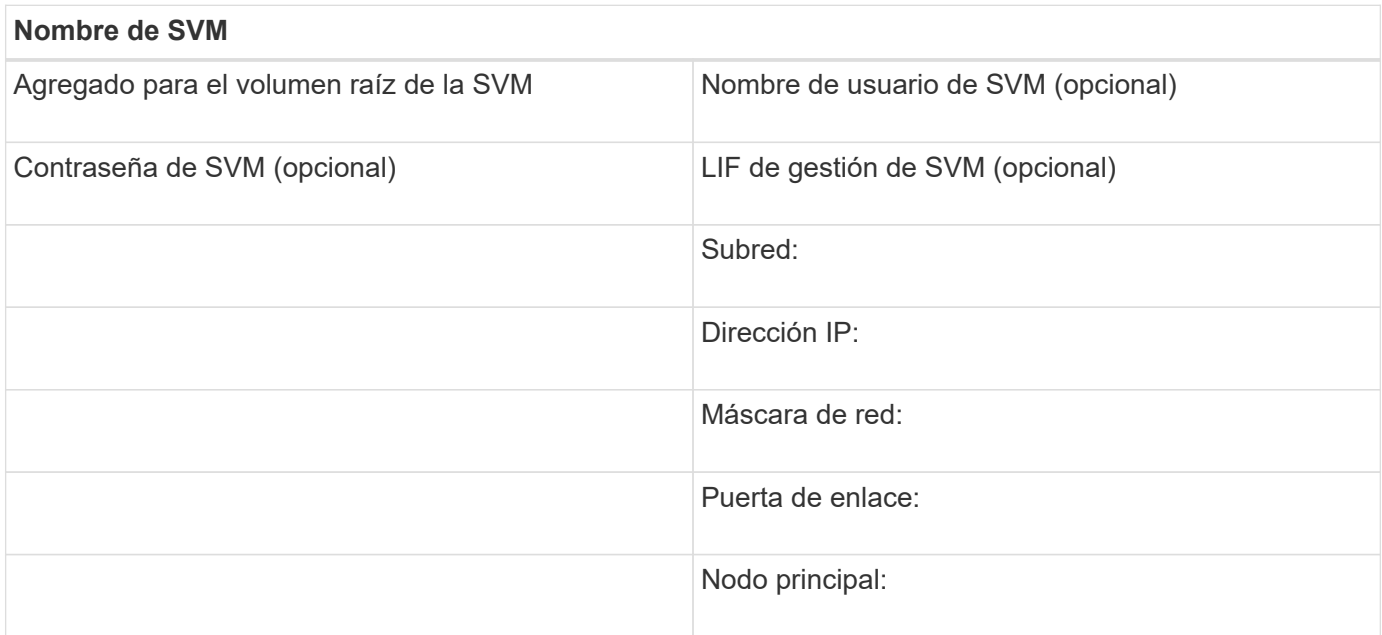

### **Instale**

Virtual Storage Console para automatiza muchas de las tareas de configuración y aprovisionamiento necesarias para utilizar el almacenamiento con un host ESXi. Es un complemento de vCenter Server.

### **Antes de empezar**

Debe tener credenciales de administrador en la instancia de vCenter Server que se utiliza para gestionar el host ESXi.

### **Acerca de esta tarea**

• Virtual Storage Console se instala como un dispositivo virtual que incluye Virtual Storage Console, API de vStorage para el proveedor de conocimiento del almacenamiento (VASA) y las funcionalidades de Storage Replication Adapter (SRA) para VMware vSphere.

### **Pasos**

1. Descargue la versión de que se admite para la configuración, como se muestra en la herramienta matriz de interoperabilidad.

### ["Soporte de NetApp"](https://mysupport.netapp.com/site/global/dashboard)

2. Implemente el dispositivo virtual y configúrelo siguiendo los pasos de *Deployment and Setup Guide*.

### **Añada el clúster de almacenamiento a VSC**

Para poder aprovisionar el primer almacén de datos en un host ESXi en el centro de datos, debe añadir el clúster o una máquina virtual de almacenamiento (SVM) específica a Virtual Storage Console para VMware vSphere. Al añadir el clúster, usted puede aprovisionar almacenamiento en cualquier SVM del clúster.

### **Antes de empezar**

Debe tener credenciales de administrador para el clúster de almacenamiento o lo que se añadirá.

### **Acerca de esta tarea**

Según la configuración existente, es posible que el clúster se haya detectado automáticamente o que ya se haya agregado.

### **Pasos**

- 1. Inicie sesión en vSphere Web Client.
- 2. Seleccione **Virtual Storage Console**.
- 3. Seleccione **sistemas de almacenamiento** y, a continuación, haga clic en el icono **Agregar**.
- 4. En el cuadro de diálogo **Agregar sistema de almacenamiento**, introduzca el nombre de host y las credenciales de administrador para el clúster de almacenamiento o haga clic en **Aceptar**.

### **Configure su red para obtener el mejor rendimiento**

Las redes Ethernet varían en gran medida en cuanto al rendimiento. Puede maximizar el rendimiento de la red seleccionando valores de configuración específicos.

### **Pasos**

1. Conecte los puertos de host y de almacenamiento a la misma red.

Se recomienda conectarse a los mismos conmutadores.

2. Seleccione los puertos de mayor velocidad disponibles.

Los puertos de 10 GbE o más rápidos son los mejores. Los puertos de 1 GbE son el mínimo.

3. Habilite las tramas gigantes si lo desea y lo admite su red.

Las tramas gigantes deben tener una MTU de 9000 para hosts ESXi y sistemas de almacenamiento, y 9216 para la mayoría de switches. Todos los dispositivos de red de la ruta de datos, incluidas las NIC ESXi, las NIC de almacenamiento y los switches, deben admitir tramas gigantes y deben configurarse para sus valores máximos de MTU.

Para obtener más información, consulte ["Compruebe la configuración de red en los switches de datos"](https://docs.netapp.com/us-en/ontap/performance-admin/check-network-settings-data-switches-task.html) y la documentación del proveedor de switches.

### **Configure el host ESXi**

La configuración del host ESXi implica la configuración de puertos y vSwitch, y el uso de las opciones de prácticas recomendadas del host ESXi. Después de verificar que la configuración sea correcta, podrá crear un agregado y decidir dónde se aprovisionará el nuevo volumen.

### **Configurar los puertos de host y switches virtuales**

El host ESXi requiere puertos de red para las conexiones NFS al clúster de almacenamiento.

### **Acerca de esta tarea**

Se recomienda utilizar IP Hash como directiva de agrupación de NIC, que requiere un único puerto de VMkernel en un único vSwitch.

Los puertos de host y los puertos de clúster de almacenamiento utilizados para NFS deben tener direcciones IP en la misma subred.

En esta tarea, se enumeran los pasos de alto nivel para configurar el host ESXi. Si necesita instrucciones más detalladas, consulte la publicación de VMware *Storage* correspondiente a su versión de ESXi.

### ["VMware"](http://www.vmware.com)

#### **Pasos**

- 1. Inicie sesión en vSphere Client y, a continuación, seleccione el host ESXi en el panel Inventory.
- 2. En la ficha **Administrar**, haga clic en **redes**.
- 3. Haga clic en **Add Networking** y seleccione **VMkernel** y **cree un conmutador estándar de vSphere** para crear el puerto de VMkernel y el vSwitch.
- 4. Configurar las tramas gigantes para vSwitch (un tamaño de MTU de 9000, si se utiliza).

#### **Configure los ajustes de prácticas recomendadas del host ESXi**

Debe asegurarse de que la configuración de prácticas recomendadas del host ESXi sea correcta para que el host ESXi pueda gestionar correctamente la pérdida de una conexión NFS o un almacenamiento.

#### **Pasos**

- 1. En la página VMware vSphere Web Client **Home**, haga clic en **vCenter** > **hosts**.
- 2. Haga clic con el botón derecho en el host y seleccione **acciones** > **NetApp VSC** > **establecer valores recomendados**.
- 3. En el cuadro de diálogo **Configuración recomendada de NetApp**, asegúrese de que todas las opciones están seleccionadas y, a continuación, haga clic en **Aceptar**.

La configuración de MPIO no se aplica a NFS. Sin embargo, si utiliza otros protocolos, debe asegurarse de que todas las opciones estén seleccionadas.

En vCenter Web Client, se muestra el progreso de la tarea.

### **Cree un agregado**

Si no desea usar un agregado existente, puede crear un nuevo agregado para proporcionar almacenamiento físico al volumen que está aprovisionando.

#### **Acerca de esta tarea**

Si tiene un agregado existente que desea usar para el nuevo volumen, puede omitir este procedimiento.

### **Pasos**

- 1. Introduzca la URL https://IP-address-of-cluster-management-LIF en un explorador web e inicie sesión para usar la credencial de administrador de clúster.
- 2. Desplácese a la ventana **agregados**.
- 3. Haga clic en **Crear.**
- 4. Siga las instrucciones que aparecen en pantalla para crear el agregado mediante la configuración predeterminada de RAID-DP y, a continuación, haga clic en **Crear**.

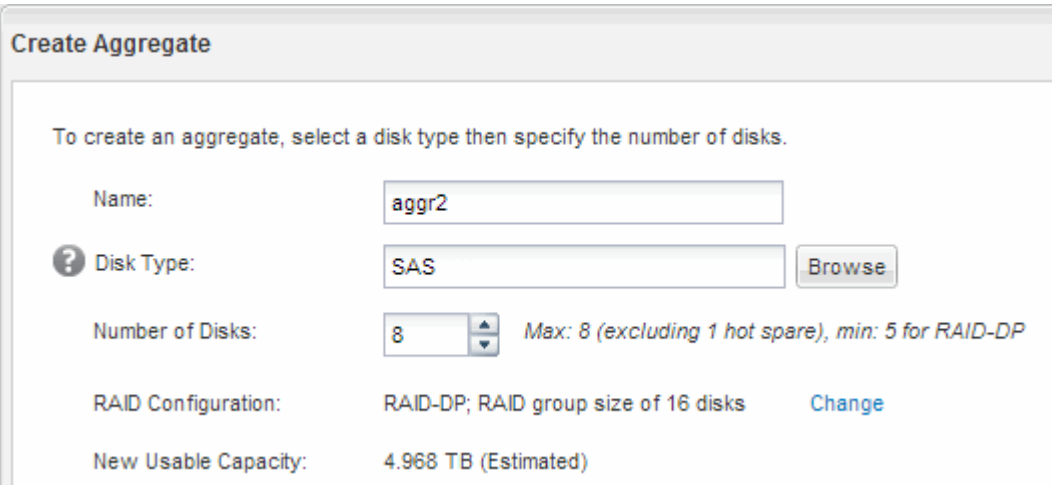

### **Resultados**

El agregado se creará con la configuración indicada y se añadirá a la lista de agregados de la ventana Aggregates.

# **Decidir dónde se debe aprovisionar el nuevo volumen**

Antes de crear un volumen NFS, debe decidir si colocarlo en otro ya existente y, si es así, cuánta configuración es necesaria. Esta decisión determina su flujo de trabajo.

#### **Procedimiento**

• Si desea una nueva , siga los pasos que realiza para crear una SVM habilitada para NFS en una SVM existente.

#### ["Creación de una SVM nueva habilitada para NFS"](#page-36-0)

Debe seleccionar esta opción si NFS no está habilitado en una SVM existente.

• Si desea aprovisionar un volumen en una instancia existente que tenga NFS habilitado pero no configurado, siga los pasos que realiza para configurar el acceso NFS a una SVM existente.

# ["Configuración del acceso de NFS a una SVM existente"](#page-39-0)

Este es el caso si siguió este procedimiento para crear la SVM.

• Si desea aprovisionar un volumen en una instancia existente que esté completamente configurado para el acceso NFS, siga los pasos que realiza para verificar la configuración en una SVM existente.

["Verificación de la configuración de una SVM existente"](#page-40-0)

# <span id="page-36-0"></span>**Cree una nueva SVM habilitada para NFS**

La configuración de una SVM nueva implica la creación del nuevo y el habilitación de

NFS. A continuación, puede configurar el acceso NFS en el host ESXi y verificar que NFS esté habilitado para ESXi mediante Virtual Storage Console.

#### **Antes de empezar**

- La red debe estar configurada y los puertos físicos correspondientes deben estar conectados a la red.
- Debe saber cuáles de los siguientes componentes de red utilizará el:
	- El nodo y el puerto específico en ese nodo en el que se creará la interfaz lógica de datos (LIF)
	- Subred desde la que se aprovisionará la dirección IP de la LIF de datos o, si lo desea, la dirección IP específica que desea asignar a la LIF de datos
- Todos los firewalls externos deben estar configurados correctamente para permitir el acceso a los servicios de red.

### **Acerca de esta tarea**

Puede usar un asistente que le guíe en el proceso de creación de la SVM, configurar DNS, crear una LIF de datos y habilitar NFS.

### **Pasos**

- 1. Vaya a la ventana **SVMs**.
- 2. Haga clic en **Crear**.
- 3. En la ventana **Storage Virtual Machine (SVM) Setup** (Configuración de la máquina virtual de almacenamiento), cree la SVM:
	- a. Especifique un nombre único para la SVM.

El nombre debe ser un nombre de dominio completo (FQDN) o seguir otra convención que garantice nombres únicos en un clúster.

b. Seleccione **NFS** para el protocolo de datos.

Si tiene pensado utilizar otros protocolos en la misma SVM, debe seleccionarlos incluso si no quiere configurarlos de inmediato.

c. Mantenga la configuración de idioma predeterminada, C.UTF-8.

El volumen que se crea más tarde hereda este idioma y el idioma de un volumen no se puede cambiar.

d. **Opcional**: Si ha activado el protocolo CIFS, cambie el estilo de seguridad a **UNIX**.

Al seleccionar el protocolo CIFS, se establece el estilo de seguridad en NTFS de forma predeterminada.

e. **Opcional**: Seleccione el agregado raíz para contener el volumen raíz.

El agregado que seleccione para el volumen raíz no determina la ubicación del volumen de datos.

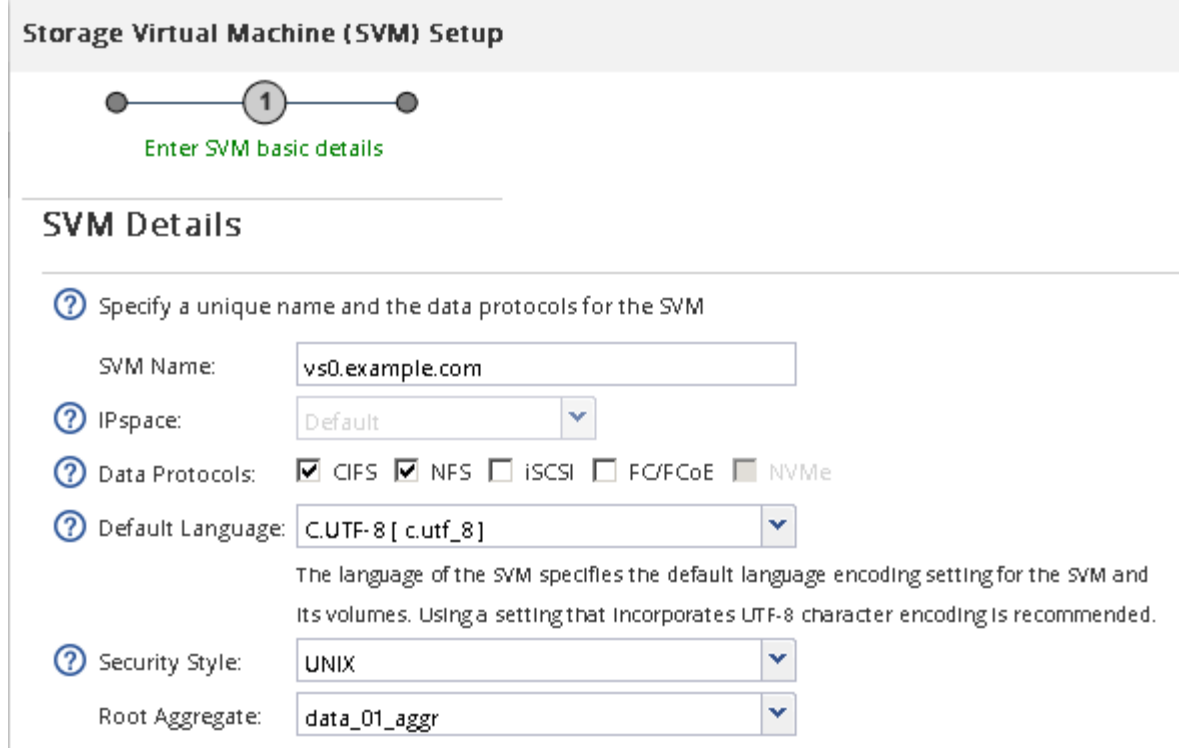

f. **Opcional**: En el área **Configuración DNS**, asegúrese de que el dominio de búsqueda DNS predeterminado y los servidores de nombres son los que desea utilizar para esta SVM.

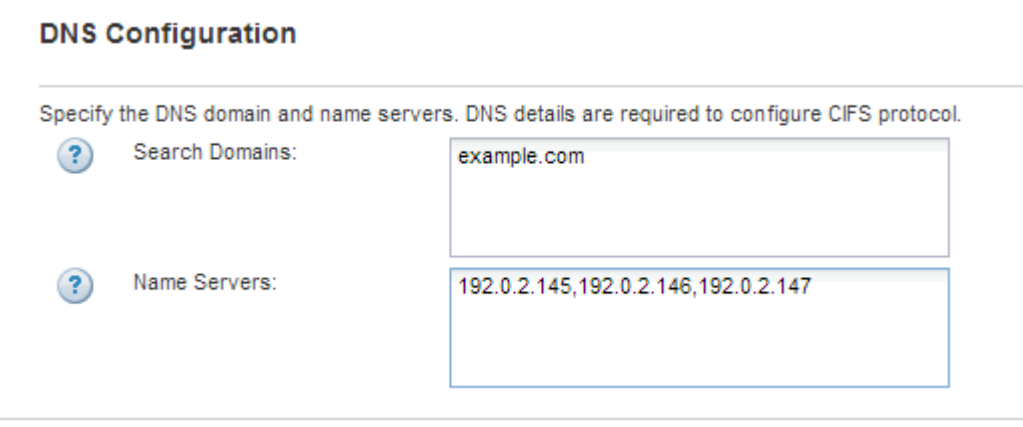

g. Haga clic en **Enviar y continuar**.

Se ha creado, pero los protocolos aún no están configurados.

- 4. En la sección **Configuración de LIF de datos** de la página **Configurar protocolo CIFS/NFS** , especifique los detalles de la primera LIF de datos del primer almacén de datos.
	- a. Asigne una dirección IP a la LIF de forma automática desde una subred que especifique o introduzca manualmente la dirección.
	- b. Haga clic en **examinar** y seleccione un nodo y un puerto que se asociarán a la LIF.

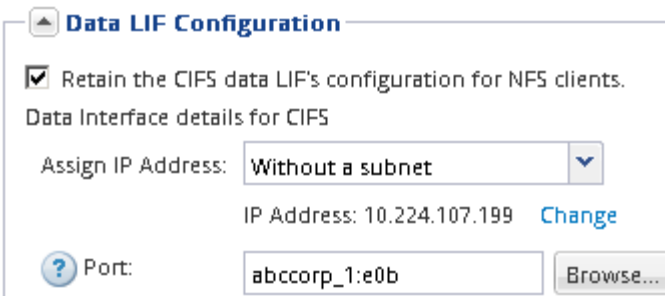

No introduzca ninguna información para aprovisionar un volumen. Es posible aprovisionar almacenes de datos posteriormente mediante

5. Haga clic en **Enviar y continuar**.

Se crean los objetos siguientes:

- Una LIF de datos denominada después del con el sufijo "'\_nfs\_lif1'"
- Un servidor NFS
- 6. Para todas las demás páginas de configuración de protocolo que se muestran, haga clic en **Omitir** y, a continuación, configure el protocolo más adelante.
- 7. Cuando aparezca la página **Administración de SVM**, configure o aplace la configuración de un administrador independiente para esta SVM:
	- Haga clic en **Omitir** y, a continuación, configure un administrador más tarde si es necesario.
	- Introduzca la información solicitada y, a continuación, haga clic en **Enviar y continuar**.
- 8. Revise la página **Resumen**, registre cualquier información que necesite más tarde y, a continuación, haga clic en **Aceptar**.

Los clientes NFS deben conocer la dirección IP de la LIF de datos.

#### **Resultados**

Se crea una SVM nueva con NFS habilitado.

#### <span id="page-39-0"></span>**Añada el acceso de NFS a una SVM existente**

Para añadir acceso de NFS a una SVM existente, primero debe crear una interfaz lógica de datos (LIF). A continuación, puede configurar el acceso NFS en el host ESXi y verificar que NFS esté habilitado para ESXi mediante Virtual Storage Console.

#### **Antes de empezar**

- Debe saber cuáles de los siguientes componentes de red utilizará el:
	- El nodo y el puerto específico del nodo en el que se creará la LIF de datos
	- Subred desde la que se aprovisionará la dirección IP de la LIF de datos o, si lo desea, la dirección IP específica que desea asignar a la LIF de datos
- Todos los firewalls externos deben estar configurados correctamente para permitir el acceso a los servicios de red.
- Se debe permitir el protocolo NFS en el SVM.

Este es el caso si no ha seguido este procedimiento para crear la SVM mientras se configura un protocolo

diferente.

# **Pasos**

- 1. Vaya al panel **Detalles**, donde puede configurar los protocolos de la SVM:
	- a. Seleccione la SVM que desea configurar.
	- b. En el panel **Detalles**, junto a **Protocolos**, haga clic en **NFS**.

Protocols: NFS FO/FCoE

- 2. En el cuadro de diálogo **Configurar protocolo NFS**, cree una LIF de datos:
	- a. Asigne una dirección IP a la LIF de forma automática desde una subred que especifique o introduzca manualmente la dirección.
	- b. Haga clic en **examinar** y seleccione un nodo y un puerto que se asociarán a la LIF.

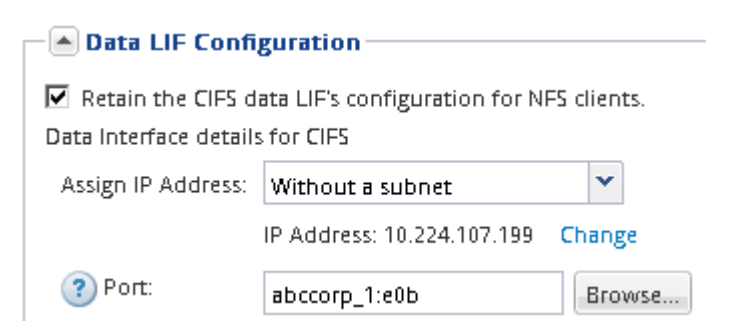

No introduzca ninguna información para aprovisionar un volumen. Puede aprovisionar almacenes de datos posteriormente con Virtual Storage Console.

3. Haga clic en **Enviar y cerrar** y, a continuación, haga clic en **Aceptar**.

# <span id="page-40-0"></span>**Compruebe que NFS está habilitado en una SVM existente**

Si decide utilizar una SVM existente, primero debe verificar que NFS esté habilitado en la SVM. A continuación, puede configurar el acceso NFS y comprobar que NFS está habilitado para ESXi mediante ESXi mediante Virtual Storage Console.

# **Pasos**

- 1. Vaya a la ventana **SVMs**.
- 2. Haga clic en la ficha **Configuración de SVM**.
- 3. En el panel **Protocolos**, haga clic en **NFS**.
- 4. Compruebe que NFS se muestra como habilitado.

Si NFS no está habilitado, debe habilitarla o crear una SVM nueva.

# **Aprovisione un almacén de datos y cree el volumen que lo contiene**

Un almacén de datos contiene máquinas virtuales y sus VMDK en el host ESXi. El almacén de datos en el host ESXi se aprovisiona en un volumen en el clúster de almacenamiento.

#### **Antes de empezar**

Virtual Storage Console para VMware vSphere para (VSC) debe estar instalado y registrado en el vCenter Server que gestiona el host ESXi.

VSC debe tener suficientes credenciales o clúster para crear el volumen en la SVM especificada.

#### **Acerca de esta tarea**

VSC automatiza el aprovisionamiento del almacén de datos, incluida la creación de un volumen en la SVM especificada.

#### **Pasos**

- 1. En la página Home\* de vSphere Web Client, haga clic en **hosts and Clusters**.
- 2. En el panel de navegación, expanda el centro de datos donde desea aprovisionar el almacén de datos.
- 3. Haga clic con el botón derecho en el host ESXi y seleccione **NetApp VSC** > **Provision Datastore**.

Como alternativa, puede hacer clic con el botón derecho en el clúster cuando el aprovisionamiento para que el almacén de datos esté disponible para todos los hosts del clúster.

4. Proporcione la información requerida en el asistente:

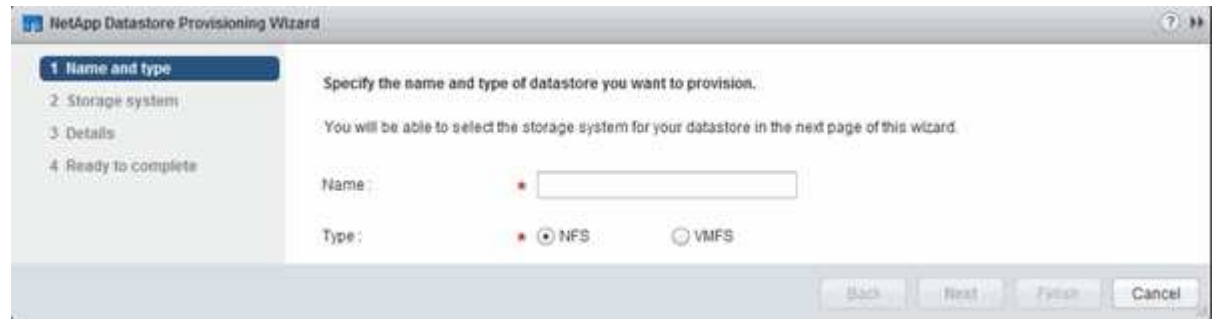

# **Compruebe el acceso NFS desde un host ESXi**

Después de aprovisionar un almacén de datos, puede verificar que el host ESXi tenga acceso NFS creando una máquina virtual en el almacén de datos y encendiéndolo.

#### **Pasos**

- 1. En la página Home\* de vSphere Web Client, haga clic en **hosts and Clusters**.
- 2. En el panel de navegación, expanda el centro de datos para ubicar el almacén de datos que creó anteriormente.
- 3. Haga clic en **Crear una nueva máquina virtual** y proporcione la información necesaria en el asistente.

Para verificar el acceso a NFS, debe seleccionar el centro de datos, el host ESXi y el almacén de datos que ha creado previamente.

La máquina virtual se muestra en el inventario de vSphere Web Client.

4. Encienda la máquina virtual.

#### **Ponga en marcha el plugin de NFS para VMware VAAI**

El plugin es una biblioteca de software que integra las bibliotecas de discos virtuales de

VMware instaladas en el host ESXi. La descarga e instalación del plugin de NFS para VMware VAAI permite mejorar el rendimiento de las operaciones de clonado mediante las opciones de descarga de copia y reserva de espacio.

# **Acerca de esta tarea**

Para proporcionar un acceso coherente a las máquinas virtuales que residen en el host ESXi en el que está instalando el plugin NFS, puede migrar máquinas virtuales o instalar el plugin NFS durante el mantenimiento planificado.

# **Pasos**

1. Descargue el plugin de NFS para VMware VAAI.

# ["Soporte de NetApp"](https://mysupport.netapp.com/site/global/dashboard)

Debe descargar el paquete en línea (NetAppNasPlugIn.vib) del complemento más reciente

2. Compruebe que VAAI esté habilitado en cada host ESXi.

En VMware vSphere 5.0 y versiones posteriores, VAAI se habilita de forma predeterminada.

- 3. En Virtual Storage Console, vaya a **Herramientas** > **NFS VAAI Tools**.
- 4. Haga clic en **Seleccionar archivo** para cargar el NetAppNasPlugIn. vib archivo.
- 5. Haga clic en **cargar**.

Ve una uploaded successfully mensaje.

- 6. Haga clic en **instalar en host**.
- 7. Seleccione los hosts ESXi en los que desea instalar el plugin, haga clic en **instalar** y, a continuación, haga clic en **Aceptar**.
- 8. Reinicie el host ESXi para habilitar el plugin.

Después de instalar el plugin, debe reiniciar el host ESXi antes de completar la instalación.

No es necesario reiniciar el sistema de almacenamiento.

#### **Montar almacenes de datos en hosts**

El montaje de un almacén de datos da acceso de host al almacenamiento. Cuando los almacenes de datos se aprovisionan mediante , se montan automáticamente en el host o clúster. Es posible que deba montar un almacén de datos en un host después de añadir el host al entorno de VMware.

#### **Pasos**

- 1. En la página Home\* de vSphere Web Client, haga clic en **hosts and Clusters**:
- 2. En el panel de navegación, expanda el centro de datos que contiene el host:
- 3. Haga clic con el botón derecho en el host y seleccione **NetApp VSC** > **Mount datastores**.
- 4. Seleccione los almacenes de datos que desea montar y, a continuación, haga clic en **Aceptar**.

# **Información relacionada**

# **Configuración de varios protocolos de SMB/CIFS y NFS**

# **Información general de la configuración de varios protocolos de SMB y NFS**

Con la interfaz clásica de System Manager de ONTAP (ONTAP 9.7 y versiones anteriores), se puede configurar rápidamente acceso de SMB y NFS a un volumen nuevo en una máquina virtual de almacenamiento nueva o existente.

Utilice este procedimiento si desea configurar el acceso a un volumen de la siguiente manera:

- El acceso NFS se hará mediante NFSv3, no con NFSv4 ni NFSv4.1.
- Quiere utilizar las prácticas recomendadas, no explorar todas las opciones disponibles.
- La red de datos utiliza el espacio IP predeterminado, el dominio de retransmisión predeterminado y el grupo de conmutación por error predeterminado.

Si la red de datos es fija, el uso de estos objetos predeterminados garantiza que las LIF se conmutarán al nodo de respaldo en caso de que falle el enlace. Si no está utilizando los objetos predeterminados, debe hacer referencia a ["Gestión de redes"](https://docs.netapp.com/us-en/ontap/networking/index.html) Para obtener información sobre cómo configurar la conmutación al nodo de respaldo de la ruta de LIF.

• Active Directory proporciona el LDAP, si se utiliza.

Si desea detalles sobre el rango de funcionalidades de protocolos SMB y NFS de ONTAP, consulte la siguiente documentación:

- ["Gestión de NFS"](https://docs.netapp.com/us-en/ontap/nfs-admin/index.html)
- ["Gestión de SMB"](https://docs.netapp.com/us-en/ontap/smb-admin/index.html)

# **Otras maneras de hacerlo en ONTAP**

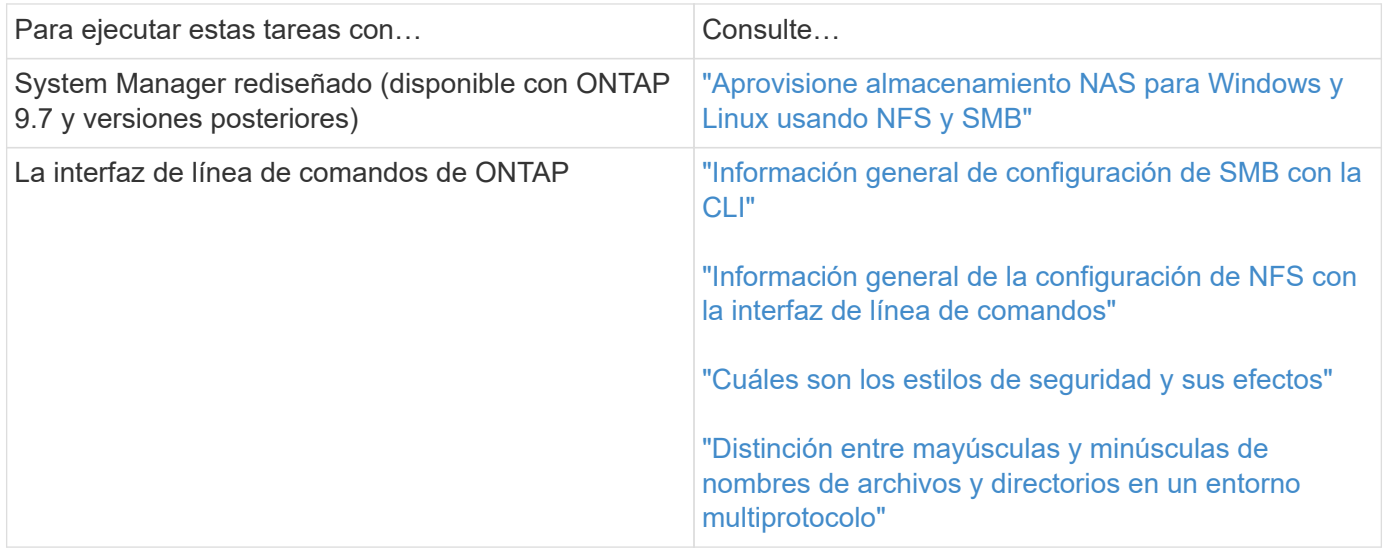

# **Flujo de trabajo de configuración de varios protocolos**

La configuración de SMB/CIFS y NFS implica la posibilidad de crear de forma opcional un agregado; opcionalmente, se crea una SVM nueva o se configura una existente; se crea un volumen, un recurso compartido y una exportación, y se verifica el acceso desde hosts de administración UNIX y Windows. A continuación, podrá abrir el acceso a los clientes SMB/CIFS y NFS.

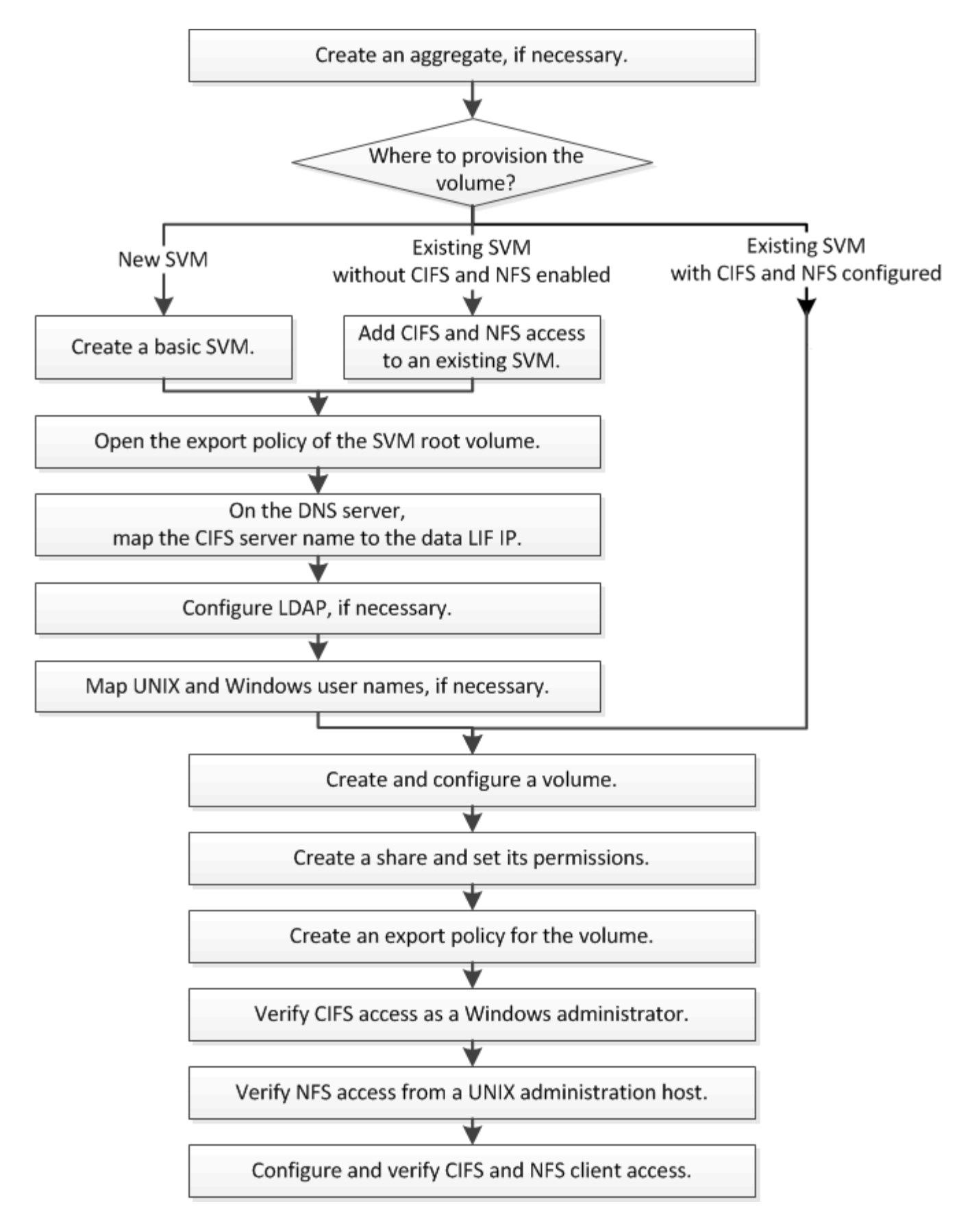

# **Cree un agregado**

Si no desea usar un agregado existente, puede crear un nuevo agregado para

proporcionar almacenamiento físico al volumen que está aprovisionando.

### **Acerca de esta tarea**

Si tiene un agregado existente que desea usar para el nuevo volumen, puede omitir este procedimiento.

#### **Pasos**

- 1. Introduzca la URL https://IP-address-of-cluster-management-LIF En un explorador web e inicie sesión en System Manager con la credencial de administrador de clúster.
- 2. Desplácese a la ventana **agregados**.
- 3. Haga clic en **Crear.**
- 4. Siga las instrucciones que aparecen en pantalla para crear el agregado mediante la configuración predeterminada de RAID-DP y, a continuación, haga clic en **Crear**.

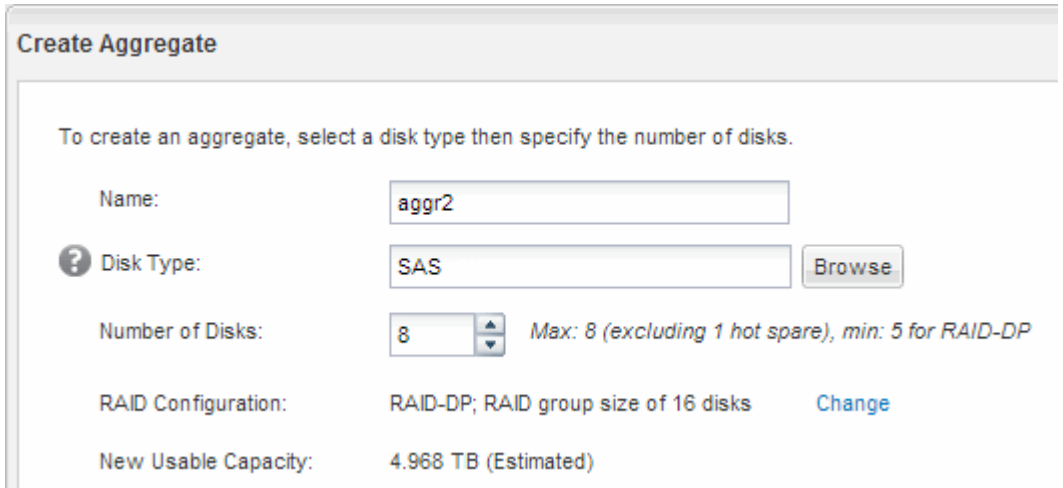

# **Resultados**

El agregado se creará con la configuración indicada y se añadirá a la lista de agregados de la ventana Aggregates.

# **Decidir dónde se debe aprovisionar el nuevo volumen**

Antes de crear un nuevo volumen multiprotocolo, debe decidir si el volumen se colocará en una máquina virtual de almacenamiento (SVM) existente y, si es así, la configuración necesaria para la SVM. Esta decisión determina su flujo de trabajo.

#### **Procedimiento**

• Si desea aprovisionar un volumen en una SVM nueva, cree una SVM básica.

# ["Creación de una SVM básica"](#page-47-0)

Debe seleccionar esta opción si CIFS y NFS no están habilitados en una SVM existente.

• Si desea aprovisionar un volumen en una SVM existente con CIFS y NFS habilitado pero no configurado, añada acceso CIFS y NFS en la SVM existente.

["Se añade acceso de CIFS y NFS en una SVM existente"](#page-50-0)

• Si desea aprovisionar un volumen en una SVM existente totalmente configurada para el acceso multiprotocolo CIFS y NFS, puede crear y configurar directamente el volumen.

["Crear y configurar un volumen"](#page-60-0)

### <span id="page-47-0"></span>**Cree una SVM básica**

Puede utilizar un asistente que le guíe durante el proceso de creación de una nueva máquina virtual de almacenamiento (SVM), configuración de un sistema de nombres de dominio (DNS), creación de una interfaz lógica de datos (LIF), configuración de un servidor CIFS, habilitación de NFS y, opcionalmente, configuración de NIS.

# **Antes de empezar**

- La red debe estar configurada y los puertos físicos correspondientes deben estar conectados a la red.
- Debe saber cuáles de los siguientes componentes de red utilizará la SVM:
	- El nodo y el puerto específico en ese nodo en el que se creará la interfaz lógica de datos (LIF)
	- Subred desde la que se aprovisionará la dirección IP de la LIF de datos o, si lo desea, la dirección IP específica que desea asignar a la LIF de datos
	- El dominio de Active Directory (AD) al que se unirá esta SVM, junto con las credenciales necesarias para añadir dicha SVM
	- Información NIS, si su sitio utiliza NIS para servicios de nombres o asignación de nombres
- La subred debe poder enrutar a todos los servidores externos necesarios para servicios como Servicio de información de red (NIS), Protocolo ligero de acceso a directorios (LDAP), Active Directory (AD) y DNS.
- Todos los firewalls externos deben estar configurados correctamente para permitir el acceso a los servicios de red.
- La hora en las controladoras de dominio de AD, los clientes y la SVM deben sincronizarse con un plazo de cinco minutos entre sí.

# **Acerca de esta tarea**

Cuando se crea una SVM para el acceso multiprotocolo, no debe utilizar las secciones de aprovisionamiento de la ventana Storage Virtual Machine (SVM) Setup, que crea dos volúmenes: No un único volumen con acceso multiprotocolo. El volumen se puede aprovisionar más adelante en el flujo de trabajo.

# **Pasos**

- 1. Vaya a la ventana **SVMs**.
- 2. Haga clic en **Crear.**
- 3. En el cuadro de diálogo **Storage Virtual Machine (SVM) Setup**, cree la SVM:
	- a. Especifique un nombre único para la SVM.

El nombre debe ser un nombre de dominio completo (FQDN) o seguir otra convención que garantice nombres únicos en un clúster.

- b. Seleccione todos los protocolos para los que tenga licencias y para los que pueda usar en la SVM, incluso si no desea configurar todos los protocolos de inmediato.
- c. Mantenga la configuración de idioma predeterminada, C.UTF-8.

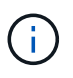

Si admite la visualización de caracteres internacional tanto en clientes NFS como SMB/CIFS, considere la posibilidad de utilizar el código de idioma **UTF8MB4**, que está disponible a partir de ONTAP 9.5.

d. **Opcional**: Asegúrese de que el estilo de seguridad esté definido en su preferencia.

Al seleccionar el protocolo CIFS, se establece el estilo de seguridad en NTFS de forma predeterminada.

e. **Opcional**: Seleccione el agregado raíz para contener el volumen raíz de SVM.

El agregado que seleccione para el volumen raíz no determina la ubicación del volumen de datos. El agregado para el volumen de datos se selecciona por separado en el paso posterior.

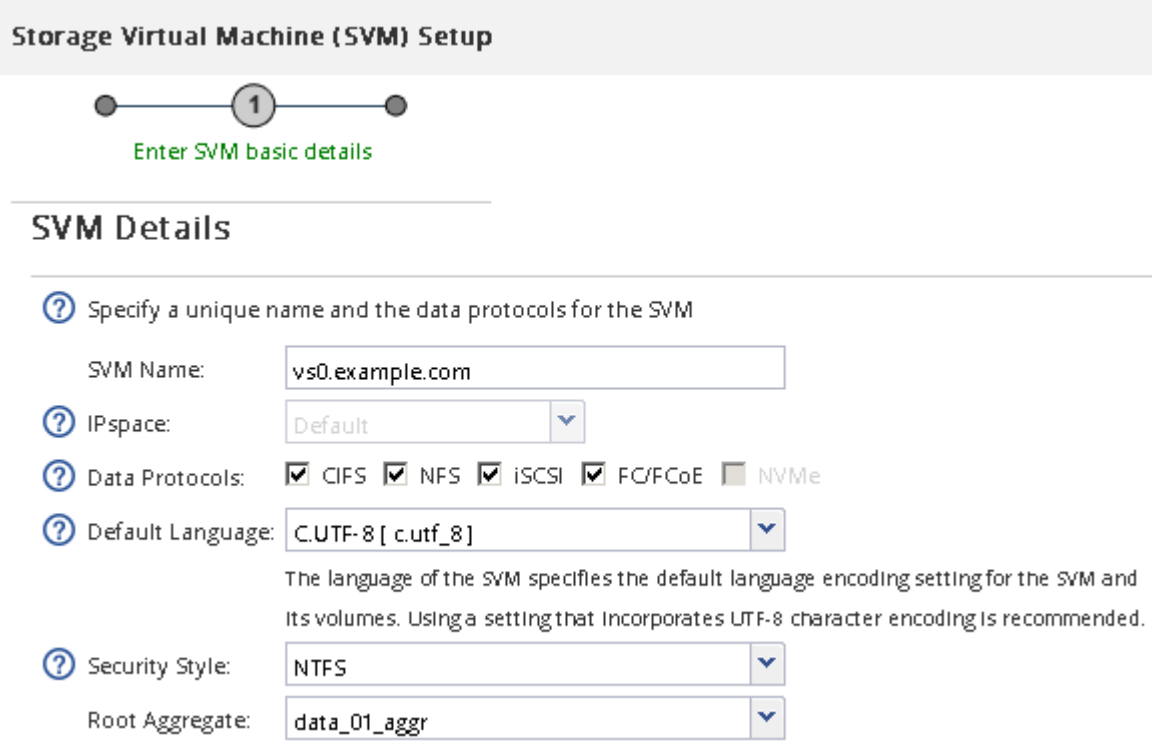

f. **Opcional**: En el área **Configuración DNS**, asegúrese de que el dominio de búsqueda DNS predeterminado y los servidores de nombres son los que desea utilizar para esta SVM.

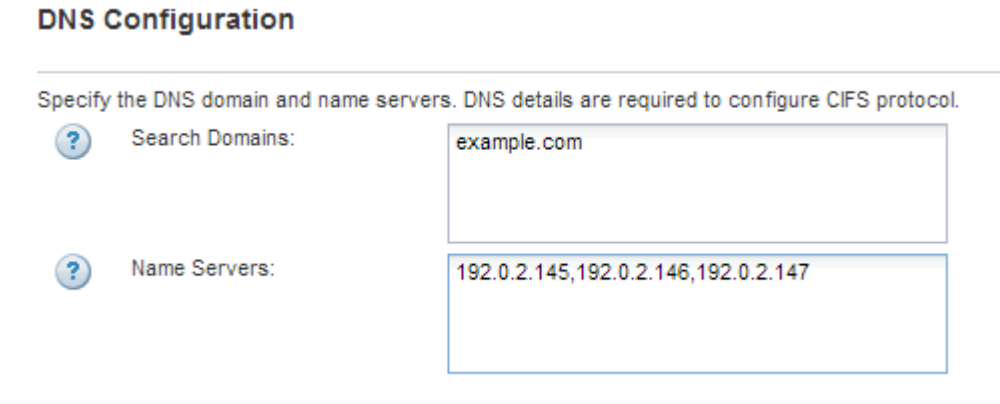

g. Haga clic en **Enviar y continuar**.

La SVM se ha creado, pero aún no se han configurado los protocolos.

- 4. En la sección **Configuración de LIF de datos** de la página **Configurar protocolo CIFS/NFS** , especifique los detalles de la LIF que los clientes utilizarán para acceder a los datos:
	- a. Asigne una dirección IP a la LIF de forma automática desde una subred que especifique o introduzca manualmente la dirección.
	- b. Haga clic en **examinar** y seleccione un nodo y un puerto que se asociarán a la LIF.

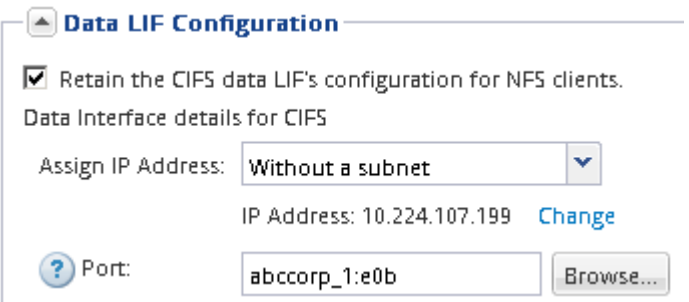

- 5. En la sección **Configuración del servidor CIFS**, defina el servidor CIFS y configúrelo para que acceda al dominio AD:
	- a. Especifique un nombre para el servidor CIFS que sea único en el dominio de AD.
	- b. Especifique el FQDN del dominio AD al que se puede unir el servidor CIFS.
	- c. Si desea asociar una unidad organizativa (OU) en el dominio AD que no sea CN=Computers, introduzca la unidad organizativa.
	- d. Especifique el nombre y la contraseña de una cuenta administrativa que tenga privilegios suficientes para agregar el servidor CIFS a la unidad organizativa.
	- e. Si desea evitar el acceso no autorizado a todos los recursos compartidos de esta SVM, seleccione la opción de cifrar datos mediante SMB 3.0.

 $-\sqrt{4}$  CIFS Server Configuration -

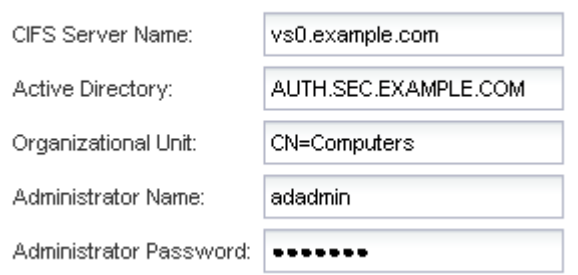

- 6. Omitir el área **aprovisionar un volumen para almacenamiento CIFS** porque sólo aprovisiona un volumen para acceso CIFS, no para acceso multiprotocolo.
- 7. Si el área **NIS Configuration** está contraída, amplíelo.
- 8. Si su sitio utiliza NIS para los servicios de nombres o para la asignación de nombres, especifique las direcciones IP y de dominio de los servidores NIS.

#### $\left[\triangle\right]$  NIS Configuration (Optional)-

Configure NIS domain on the SVM to authorize NFS users.

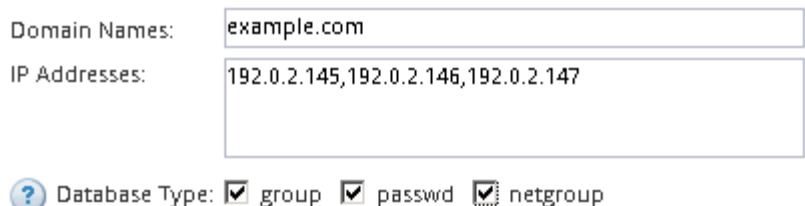

- 9. Omitir el área **aprovisionar un volumen para almacenamiento NFS** porque sólo aprovisiona un volumen para acceso NFS—no para acceso multiprotocolo.
- 10. Haga clic en **Enviar y continuar**.

Se crean los objetos siguientes:

- Una LIF de datos denominada después del SVM con el sufijo "'\_cifs\_nfs\_lia1"
- Servidor CIFS que forma parte del dominio de AD
- Un servidor NFS
- 11. Para todas las demás páginas de configuración de protocolo que se muestran, haga clic en **Omitir** y configure el protocolo más adelante.
- 12. Cuando aparezca la página **Administración de SVM**, configure o aplace la configuración de un administrador independiente para esta SVM:
	- Haga clic en **Omitir** y configure un administrador más tarde si es necesario.
	- Introduzca la información solicitada y, a continuación, haga clic en **Enviar y continuar**.
- 13. Revise la página **Resumen**, registre cualquier información que necesite más tarde y, a continuación, haga clic en **Aceptar**.

El administrador de DNS debe conocer el nombre del servidor CIFS y la dirección IP de la LIF de datos. Los clientes Windows deben conocer el nombre del servidor CIFS. Los clientes NFS deben conocer la dirección IP de la LIF de datos.

#### **Resultados**

Se crea una nueva SVM con un servidor CIFS y un servidor NFS accesible a través de la misma LIF de datos.

#### **Qué hacer a continuación**

Ahora debe abrir la política de exportación del volumen raíz de la SVM.

#### **Información relacionada**

[Abrir la política de exportación del volumen raíz de SVM \(creación de una SVM nueva habilitada para NFS\)](#page-53-0)

#### <span id="page-50-0"></span>**Añada acceso CIFS y NFS a una SVM existente**

Añadir acceso CIFS/SMB y NFS a una SVM existente implica crear una LIF de datos, configurar un servidor CIFS, habilitar NFS y, opcionalmente, configurar NIS.

#### **Antes de empezar**

- Debe saber cuáles de los siguientes componentes de red utilizará la SVM:
	- El nodo y el puerto específico en ese nodo en el que se creará la interfaz lógica de datos (LIF)
	- Subred desde la que se aprovisionará la dirección IP de la LIF de datos o, si lo desea, la dirección IP específica que desea asignar a la LIF de datos
	- El dominio de Active Directory (AD) al que se unirá esta SVM, junto con las credenciales necesarias para añadir dicha SVM
	- Información NIS si su sitio utiliza NIS para servicios de nombres o asignación de nombres
- Todos los firewalls externos deben estar configurados correctamente para permitir el acceso a los servicios de red.
- La hora en las controladoras de dominio de AD, los clientes y la SVM deben sincronizarse dentro de cinco minutos entre sí.
- Se deben permitir los protocolos CIFS y NFS en la SVM.

Este es el caso si no ha seguido este procedimiento para crear la SVM mientras se configura un protocolo diferente.

#### **Acerca de esta tarea**

El orden en que se configura CIFS y NFS afecta a los cuadros de diálogo que se muestran. En este procedimiento, debe configurar primero CIFS y NFS Second.

#### **Pasos**

- 1. Desplácese hasta el área en la que pueda configurar los protocolos de la SVM:
	- a. Seleccione la SVM que desea configurar.
	- b. En el panel **Detalles**, junto a **Protocolos**, haz clic en **CIFS**.

Protocols: NFS CIFS FO/FCoE

- 2. En la sección **Configuración de LIF de datos** del cuadro de diálogo **Configurar protocolo CIFS**, cree una LIF de datos para la SVM:
	- a. Asigne una dirección IP a la LIF de forma automática desde una subred que especifique o introduzca manualmente la dirección.
	- b. Haga clic en **examinar** y seleccione un nodo y un puerto que se asociarán a la LIF.

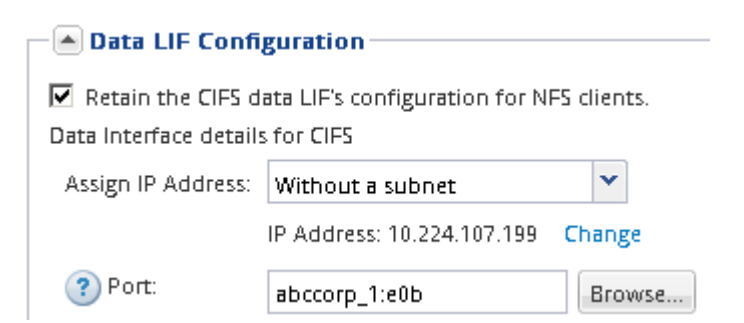

- 3. En la sección **Configuración del servidor CIFS**, defina el servidor CIFS y configúrelo para que acceda al dominio AD:
	- a. Especifique un nombre para el servidor CIFS que sea único en el dominio de AD.
	- b. Especifique el FQDN del dominio AD al que se puede unir el servidor CIFS.
- c. Si desea asociar una unidad organizativa (OU) en el dominio AD que no sea CN=Computers, introduzca la unidad organizativa.
- d. Especifique el nombre y la contraseña de una cuenta administrativa que tenga privilegios suficientes para agregar el servidor CIFS a la unidad organizativa.
- e. Si desea evitar el acceso no autorizado a todos los recursos compartidos de esta SVM, seleccione la opción de cifrar datos mediante SMB 3.0.

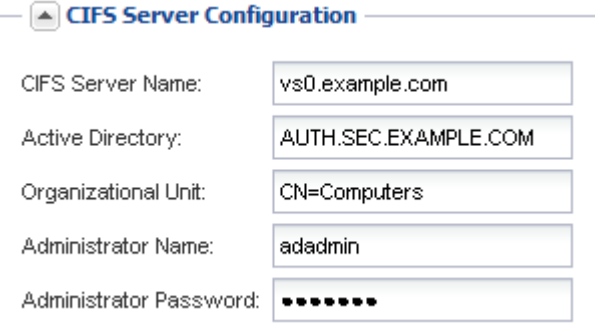

- 4. Cree un volumen para el acceso CIFS/SMB y aprovisione un recurso compartido en él:
	- a. Asigne un nombre al recurso compartido que utilizarán los clientes CIFS/SMB para acceder al volumen.

El nombre que se introduce para el recurso compartido también se utiliza como nombre del volumen.

b. Especifique el tamaño del volumen.

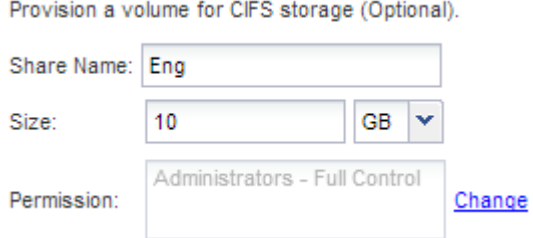

No es necesario especificar el agregado para el volumen porque se encuentra automáticamente en el agregado con el mayor espacio disponible.

- 5. Omitir el área **aprovisionar un volumen para almacenamiento CIFS**, porque sólo proporciona un volumen para acceso CIFS, no para acceso multiprotocolo.
- 6. Haga clic en **Enviar y cerrar** y, a continuación, haga clic en **Aceptar**.
- 7. Habilitar NFS:
	- a. En la ficha SVMs (SVM), seleccione la SVM para la que desea habilitar NFS y haga clic en **Manage**.
	- b. En el panel **Protocolos**, haga clic en **NFS** y, a continuación, haga clic en **Activar**.
- 8. Si su sitio utiliza NIS para la asignación de nombres o servicios de nombres, configure NIS:
	- a. En la ventana **Servicios**, haga clic en **NIS**.
	- b. En la ventana **NIS**, haga clic en **Crear**.
	- c. Especifique el dominio de los servidores NIS.
	- d. Agregue las direcciones IP de los servidores NIS.

e. Seleccione **Activar el dominio para Storage Virtual Machine** y, a continuación, haga clic en **Crear**.

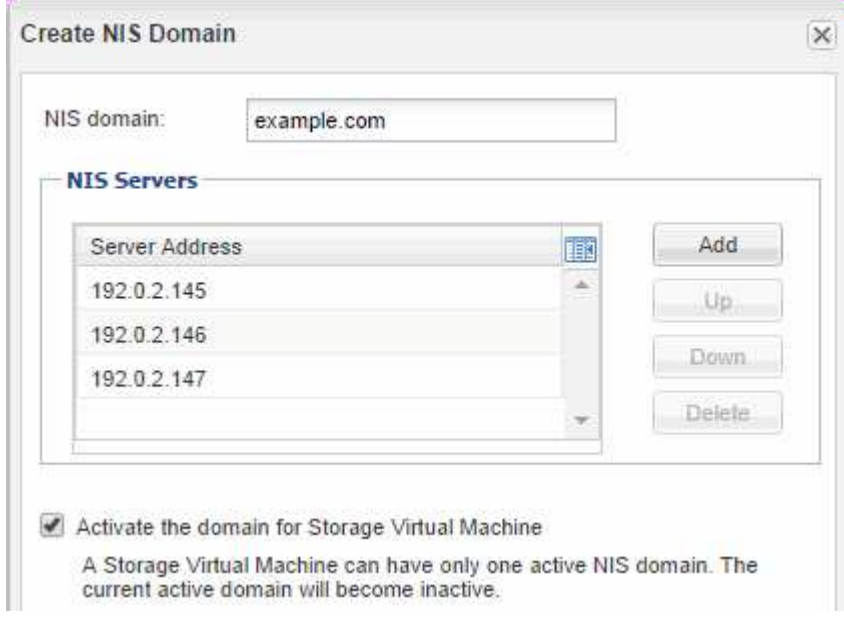

### **Qué hacer a continuación**

Abra la política de exportación del volumen raíz de la SVM.

#### <span id="page-53-0"></span>**Abrir la política de exportación del volumen raíz de SVM (Crear una SVM nueva habilitada para NFS)**

Debe añadir una regla a la política de exportación predeterminada para permitir que todos los clientes accedan a través de NFSv3. Sin esa regla, todos los clientes NFS se ven privados del acceso a la máquina virtual de almacenamiento (SVM) y sus volúmenes.

#### **Acerca de esta tarea**

Debe especificar todo el acceso de NFS como la política de exportación predeterminada y, más adelante, restringir el acceso a volúmenes individuales mediante la creación de políticas de exportación personalizadas para volúmenes individuales.

- 1. Vaya a la ventana **SVMs**.
- 2. Haga clic en la ficha **Configuración de SVM**.
- 3. En el panel **Directivas**, haga clic en **políticas de exportación**.
- 4. Seleccione la política de exportación denominada **default**, que se aplica al volumen raíz de SVM.
- 5. En el panel inferior, haga clic en **Agregar**.
- 6. En el cuadro de diálogo **Crear regla de exportación**, cree una regla que abra el acceso a todos los clientes para los clientes NFS:
	- a. En el campo **especificación del cliente**, introduzca 0.0.0.0/0 de modo que la regla se aplica a todos los clientes.
	- b. Conserve el valor predeterminado como **1** para el índice de regla.
	- c. Selecciona **NFSv3**.
- d. Desactive todas las casillas de verificación excepto la casilla de verificación **UNIX** en **sólo lectura**.
- e. Haga clic en **Aceptar**.

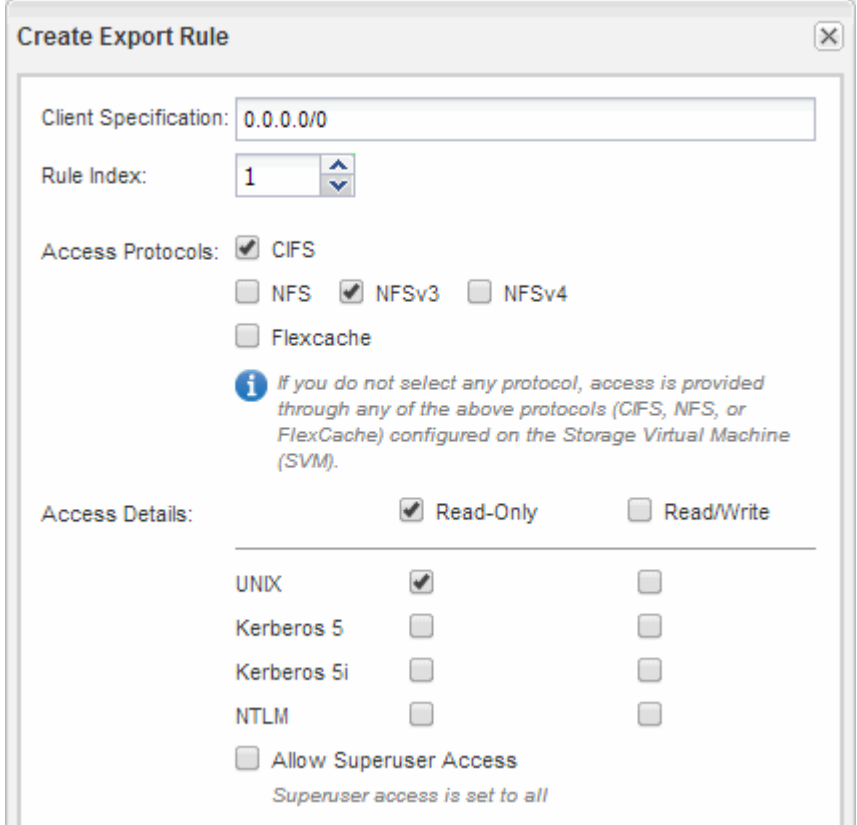

#### **Resultados**

Los clientes de NFSv3 ahora pueden acceder a cualquier volumen creado en la SVM.

#### **Asigne el servidor SMB en el servidor DNS**

El servidor DNS del sitio debe tener una entrada que apunte el nombre del servidor SMB y cualquier alias NetBIOS a la dirección IP de la LIF de datos para que los usuarios de Windows puedan asignar una unidad al nombre del servidor SMB.

#### **Antes de empezar**

Debe tener acceso administrativo al servidor DNS del sitio. Si no tiene acceso administrativo, debe solicitar al administrador DNS que realice esta tarea.

#### **Acerca de esta tarea**

Si utiliza alias NetBIOS para el nombre del servidor SMB, es una práctica recomendada crear puntos de entrada del servidor DNS para cada alias.

- 1. Inicie sesión en el servidor DNS.
- 2. Cree entradas de búsqueda hacia delante (a Registro de dirección) e inversa (PTR Registro de puntero) para asignar el nombre del servidor SMB a la dirección IP de la LIF de datos.
- 3. Si utiliza alias NetBIOS, cree una entrada de búsqueda Alias nombre canónico (registro de recursos CNAME) para asignar cada alias a la dirección IP de la LIF de datos del servidor SMB.

## **Resultados**

Una vez que la asignación se propaga a través de la red, los usuarios de Windows pueden asignar una unidad al nombre del servidor SMB o sus alias NetBIOS.

## **Configurar LDAP (crear una SVM nueva habilitada para NFS)**

Si desea que la máquina virtual de almacenamiento (SVM) obtenga información de usuario del protocolo ligero de acceso a directorios (LDAP) basado en Active Directory, debe crear un cliente LDAP, habilitarla para la SVM y asignar prioridad de LDAP sobre otros orígenes de información de usuario.

#### **Antes de empezar**

• La configuración de LDAP debe utilizar Active Directory (AD).

Si utiliza otro tipo de LDAP, debe utilizar la interfaz de línea de comandos (CLI) y otra documentación para configurar LDAP.

["Informe técnico de NetApp 4067: NFS en ONTAP de NetApp"](https://www.netapp.com/pdf.html?item=/media/10720-tr-4067.pdf)

["Informe técnico de NetApp 4616: Kerberos de NFS en ONTAP con Microsoft Active Directory"](https://www.netapp.com/pdf.html?item=/media/19384-tr-4616.pdf)

["Informe técnico de NetApp 4835: Cómo configurar LDAP en ONTAP"](https://www.netapp.com/pdf.html?item=/media/19423-tr-4835.pdf)

• Debe conocer el dominio y los servidores de AD, así como la siguiente información de vinculación: El nivel de autenticación, el usuario y la contraseña de Bind, el DN base y el puerto LDAP.

- 1. Vaya a la ventana **SVMs**.
- 2. Seleccione la SVM requerida
- 3. Haga clic en la ficha **Configuración de SVM**.
- 4. Configure un cliente LDAP para que la SVM use:
	- a. En el panel **Servicios**, haga clic en **Cliente LDAP**.
	- b. En la ventana **Configuración del cliente LDAP**, haga clic en **Agregar**.
	- c. En la ficha **General** de la ventana **Crear cliente LDAP**, escriba el nombre de la configuración del cliente LDAP, por ejemplo vs0client1.
	- d. Añada el dominio de AD o los servidores de AD.

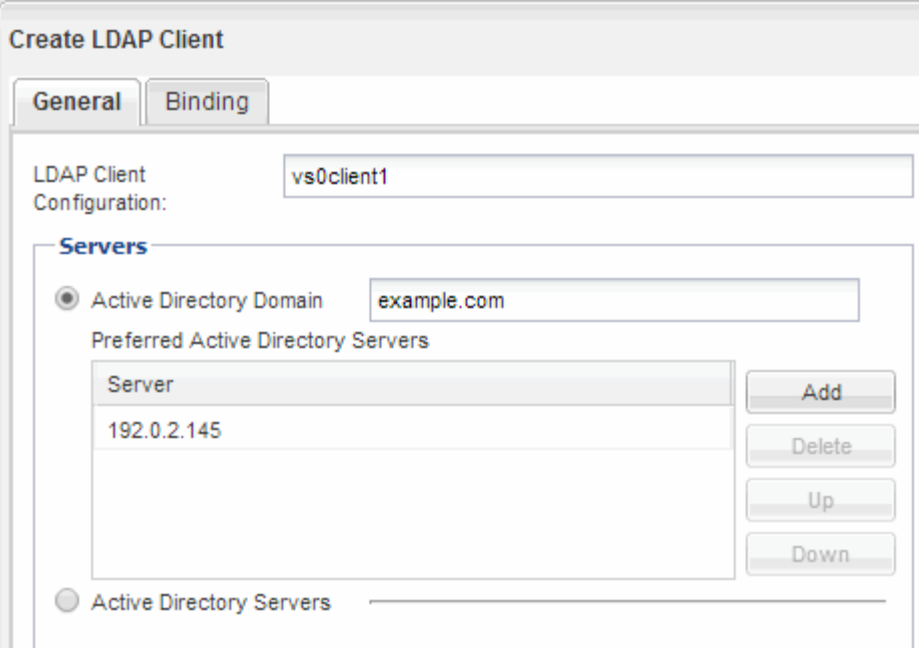

e. Haga clic en **enlace** y especifique el nivel de autenticación, el usuario y la contraseña de Bind, el DN base y el puerto.

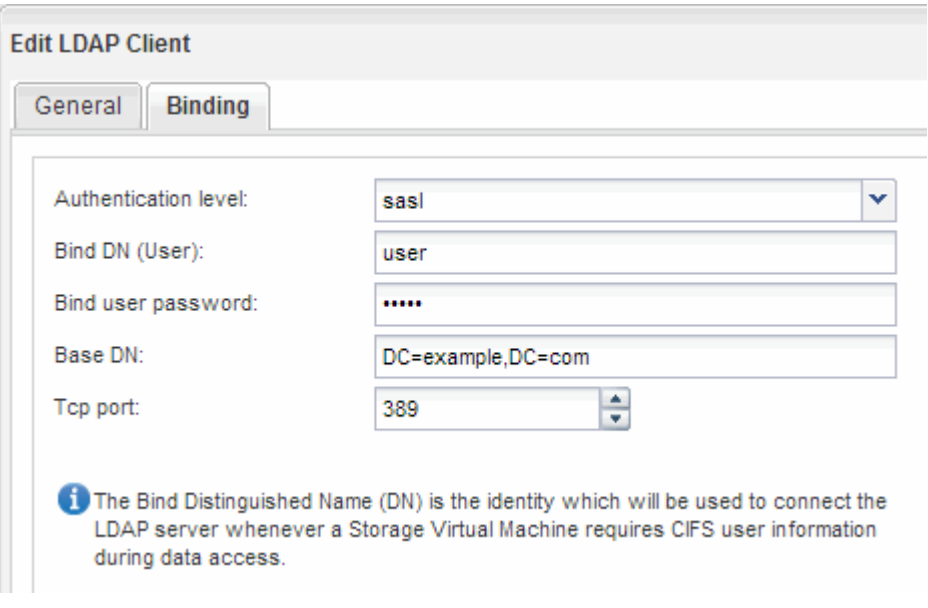

f. Haga clic en **Guardar y cerrar**.

Se crea un cliente nuevo y está disponible para que lo use el SVM.

- 5. Habilite el nuevo cliente LDAP para la SVM:
	- a. En el panel de navegación, haga clic en **Configuración LDAP**.
	- b. Haga clic en **Editar**.
	- c. Asegúrese de que el cliente que acaba de crear esté seleccionado en **Nombre de cliente LDAP**.
	- d. Seleccione **Activar cliente LDAP** y haga clic en **Aceptar**.

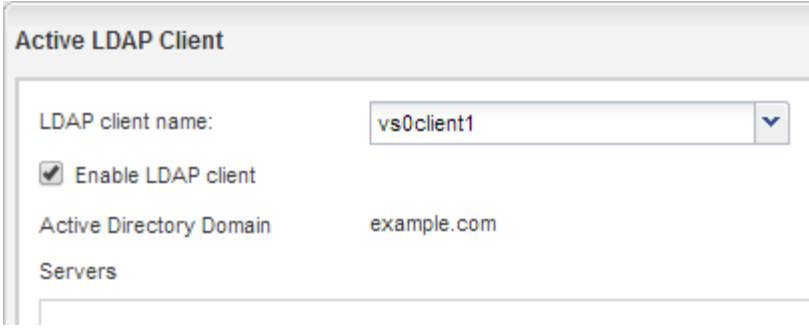

La SVM usa el nuevo cliente LDAP.

- 6. Asigne prioridad a LDAP sobre otras fuentes de información de usuario, como el Servicio de información de red (NIS) y los usuarios y grupos locales:
	- a. Vaya a la ventana **SVMs**.
	- b. Seleccione la SVM y haga clic en **Editar**.
	- c. Haga clic en la ficha **Servicios**.
	- d. En **Cambio de servicio de nombres**, especifique **LDAP** como el origen de conmutador de servicio de nombres preferido para los tipos de base de datos.
	- e. Haga clic en **Guardar y cerrar**.

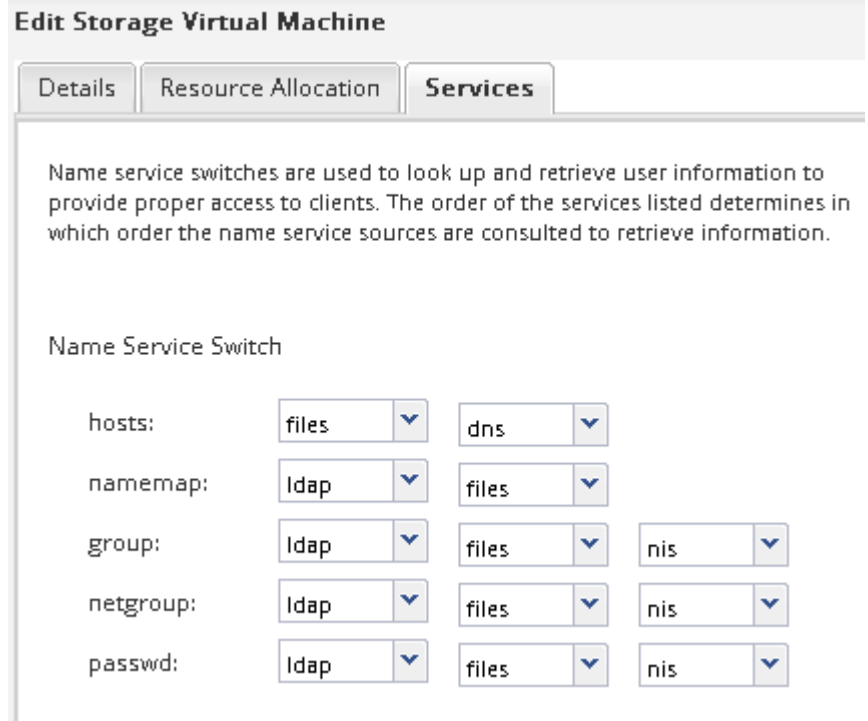

LDAP es el origen principal de información de usuario para los servicios de nombre y la asignación de nombres en esta SVM.

#### **Asignar nombres de usuario de UNIX y Windows**

Si el sitio tiene cuentas de usuario de Windows y UNIX, debe utilizar la asignación de nombres para asegurarse de que los usuarios de Windows pueden tener acceso a los archivos con permisos de archivo UNIX y asegurarse de que los usuarios de UNIX pueden tener acceso a los archivos con permisos de archivo NTFS. La asignación de nombres puede implicar cualquier combinación de asignación implícita, reglas de conversión y usuarios predeterminados.

# **Acerca de esta tarea**

Debe utilizar este procedimiento sólo si el sitio tiene cuentas de usuario de Windows y UNIX que no se asignan implícitamente, que es cuando la versión en minúscula de cada nombre de usuario de Windows coincide con el nombre de usuario de UNIX. Esto puede realizarse utilizando usuarios NIS, LDAP o locales. Si tiene dos conjuntos de usuarios que no coinciden, debe configurar la asignación de nombres.

## **Pasos**

- 1. Decida un método de asignación de nombres (reglas de conversión de asignación de nombres, asignaciones de usuarios predeterminadas o ambas) teniendo en cuenta los siguientes factores:
	- Las reglas de conversión utilizan expresiones regulares para convertir un nombre de usuario a otro, lo que resulta útil si desea controlar o realizar un seguimiento del acceso a un nivel individual.

Por ejemplo, puede asignar usuarios de UNIX a usuarios de Windows en un dominio y viceversa.

◦ Los usuarios predeterminados le permiten asignar un nombre de usuario a todos los usuarios que no están asignados por asignaciones implícitas o reglas de conversión de asignación de nombres.

Cada SVM tiene un usuario UNIX predeterminado denominado «'pcuser'», pero no cuenta con un usuario de Windows predeterminado.

- 2. Vaya a la ventana **SVMs**.
- 3. Seleccione la SVM que desea configurar.
- 4. Haga clic en la ficha **Configuración de SVM**.
- 5. **Opcional**: Cree una asignación de nombres que convierta las cuentas de usuario UNIX en cuentas de usuario de Windows y viceversa:
	- a. En el panel **usuarios de host y grupos**, haga clic en **asignación de nombres**.
	- b. Haga clic en **Agregar**, conserve la dirección predeterminada de **Windows a UNIX** y, a continuación, cree una expresión regular que genere una credencial UNIX cuando un usuario de Windows intente tener acceso a un archivo que utilice permisos de archivo UNIX.

Utilice la siguiente entrada para convertir cualquier usuario de Windows en el dominio ENG en un usuario UNIX con el mismo nombre. El patrón ENG\\(.+) Busca cualquier nombre de usuario de Windows con el prefijo ENG\\, y la sustitución \1 Crea la versión UNIX eliminando todo excepto el nombre de usuario.

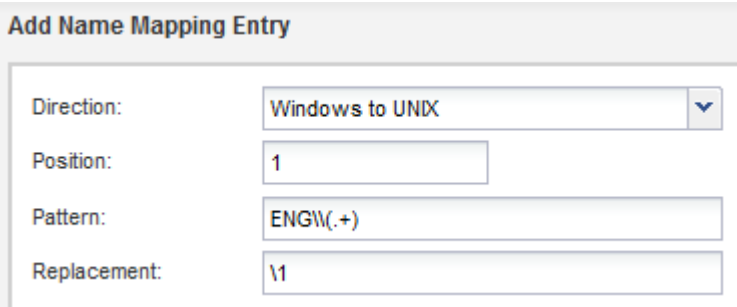

c. Haga clic en **Add**, seleccione la dirección de **UNIX a Windows** y, a continuación, cree la asignación correspondiente que genere una credencial de Windows cuando un usuario de UNIX intente acceder a un archivo que tenga permisos de archivo NTFS.

Utilice la siguiente entrada para convertir cada usuario UNIX en un usuario Windows con el mismo nombre en el dominio ENG. El patrón (.+) Busca cualquier nombre UNIX y el reemplazo ENG\\\1 Crea la versión de Windows insertando ENG\\ antes del nombre de usuario.

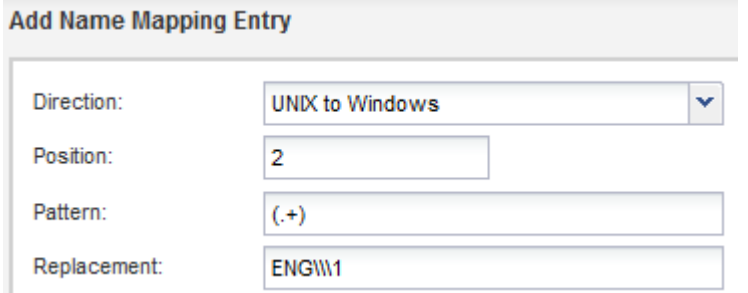

a. Dado que la posición de cada regla determina el orden en el que se aplican las reglas, debe revisar el resultado y confirmar que el pedido coincide con sus expectativas.

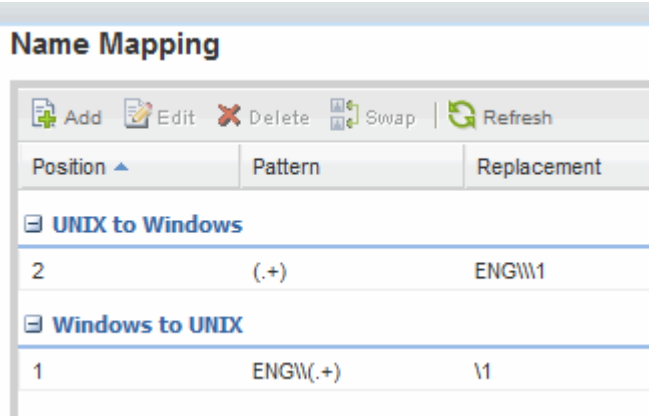

- b. Repita los pasos 5b a 5d para asignar todos los dominios y los nombres de la SVM.
- 6. **Opcional**: Cree un usuario predeterminado de Windows:
	- a. Cree una cuenta de usuario de Windows en LDAP, NIS o los usuarios locales de la SVM.

Si utiliza usuarios locales, puede crear una cuenta en **Windows** en el panel usuarios y grupos de host.

b. Defina el usuario predeterminado de Windows seleccionando **NFS** > **Editar** en el panel **Protocolos** e introduciendo el nombre de usuario.

Puede crear un usuario local de Windows llamado "'unixusers'" y establecerlo como usuario predeterminado de Windows.

- 7. **Opcional**: Configure el usuario UNIX predeterminado si desea un usuario diferente del valor predeterminado, que es el usuario "'pcuser'".
	- a. Cree una cuenta de usuario de UNIX en LDAP, NIS o los usuarios locales de la SVM.

Si utiliza usuarios locales, puede crear una cuenta en **UNIX** en el panel usuarios y grupos host.

b. Defina el usuario UNIX predeterminado seleccionando **CIFS** > **Opciones** en el panel **Protocolos** e

introduciendo el nombre de usuario.

Puede crear un usuario local de UNIX denominado «'winusers'» y establecerlo como usuario predeterminado de UNIX.

# **Qué hacer a continuación**

Si ha configurado usuarios predeterminados, al configurar los permisos de archivo más adelante en el flujo de trabajo, debe establecer permisos para el usuario predeterminado de Windows y el usuario predeterminado de UNIX.

# <span id="page-60-0"></span>**Cree y configure un volumen**

Se debe crear un volumen de FlexVol para contener los datos. Si lo desea, se puede cambiar el estilo de seguridad predeterminado del volumen, que se hereda del estilo de seguridad del volumen raíz. También se puede cambiar de manera opcional la ubicación predeterminada del volumen en el espacio de nombres, que está en el volumen raíz de la máquina virtual de almacenamiento (SVM).

### **Pasos**

- 1. Vaya a la ventana **Volumes**.
- 2. Haga clic en **Crear** > **Crear FlexVol**.

Se muestra el cuadro de diálogo Crear volumen.

- 3. Si desea cambiar el nombre predeterminado, que finaliza con una Marca de fecha y hora, especifique un nuevo nombre, por ejemplo vol1.
- 4. Seleccione un agregado para el volumen.
- 5. Especifique el tamaño del volumen.
- 6. Haga clic en **Crear**.

De forma predeterminada, todos los volúmenes nuevos que se creen en System Manager se montan en el volumen raíz mediante el nombre del volumen como nombre de unión. Puede utilizar la ruta de unión y el nombre de unión al configurar los recursos compartidos CIFS; los clientes NFS utilizan la ruta de unión y el nombre de unión al montar el volumen.

- 7. **Opcional**: Si no desea que el volumen esté ubicado en la raíz del SVM, modifique el lugar del nuevo volumen en el espacio de nombres existente:
	- a. Vaya a la ventana **espacio de nombres**.
	- b. Seleccione **SVM** en el menú desplegable.
	- c. Haga clic en **Mount**.
	- d. En el cuadro de diálogo **Mount Volume**, especifique el volumen, el nombre de su ruta de unión y la ruta de unión en la que desea montar el volumen.
	- e. Compruebe la nueva ruta de unión en la ventana **espacio de nombres**.

Si desea organizar determinados volúmenes en un volumen principal denominado «data», puede mover el nuevo volumen «'vol1» del volumen raíz al volumen «dATA».

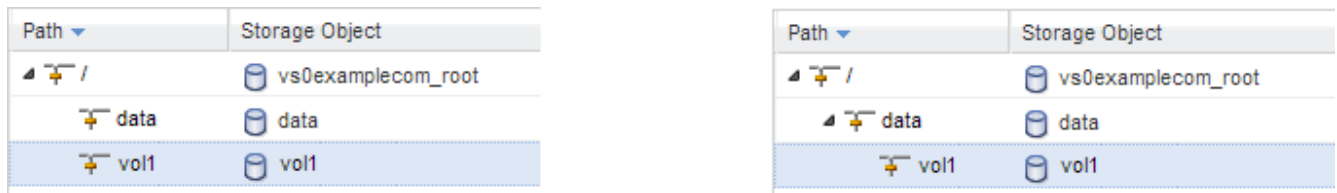

- 8. Revise el estilo de seguridad del volumen y cámbielo, si es necesario:
	- a. En la ventana **volumen**, seleccione el volumen que acaba de crear y haga clic en **Editar**.

Se muestra el cuadro de diálogo Edit Volume, en el que se muestra el estilo de seguridad actual del volumen, que se hereda del estilo de seguridad del volumen raíz de la SVM.

b. Seleccione el estilo de seguridad que prefiera y haga clic en **Guardar y cerrar**.

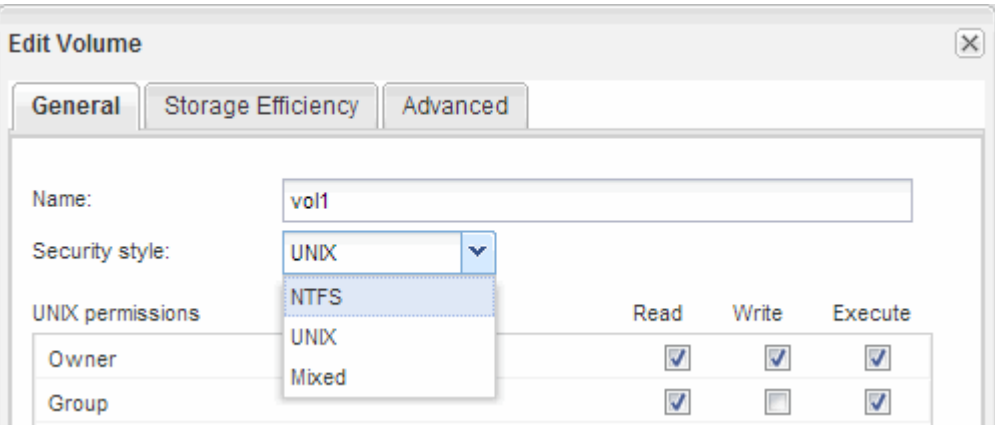

# **Cree un recurso compartido y establezca sus permisos**

Para que los usuarios de Windows puedan acceder a un volumen, debe crear un recurso compartido de CIFS en el volumen y restringir el acceso al recurso compartido. Para ello, modifique la lista de control de acceso (ACL) del recurso compartido.

# **Acerca de esta tarea**

Para pruebas, debe permitir el acceso sólo a los administradores. Más tarde, una vez que haya verificado que el volumen está accesible, podrá permitir el acceso a más clientes.

#### **Pasos**

- 1. Vaya a la ventana **shares**.
- 2. Cree un recurso compartido para que los clientes SMB puedan acceder al volumen:
	- a. Haga clic en **Crear recurso compartido**.
	- b. En el cuadro de diálogo **Crear recurso compartido**, haga clic en **examinar**, expanda la jerarquía del espacio de nombres y, a continuación, seleccione el volumen que creó anteriormente.
	- c. Si desea que el nombre del recurso compartido sea diferente del nombre del volumen, cambie el nombre del recurso compartido.
	- d. Haga clic en **Crear**.

El recurso compartido se crea con una ACL predeterminada establecida en Control total para el grupo Everyone.

- 3. Restringir el acceso al recurso compartido modificando la ACL de recurso compartido:
	- a. Seleccione el recurso compartido y, a continuación, haga clic en **Editar**.
	- b. En la ficha **permisos**, seleccione el grupo **todos** y, a continuación, haga clic en **Quitar**.
	- c. Haga clic en **Agregar** y, a continuación, escriba el nombre de un grupo de administradores definido en el dominio de Windows Active Directory que incluye la SVM.
	- d. Con el nuevo grupo de administrador seleccionado, seleccione todos los permisos para él.
	- e. Haga clic en **Guardar y cerrar**.

Los permisos de acceso al recurso compartido actualizados se muestran en el panel Control de acceso compartido.

# **Cree una política de exportación para el volumen**

Antes de que cualquier cliente NFS pueda acceder a un volumen, debe crear una política de exportación para el volumen, añadir una regla que permita el acceso de un host de administración y aplicar la nueva política de exportación al volumen.

# **Pasos**

R.

- 1. Vaya a la ventana **SVMs**.
- 2. Haga clic en la ficha **Configuración de SVM**.
- 3. Cree una nueva política de exportación:
	- a. En el panel **Directivas**, haga clic en **Directivas de exportación** y, a continuación, haga clic en **Crear**.
	- b. En la ventana **Crear directiva de exportación**, especifique un nombre de directiva.
	- c. En **Reglas de exportación**, haga clic en **Agregar** para agregar una regla a la nueva directiva.

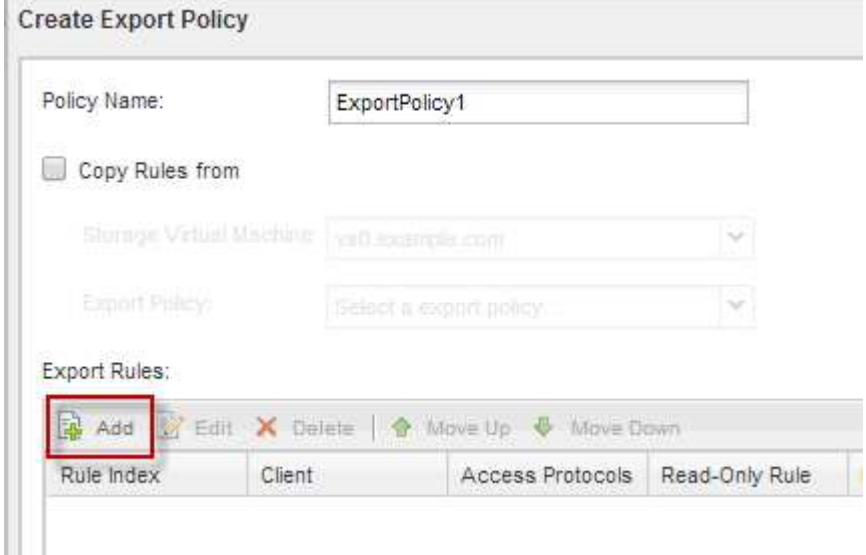

- 4. En el cuadro de diálogo **Crear regla de exportación**, cree una regla que permita a un administrador el acceso completo a la exportación a través de todos los protocolos:
	- a. Especifique la dirección IP o el nombre del cliente, como admin host, desde el que se administrará el volumen exportado.
- b. Seleccione **CIFS** y **NFSv3**.
- c. Asegúrese de que se han seleccionado todos los detalles de acceso **lectura/escritura**, así como **permitir acceso de superusuario**.

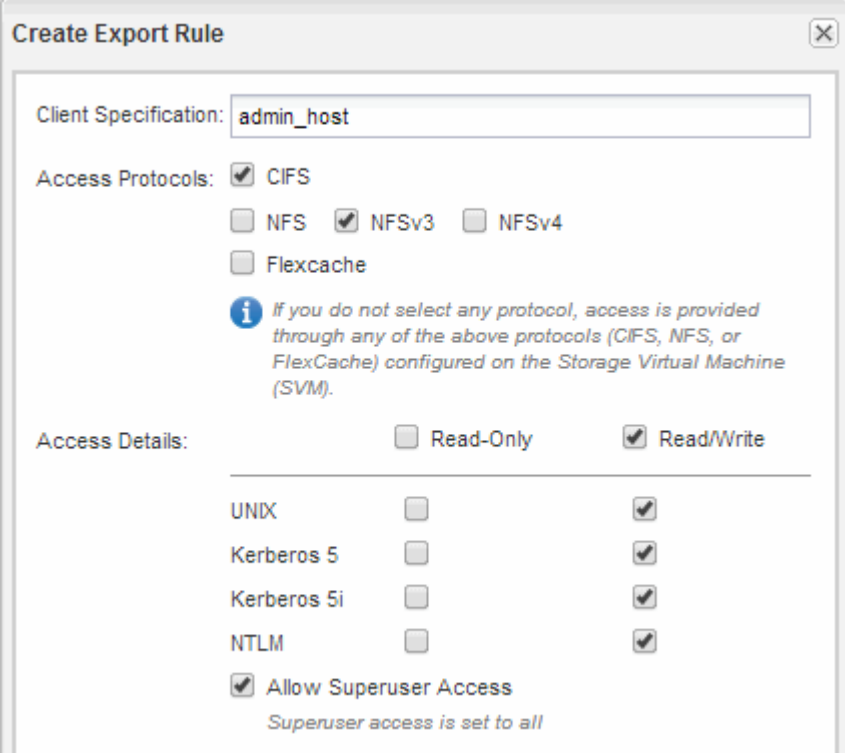

d. Haga clic en **Aceptar** y, a continuación, en **Crear**.

Se creará la nueva política de exportación, junto con su nueva regla.

- 5. Aplique la nueva política de exportación al volumen nuevo para que el host del administrador pueda acceder al volumen:
	- a. Vaya a la ventana **espacio de nombres**.
	- b. Seleccione el volumen y haga clic en **Cambiar directiva de exportación**.
	- c. Seleccione la nueva directiva y haga clic en **Cambiar**.

# **Comprobar el acceso de cliente de SMB**

Debe verificar si ha configurado SMB correctamente accediendo y escribiendo los datos en el recurso compartido. Debe probar el acceso utilizando el nombre del servidor SMB y todos los alias NetBIOS.

#### **Pasos**

- 1. Inicie sesión en un cliente Windows.
- 2. Probar el acceso mediante el nombre del servidor SMB:
	- a. En el Explorador de Windows, asigne una unidad al recurso compartido con el siguiente formato: \ \\SMB\_Server\_Name\Share\_Name

Si la asignación no se realiza correctamente, es posible que la asignación DNS aún no se haya propagado por toda la red. Debe probar el acceso más adelante con el nombre del servidor SMB. Si el servidor SMB se llama vs1.example.com y el recurso compartido se llama SHARE1, debe introducir lo siguiente: \\vs0.example.com\SHARE1

b. En la unidad recién creada, cree un archivo de prueba y, a continuación, elimine el archivo.

Verificó el acceso de escritura al recurso compartido mediante el nombre del servidor SMB.

3. Repita el paso 2 para cualquier alias NetBIOS.

### **Comprobar el acceso de NFS desde un host de administración UNIX**

Después de configurar el acceso de NFS a la SVM, debe verificar la configuración iniciando sesión en un host de administración NFS y leyendo datos desde y escribiendo datos en la SVM.

#### **Antes de empezar**

- El sistema cliente debe tener una dirección IP permitida por la regla de exportación especificada anteriormente.
- Debe tener la información de inicio de sesión para el usuario raíz.

#### **Pasos**

- 1. Inicie sesión como usuario root en el sistema cliente.
- 2. Introduzca cd /mnt/ para cambiar el directorio a la carpeta de montaje.
- 3. Cree y monte una nueva carpeta con la dirección IP de la SVM:
	- a. Introduzca mkdir /mnt/folder para crear una carpeta nueva.
	- b. Introduzca mount -t nfs -o nfsvers=3, hard IPAddress:/volume\_name /mnt/folder para montar el volumen en este nuevo directorio.
	- c. Introduzca cd folder para cambiar el directorio a la nueva carpeta.

Los siguientes comandos crean una carpeta llamada test1, montan el volumen vol1 en la dirección IP 192.0.2.130 de la carpeta de montaje test1 y cambian al nuevo directorio test1:

```
host# mkdir /mnt/test1
host# mount -t nfs -o nfsvers=3,hard 192.0.2.130:/vol1 /mnt/test1
host# cd /mnt/test1
```
- 4. Cree un archivo nuevo, compruebe que existe y escriba texto en él:
	- a. Introduzca touch filename para crear un archivo de prueba.
	- b. Introduzca ls -l filename para comprobar que el archivo existe.
	- c. Introduzca cat >filename, Escriba algún texto y, a continuación, presione Ctrl+D para escribir texto en el archivo de prueba.
	- d. Introduzca cat filename para mostrar el contenido del archivo de prueba.
	- e. Introduzca rm filename para eliminar el archivo de prueba.
	- f. Introduzca cd .. para volver al directorio principal.

```
host# touch myfile1
host# ls -l myfile1
-rw-r--r-- 1 root root 0 Sep 18 15:58 myfile1
host# cat >myfile1
This text inside the first file
host# cat myfile1
This text inside the first file
host# rm -r myfile1
host# cd ..
```
### **Resultados**

Confirmó que había habilitado el acceso de NFS a la SVM.

# **Configurar y comprobar el acceso de clientes CIFS y NFS**

Cuando esté listo, puede configurar el acceso de cliente mediante la configuración de permisos de archivo UNIX o NTFS, la modificación de ACL de recurso compartido y la adición de una regla de exportación. A continuación, debe probar que los grupos o usuarios afectados pueden acceder al volumen.

- 1. Decida qué clientes, usuarios o grupos tendrán acceso al recurso compartido.
- 2. Configure los permisos de archivos mediante un método que corresponda al estilo de seguridad del volumen:

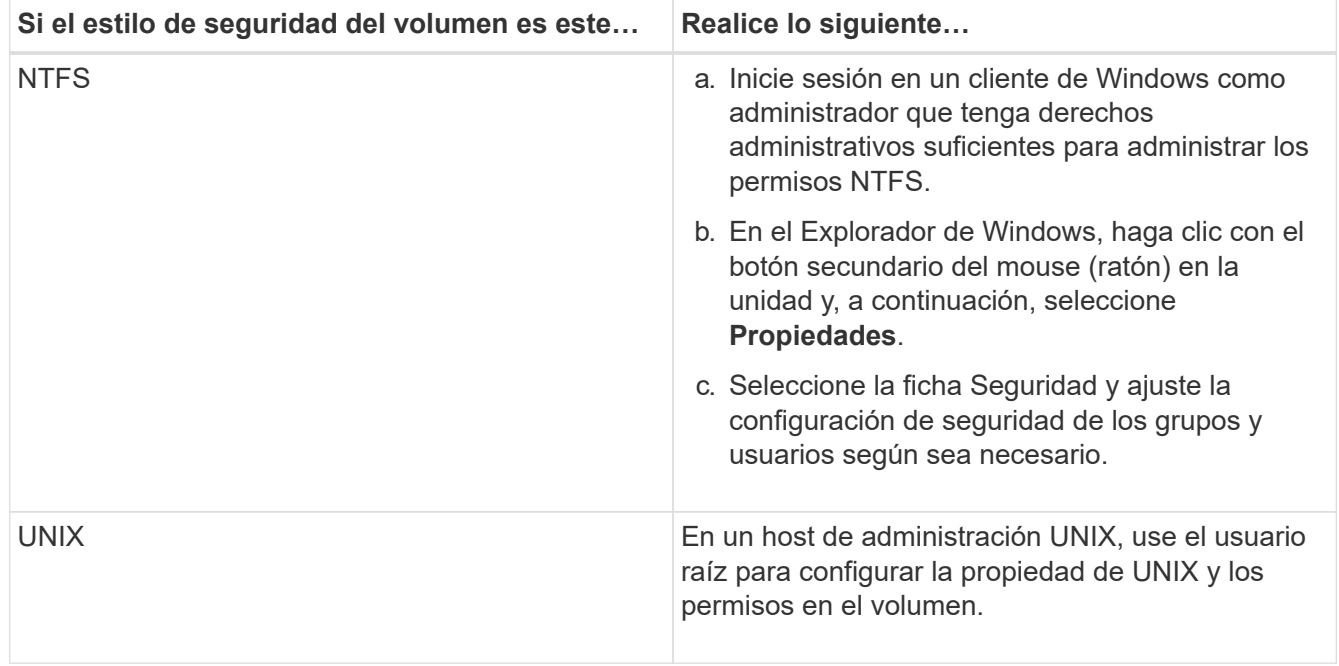

- 3. En System Manager, modifique la ACL de recurso compartido para proporcionar acceso a los grupos o usuarios de Windows al recurso compartido.
	- a. Vaya a la ventana **shares**.
- b. Seleccione el recurso compartido y haga clic en **Editar**.
- c. Seleccione la ficha **permisos** y proporcione a los usuarios o grupos acceso al recurso compartido.
- 4. En System Manager, añada reglas a la política de exportación para permitir que los clientes NFS accedan al recurso compartido.
	- a. Seleccione la máquina virtual de almacenamiento (SVM) y haga clic en **Configuración de SVM**.
	- b. En el panel **Directivas**, haga clic en **políticas de exportación**.
	- c. Seleccione la política de exportación que se aplicará al volumen.
	- d. En la ficha **Reglas de exportación**, haga clic en **Agregar** y especifique un conjunto de clientes.
	- e. Seleccione **2** para el **Índice de reglas** para que esta regla se ejecute después de la regla que permite el acceso al host de administración.
	- f. Seleccione **CIFS** y **NFSv3**.
	- g. Especifique los detalles de acceso que desee y haga clic en **Aceptar.**

Puede proporcionar acceso completo de lectura/escritura a los clientes escribiendo la subred 10.1.1.0/24 Como **especificación del cliente**, y seleccionando todas las casillas de verificación de acceso excepto **permitir acceso de superusuario**.

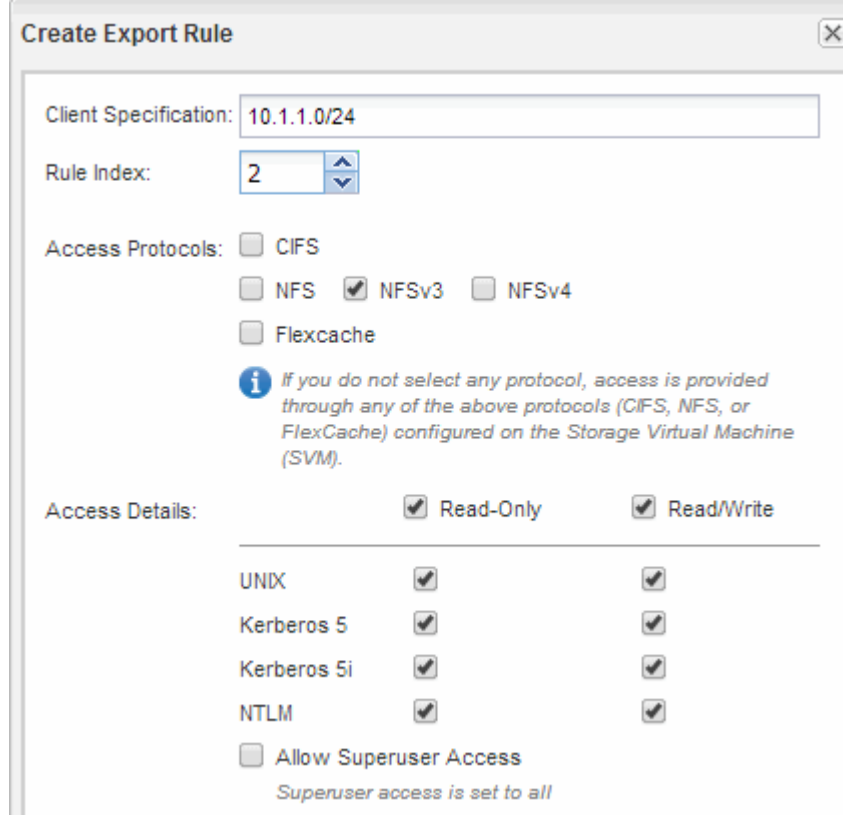

- 5. En un cliente Windows, inicie sesión como uno de los usuarios que ahora tiene acceso al recurso compartido y a los archivos, y compruebe que puede tener acceso al recurso compartido y crear un archivo.
- 6. En un cliente UNIX, inicie sesión como uno de los usuarios que ahora tiene acceso al volumen y compruebe que puede montar el volumen y crear un archivo.

# **Configuración de SMB/CIFS**

# **Información general de la configuración de SMB/CIFS**

Con la interfaz clásica de System Manager de ONTAP (ONTAP 9.7 y versiones anteriores), es posible configurar rápidamente el acceso de SMB/CIFS a un volumen nuevo en una máquina virtual de almacenamiento nueva o existente.

Utilice este procedimiento si desea configurar el acceso a un volumen de la siguiente manera:

- Quiere utilizar las prácticas recomendadas, no explorar todas las opciones disponibles.
- La red de datos utiliza el espacio IP predeterminado, el dominio de retransmisión predeterminado y el grupo de conmutación por error predeterminado.

Si la red de datos es fija, el uso de estos objetos predeterminados garantiza que las LIF se conmutarán al nodo de respaldo en caso de que falle el enlace. Si no está utilizando los objetos predeterminados, debe hacer referencia a ["Documentación de gestión de redes"](https://docs.netapp.com/us-en/ontap/networking/index.html) Para obtener información sobre cómo configurar la conmutación al nodo de respaldo de la ruta de LIF.

• Se utilizarán permisos de archivo NTFS para proteger el nuevo volumen.

Si desea obtener detalles acerca del rango de funcionalidades del protocolo SMB de ONTAP, consulte la ["Información general sobre la referencia de SMB"](https://docs.netapp.com/us-en/ontap/smb-admin/index.html).

# **Otras maneras de hacerlo en ONTAP**

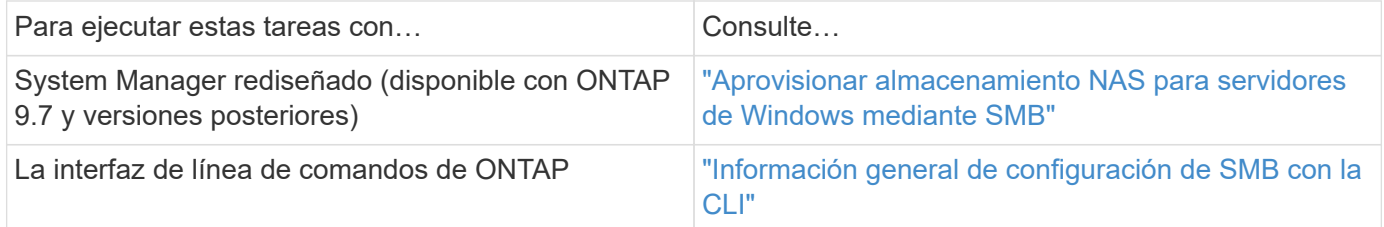

# **Flujo de trabajo de configuración de SMB/CIFS**

La configuración de SMB/CIFS implica la opción de crear un agregado y, a continuación, elegir un flujo de trabajo específico para su objetivo: Crear una SVM nueva habilitada para CIFS, configurar el acceso CIFS a una SVM existente o añadir simplemente un volumen CIFS a una SVM existente que ya está completamente configurada para el acceso CIFS.

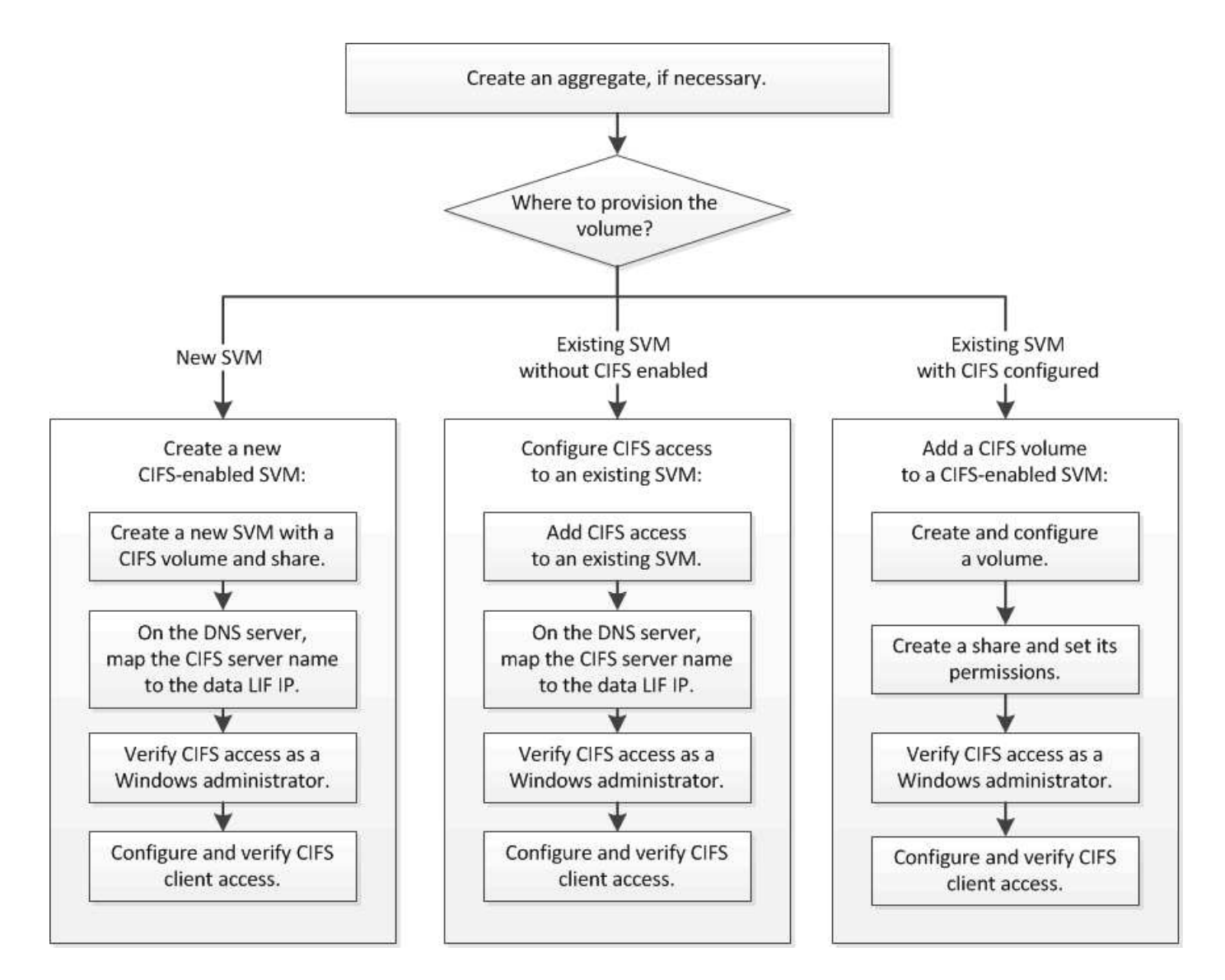

# **Cree un agregado**

Si no desea usar un agregado existente, puede crear un nuevo agregado para proporcionar almacenamiento físico al volumen que está aprovisionando.

# **Acerca de esta tarea**

Si tiene un agregado existente que desea usar para el nuevo volumen, puede omitir este procedimiento.

- 1. Introduzca la URL https://IP-address-of-cluster-management-LIF En un explorador web e inicie sesión en System Manager con la credencial de administrador de clúster.
- 2. Desplácese a la ventana **agregados**.
- 3. Haga clic en **Crear.**
- 4. Siga las instrucciones que aparecen en pantalla para crear el agregado mediante la configuración predeterminada de RAID-DP y, a continuación, haga clic en **Crear**.

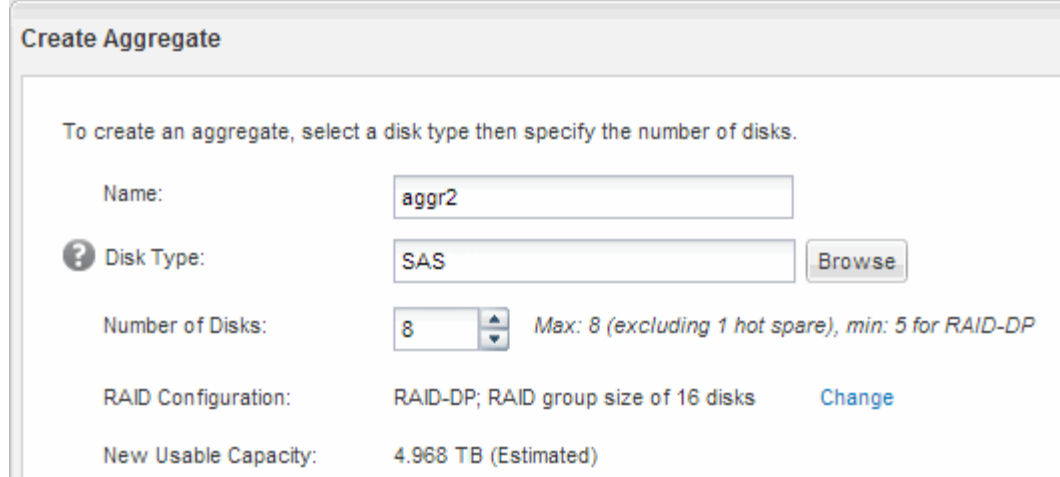

# **Resultados**

El agregado se creará con la configuración indicada y se añadirá a la lista de agregados de la ventana Aggregates.

### **Decidir dónde se debe aprovisionar el nuevo volumen**

Antes de crear un volumen CIFS nuevo, debe decidir si desea colocarlo en una máquina virtual de almacenamiento (SVM) existente y, si es así, cuánta configuración requiere la SVM. Esta decisión determina su flujo de trabajo.

#### **Procedimiento**

• Si desea aprovisionar un volumen en una SVM nueva, cree una nueva SVM habilitada para CIFS.

["Crear una nueva SVM habilitada para CIFS"](#page-69-0)

Debe seleccionar esta opción si CIFS no está habilitado en una SVM existente.

• Si desea aprovisionar un volumen en una SVM existente en la que está habilitado pero no configurado el protocolo CIFS, configure el acceso CIFS/SMB en la SVM existente.

["Configurar el acceso CIFS/SMB en una SVM existente"](#page-75-0)

Debe seleccionar esta opción si utilizó el procedimiento para crear la SVM para el acceso SAN.

• Si desea aprovisionar un volumen en una SVM existente totalmente configurado para el acceso CIFS, añada un volumen CIFS a la SVM habilitada para CIFS.

["Adición de un volumen CIFS a una SVM habilitada para CIFS"](#page-79-0)

# <span id="page-69-0"></span>**Cree una SVM nueva habilitada para CIFS**

La configuración de una SVM nueva habilitada para CIFS implica crear una SVM nueva con un volumen y un recurso compartido de CIFS, añadir una asignación en el servidor DNS y verificar el acceso CIFS desde un host de administración de Windows. A continuación, puede configurar el acceso de cliente CIFS.

# **Cree una nueva SVM con un volumen CIFS y un recurso compartido**

Puede utilizar un asistente que le guíe en el proceso de crear una nueva máquina virtual de almacenamiento (SVM), configurar el sistema de nombres de dominio (DNS), crear una interfaz lógica de datos (LIF), configurar un servidor CIFS y crear y compartir un volumen.

# **Antes de empezar**

- La red debe estar configurada y los puertos físicos correspondientes deben estar conectados a la red.
- Debe saber cuáles de los siguientes componentes de red utilizará la SVM:
	- El nodo y el puerto específico en ese nodo en el que se creará la interfaz lógica de datos (LIF)
	- Subred desde la que se aprovisionará la dirección IP de la LIF de datos o, si lo desea, la dirección IP específica que desea asignar a la LIF de datos
	- El dominio de Active Directory (AD) al que se unirá esta SVM, junto con las credenciales necesarias para añadir dicha SVM
- La subred debe poder enrutar a todos los servidores externos necesarios para servicios como Servicio de información de red (NIS), Protocolo ligero de acceso a directorios (LDAP), Active Directory (AD) y DNS.
- Todos los firewalls externos deben estar configurados correctamente para permitir el acceso a los servicios de red.
- La hora en las controladoras de dominio de AD, los clientes y la SVM deben sincronizarse con un plazo de cinco minutos entre sí.

# **Pasos**

- 1. Vaya a la ventana **SVMs**.
- 2. Haga clic en **Crear.**
- 3. En el cuadro de diálogo **Storage Virtual Machine (SVM) Setup**, cree la SVM:
	- a. Especifique un nombre único para la SVM.

El nombre debe ser un nombre de dominio completo (FQDN) o seguir otra convención que garantice nombres únicos en un clúster.

b. Seleccione todos los protocolos para los que tenga licencias y para los que pueda usar en la SVM, incluso si no desea configurar todos los protocolos de inmediato.

Si finalmente se requiere acceso NFS, debe seleccionar **NFS** ahora para que los clientes CIFS y NFS puedan compartir el mismo LIF de datos.

c. Mantenga la configuración de idioma predeterminada, C.UTF-8.

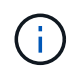

Si admite la visualización de caracteres internacional tanto en clientes NFS como SMB/CIFS, considere la posibilidad de utilizar el código de idioma **UTF8MB4**, que está disponible a partir de ONTAP 9.5.

El volumen que se crea más tarde hereda este idioma y el idioma de un volumen no se puede cambiar.

d. **Opcional**: Seleccione el agregado raíz para contener el volumen raíz de SVM.

El agregado que seleccione para el volumen raíz no determina la ubicación del volumen de datos. El

agregado para el volumen de datos se selecciona de forma automática cuando se aprovisiona almacenamiento en un paso posterior.

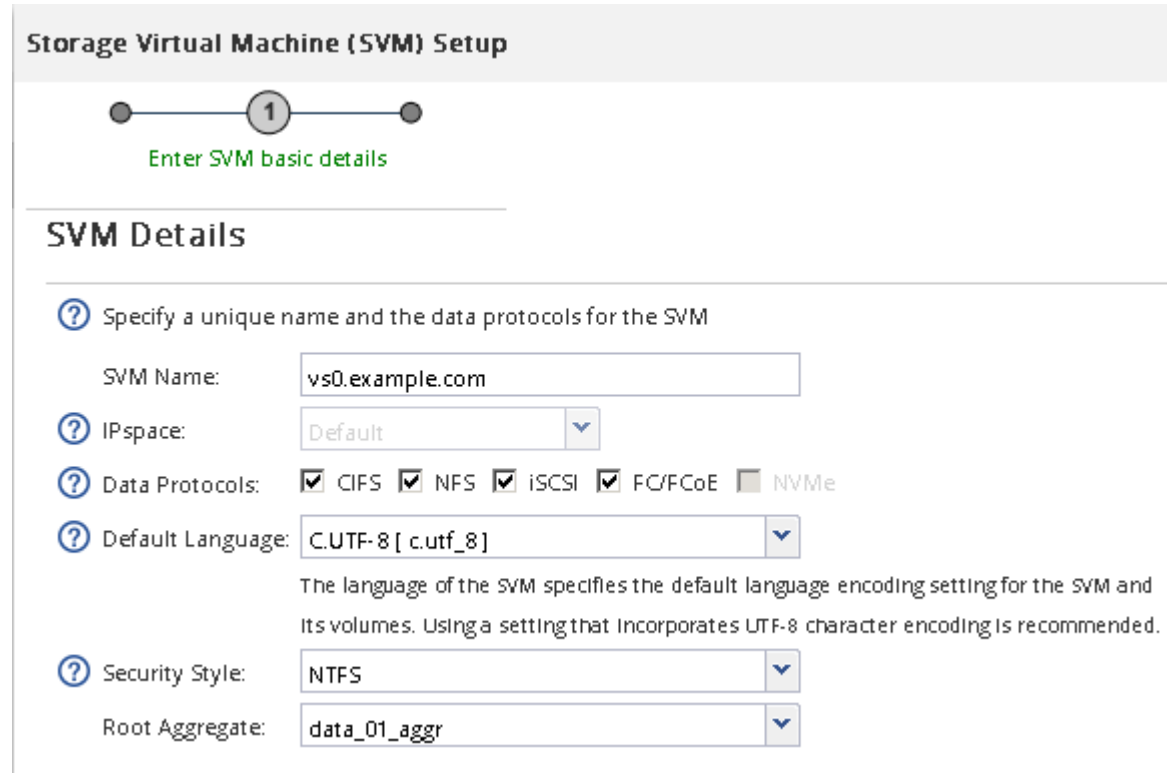

e. **Opcional**: En el área **Configuración DNS**, asegúrese de que el dominio de búsqueda DNS predeterminado y los servidores de nombres son los que desea utilizar para esta SVM.

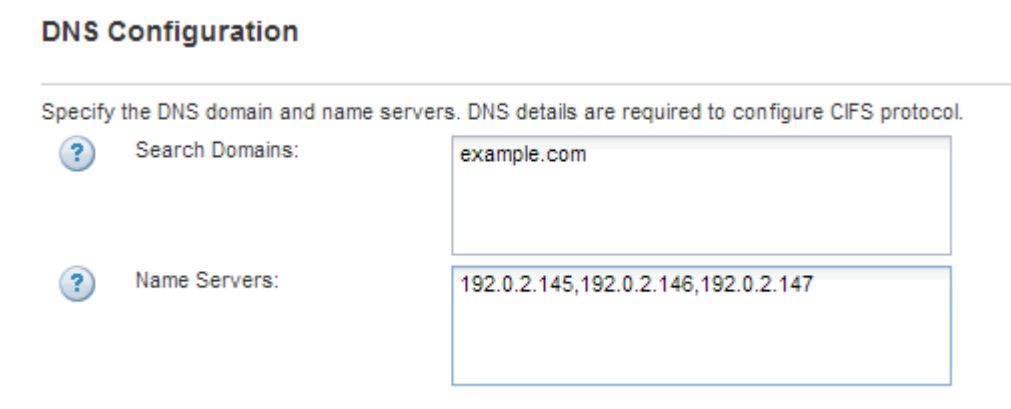

f. Haga clic en **Enviar y continuar**.

La SVM se ha creado, pero aún no se han configurado los protocolos.

- 4. En la sección **Configuración de LIF de datos** de la página **Configurar protocolo CIFS/NFS** , especifique los detalles de la LIF que los clientes utilizarán para acceder a los datos:
	- a. Asigne una dirección IP a la LIF de forma automática desde una subred que especifique o introduzca manualmente la dirección.
	- b. Haga clic en **examinar** y seleccione un nodo y un puerto que se asociarán a la LIF.
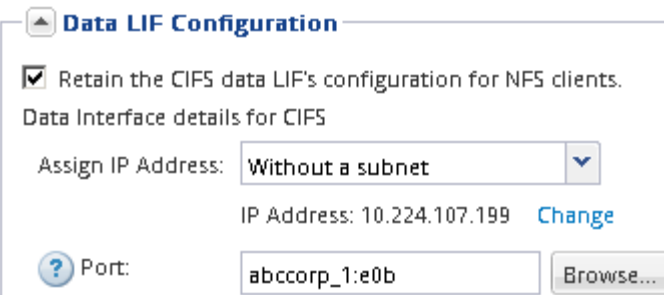

- 5. En la sección **Configuración del servidor CIFS**, defina el servidor CIFS y configúrelo para que acceda al dominio AD:
	- a. Especifique un nombre para el servidor CIFS que sea único en el dominio de AD.
	- b. Especifique el FQDN del dominio AD al que se puede unir el servidor CIFS.
	- c. Si desea asociar una unidad organizativa (OU) en el dominio AD que no sea CN=Computers, introduzca la unidad organizativa.
	- d. Especifique el nombre y la contraseña de una cuenta administrativa que tenga privilegios suficientes para agregar el servidor CIFS a la unidad organizativa.
	- e. Si desea evitar el acceso no autorizado a todos los recursos compartidos de esta SVM, seleccione la opción de cifrar datos mediante SMB 3.0.

 $-\sqrt{2}$  CIFS Server Configuration

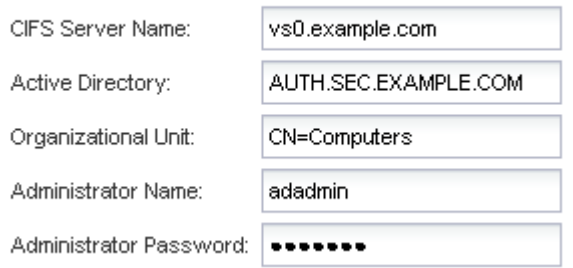

- 6. Cree un volumen para el acceso CIFS/SMB y aprovisione un recurso compartido en él:
	- a. Asigne un nombre al recurso compartido que utilizarán los clientes CIFS/SMB para acceder al volumen.

El nombre que se introduce para el recurso compartido también se utiliza como nombre del volumen.

b. Especifique el tamaño del volumen.

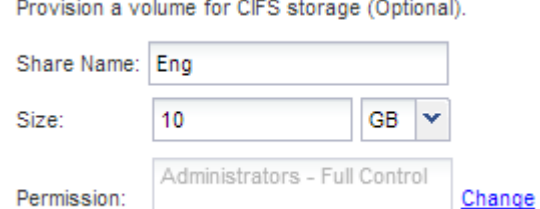

No es necesario especificar el agregado para el volumen porque se encuentra automáticamente en el agregado con el mayor espacio disponible.

- 7. **Opcional**: Restringir el acceso al recurso compartido modificando el ACL compartido:
	- a. En el campo **Permission**, haga clic en **Change**.
	- b. Seleccione el grupo todos y haga clic en **Quitar**.
	- c. **Opcional**: Haga clic en **Agregar** e introduzca el nombre de un grupo de administradores definido en el dominio de Windows Active Directory que incluye la SVM.
	- d. Seleccione el nuevo grupo de administradores y, a continuación, seleccione **Control total**.
	- e. Haga clic en **Guardar y cerrar**.
- 8. Haga clic en **Enviar y continuar**.

Se crean los objetos siguientes:

- Una LIF de datos denominada después del SVM con el sufijo "'\_cifs\_lif1"
- Servidor CIFS que forma parte del dominio de AD
- Un volumen que se encuentra en el agregado con el mayor espacio disponible y que tiene un nombre que coincide con el nombre del recurso compartido y termina en el sufijo "' CIFS volume"
- Un recurso compartido en el volumen
- 9. Para todas las demás páginas de configuración de protocolo que se muestran, haga clic en **Omitir** y configure el protocolo más adelante.
- 10. Cuando aparezca la página **Administración de SVM**, configure o aplace la configuración de un administrador independiente para esta SVM:
	- Haga clic en **Omitir** y configure un administrador más tarde si es necesario.
	- Introduzca la información solicitada y, a continuación, haga clic en **Enviar y continuar**.
- 11. Revise la página **Resumen**, registre cualquier información que necesite más tarde y, a continuación, haga clic en **Aceptar**.

El administrador de DNS debe conocer el nombre del servidor CIFS y la dirección IP de la LIF de datos. Los clientes Windows deben conocer los nombres del servidor CIFS y el recurso compartido.

# **Resultados**

Se crea una nueva SVM con un servidor CIFS que contiene un nuevo volumen compartido.

# **Asigne el servidor SMB en el servidor DNS**

El servidor DNS del sitio debe tener una entrada que apunte el nombre del servidor SMB y cualquier alias NetBIOS a la dirección IP de la LIF de datos para que los usuarios de Windows puedan asignar una unidad al nombre del servidor SMB.

# **Antes de empezar**

Debe tener acceso administrativo al servidor DNS del sitio. Si no tiene acceso administrativo, debe solicitar al administrador DNS que realice esta tarea.

# **Acerca de esta tarea**

Si utiliza alias NetBIOS para el nombre del servidor SMB, es una práctica recomendada crear puntos de entrada del servidor DNS para cada alias.

- 1. Inicie sesión en el servidor DNS.
- 2. Cree entradas de búsqueda hacia delante (a Registro de dirección) e inversa (PTR Registro de puntero) para asignar el nombre del servidor SMB a la dirección IP de la LIF de datos.
- 3. Si utiliza alias NetBIOS, cree una entrada de búsqueda Alias nombre canónico (registro de recursos CNAME) para asignar cada alias a la dirección IP de la LIF de datos del servidor SMB.

# **Resultados**

Una vez que la asignación se propaga a través de la red, los usuarios de Windows pueden asignar una unidad al nombre del servidor SMB o sus alias NetBIOS.

# **Comprobar el acceso de cliente de SMB**

Debe verificar si ha configurado SMB correctamente accediendo y escribiendo los datos en el recurso compartido. Debe probar el acceso utilizando el nombre del servidor SMB y todos los alias NetBIOS.

# **Pasos**

- 1. Inicie sesión en un cliente Windows.
- 2. Probar el acceso mediante el nombre del servidor SMB:
	- a. En el Explorador de Windows, asigne una unidad al recurso compartido con el siguiente formato: \ \\SMB\_Server\_Name\Share\_Name

Si la asignación no se realiza correctamente, es posible que la asignación DNS aún no se haya propagado por toda la red. Debe probar el acceso más adelante con el nombre del servidor SMB.

Si el servidor SMB se llama vs1.example.com y el recurso compartido se llama SHARE1, debe introducir lo siguiente: \\vs0.example.com\SHARE1

b. En la unidad recién creada, cree un archivo de prueba y, a continuación, elimine el archivo.

Verificó el acceso de escritura al recurso compartido mediante el nombre del servidor SMB.

3. Repita el paso 2 para cualquier alias NetBIOS.

# **Configurar y comprobar el acceso del cliente CIFS**

Una vez que esté listo, puede conceder a los clientes seleccionados acceso al recurso compartido estableciendo permisos de archivo NTFS en el Explorador de Windows y modificando la ACL de recurso compartido en System Manager. A continuación, debe probar que los grupos o usuarios afectados pueden acceder al volumen.

- 1. Decida qué clientes, usuarios o grupos tendrán acceso al recurso compartido.
- 2. En un cliente de Windows, utilice una función de administrador para otorgar permisos a los usuarios o grupos a los archivos y carpetas.
	- a. Inicie sesión en un cliente de Windows como administrador que tenga derechos administrativos suficientes para administrar los permisos NTFS.
	- b. En el Explorador de Windows, haga clic con el botón secundario del mouse (ratón) en la unidad y, a continuación, seleccione **Propiedades**.
- c. Seleccione la ficha **Seguridad** y ajuste la configuración de seguridad para los grupos y usuarios según sea necesario.
- 3. En System Manager, modifique la ACL de recurso compartido para proporcionar acceso a los grupos o usuarios de Windows al recurso compartido.
	- a. Vaya a la ventana **shares**.
	- b. Seleccione el recurso compartido y haga clic en **Editar**.
	- c. Seleccione la ficha **permisos** y proporcione a los usuarios o grupos acceso al recurso compartido.
- 4. En un cliente Windows, inicie sesión como uno de los usuarios que ahora tiene acceso al recurso compartido y a los archivos, y compruebe que puede tener acceso al recurso compartido y crear un archivo.

# **Configurar el acceso de SMB/CIFS a una SVM existente**

Añadir acceso de clientes SMB/CIFS a una SVM existente implica agregar configuraciones CIFS a la SVM, añadir una asignación en el servidor DNS y comprobar el acceso CIFS desde un host de administración de Windows. A continuación, puede configurar el acceso de cliente CIFS.

# **Añada el acceso CIFS a una SVM existente**

Añadir acceso CIFS/SMB a una SVM existente implica crear una LIF de datos, configurar un servidor CIFS, aprovisionar un volumen, compartir el volumen y configurar los permisos de recursos compartidos.

# **Antes de empezar**

- Debe saber cuáles de los siguientes componentes de red utilizará la SVM:
	- El nodo y el puerto específico en ese nodo en el que se creará la interfaz lógica de datos (LIF)
	- Subred desde la que se aprovisionará la dirección IP de la LIF de datos o, si lo desea, la dirección IP específica que desea asignar a la LIF de datos
	- El dominio de Active Directory (AD) al que se unirá esta SVM, junto con las credenciales necesarias para añadir dicha SVM
- Todos los firewalls externos deben estar configurados correctamente para permitir el acceso a los servicios de red.
- Se debe permitir el protocolo CIFS en la SVM.

Este es el caso si no ha creado la SVM siguiendo el procedimiento para configurar un protocolo SAN.

### **Pasos**

- 1. Desplácese hasta el área en la que pueda configurar los protocolos de la SVM:
	- a. Seleccione la SVM que desea configurar.
	- b. En el panel **Detalles**, junto a **Protocolos**, haz clic en **CIFS**.

Protocols: CIFS FO/FCoE

2. En la sección **Configuración de LIF de datos** del cuadro de diálogo **Configurar protocolo CIFS**, cree una LIF de datos para la SVM:

- a. Asigne una dirección IP a la LIF de forma automática desde una subred que especifique o introduzca manualmente la dirección.
- b. Haga clic en **examinar** y seleccione un nodo y un puerto que se asociarán a la LIF.

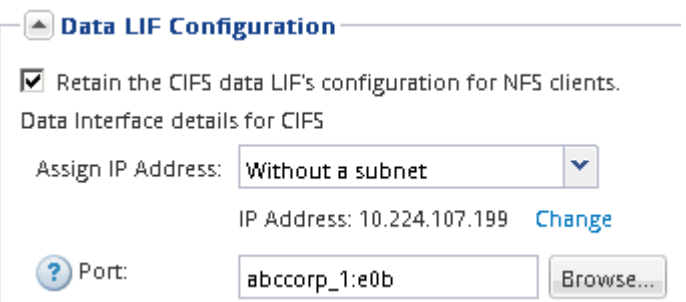

- 3. En la sección **Configuración del servidor CIFS**, defina el servidor CIFS y configúrelo para que acceda al dominio AD:
	- a. Especifique un nombre para el servidor CIFS que sea único en el dominio de AD.
	- b. Especifique el FQDN del dominio AD al que se puede unir el servidor CIFS.
	- c. Si desea asociar una unidad organizativa (OU) en el dominio AD que no sea CN=Computers, introduzca la unidad organizativa.
	- d. Especifique el nombre y la contraseña de una cuenta administrativa que tenga privilegios suficientes para agregar el servidor CIFS a la unidad organizativa.
	- e. Si desea evitar el acceso no autorizado a todos los recursos compartidos de esta SVM, seleccione la opción de cifrar datos mediante SMB 3.0.

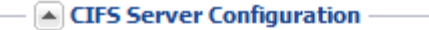

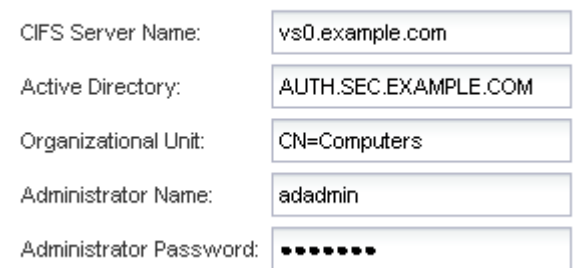

- 4. Cree un volumen para el acceso CIFS/SMB y aprovisione un recurso compartido en él:
	- a. Asigne un nombre al recurso compartido que utilizarán los clientes CIFS/SMB para acceder al volumen.

El nombre que se introduce para el recurso compartido también se utiliza como nombre del volumen.

b. Especifique el tamaño del volumen.

Provision a volume for CIFS storage (Optional).

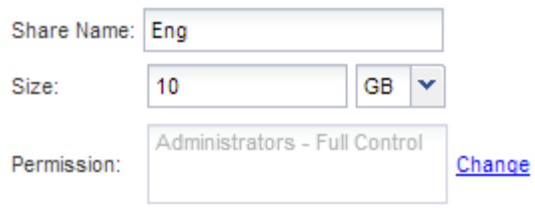

No es necesario especificar el agregado para el volumen porque se encuentra automáticamente en el agregado con el mayor espacio disponible.

- 5. **Opcional**: Restringir el acceso al recurso compartido modificando el ACL compartido:
	- a. En el campo **Permission**, haga clic en **Change**.
	- b. Seleccione el grupo todos y haga clic en **Quitar**.
	- c. **Opcional**: Haga clic en **Agregar** e introduzca el nombre de un grupo de administradores definido en el dominio de Windows Active Directory que incluye la SVM.
	- d. Seleccione el nuevo grupo de administradores y, a continuación, seleccione **Control total**.
	- e. Haga clic en **Guardar y cerrar**.
- 6. Haga clic en **Enviar y cerrar** y, a continuación, haga clic en **Aceptar**.

#### **Asigne el servidor SMB en el servidor DNS**

El servidor DNS del sitio debe tener una entrada que apunte el nombre del servidor SMB y cualquier alias NetBIOS a la dirección IP de la LIF de datos para que los usuarios de Windows puedan asignar una unidad al nombre del servidor SMB.

#### **Antes de empezar**

Debe tener acceso administrativo al servidor DNS del sitio. Si no tiene acceso administrativo, debe solicitar al administrador DNS que realice esta tarea.

#### **Acerca de esta tarea**

Si utiliza alias NetBIOS para el nombre del servidor SMB, es una práctica recomendada crear puntos de entrada del servidor DNS para cada alias.

#### **Pasos**

- 1. Inicie sesión en el servidor DNS.
- 2. Cree entradas de búsqueda hacia delante (a Registro de dirección) e inversa (PTR Registro de puntero) para asignar el nombre del servidor SMB a la dirección IP de la LIF de datos.
- 3. Si utiliza alias NetBIOS, cree una entrada de búsqueda Alias nombre canónico (registro de recursos CNAME) para asignar cada alias a la dirección IP de la LIF de datos del servidor SMB.

### **Resultados**

Una vez que la asignación se propaga a través de la red, los usuarios de Windows pueden asignar una unidad al nombre del servidor SMB o sus alias NetBIOS.

### **Comprobar el acceso de cliente de SMB**

Debe verificar si ha configurado SMB correctamente accediendo y escribiendo los datos

en el recurso compartido. Debe probar el acceso utilizando el nombre del servidor SMB y todos los alias NetBIOS.

# **Pasos**

- 1. Inicie sesión en un cliente Windows.
- 2. Probar el acceso mediante el nombre del servidor SMB:
	- a. En el Explorador de Windows, asigne una unidad al recurso compartido con el siguiente formato: \ \\SMB\_Server\_Name\Share\_Name

Si la asignación no se realiza correctamente, es posible que la asignación DNS aún no se haya propagado por toda la red. Debe probar el acceso más adelante con el nombre del servidor SMB.

Si el servidor SMB se llama vs1.example.com y el recurso compartido se llama SHARE1, debe introducir lo siquiente: \\vs0.example.com\SHARE1

b. En la unidad recién creada, cree un archivo de prueba y, a continuación, elimine el archivo.

Verificó el acceso de escritura al recurso compartido mediante el nombre del servidor SMB.

3. Repita el paso 2 para cualquier alias NetBIOS.

### **Configurar y comprobar el acceso del cliente CIFS**

Una vez que esté listo, puede conceder a los clientes seleccionados acceso al recurso compartido estableciendo permisos de archivo NTFS en el Explorador de Windows y modificando la ACL de recurso compartido en System Manager. A continuación, debe probar que los grupos o usuarios afectados pueden acceder al volumen.

- 1. Decida qué clientes, usuarios o grupos tendrán acceso al recurso compartido.
- 2. En un cliente de Windows, utilice una función de administrador para otorgar permisos a los usuarios o grupos a los archivos y carpetas.
	- a. Inicie sesión en un cliente de Windows como administrador que tenga derechos administrativos suficientes para administrar los permisos NTFS.
	- b. En el Explorador de Windows, haga clic con el botón secundario del mouse (ratón) en la unidad y, a continuación, seleccione **Propiedades**.
	- c. Seleccione la ficha **Seguridad** y ajuste la configuración de seguridad para los grupos y usuarios según sea necesario.
- 3. En System Manager, modifique la ACL de recurso compartido para proporcionar acceso a los grupos o usuarios de Windows al recurso compartido.
	- a. Vaya a la ventana **shares**.
	- b. Seleccione el recurso compartido y haga clic en **Editar**.
	- c. Seleccione la ficha **permisos** y proporcione a los usuarios o grupos acceso al recurso compartido.
- 4. En un cliente Windows, inicie sesión como uno de los usuarios que ahora tiene acceso al recurso compartido y a los archivos, y compruebe que puede tener acceso al recurso compartido y crear un archivo.

# **Añadir un volumen CIFS a una SVM habilitada para CIFS**

La adición de un volumen CIFS a una SVM habilitada para CIFS implica crear y configurar un volumen, crear un recurso compartido y configurar sus permisos, y verificar el acceso desde un host de administración de Windows. A continuación, puede configurar el acceso de cliente CIFS.

# **Antes de empezar**

CIFS debe estar configurado completamente en la SVM.

# **Cree y configure un volumen**

Se debe crear un volumen de FlexVol para contener los datos. Si lo desea, se puede cambiar el estilo de seguridad predeterminado del volumen, que se hereda del estilo de seguridad del volumen raíz. También se puede cambiar de manera opcional la ubicación predeterminada del volumen en el espacio de nombres, que está en el volumen raíz de la máquina virtual de almacenamiento (SVM).

# **Pasos**

- 1. Vaya a la ventana **Volumes**.
- 2. Haga clic en **Crear** > **Crear FlexVol**.

Se muestra el cuadro de diálogo Crear volumen.

- 3. Si desea cambiar el nombre predeterminado, que finaliza con una Marca de fecha y hora, especifique un nuevo nombre, por ejemplo vol1.
- 4. Seleccione un agregado para el volumen.
- 5. Especifique el tamaño del volumen.
- 6. Haga clic en **Crear**.

De forma predeterminada, todos los volúmenes nuevos que se creen en System Manager se montan en el volumen raíz mediante el nombre del volumen como nombre de unión. Puede utilizar la ruta de unión y el nombre de la unión al configurar los recursos compartidos CIFS.

- 7. **Opcional**: Si no desea que el volumen esté ubicado en la raíz del SVM, modifique el lugar del nuevo volumen en el espacio de nombres existente:
	- a. Vaya a la ventana **espacio de nombres**.
	- b. Seleccione **SVM** en el menú desplegable.
	- c. Haga clic en **Mount**.
	- d. En el cuadro de diálogo **Mount Volume**, especifique el volumen, el nombre de su ruta de unión y la ruta de unión en la que desea montar el volumen.
	- e. Compruebe la nueva ruta de unión en la ventana **espacio de nombres**.

Si desea organizar determinados volúmenes en un volumen principal denominado «data», puede mover el nuevo volumen «'vol1» del volumen raíz al volumen «dATA».

8. Revise el estilo de seguridad del volumen y cámbielo, si es necesario:

a. En la ventana **volumen**, seleccione el volumen que acaba de crear y haga clic en **Editar**.

Se muestra el cuadro de diálogo Edit Volume, en el que se muestra el estilo de seguridad actual del volumen, que se hereda del estilo de seguridad del volumen raíz de la SVM.

b. Asegúrese de que el estilo de seguridad sea NTFS.

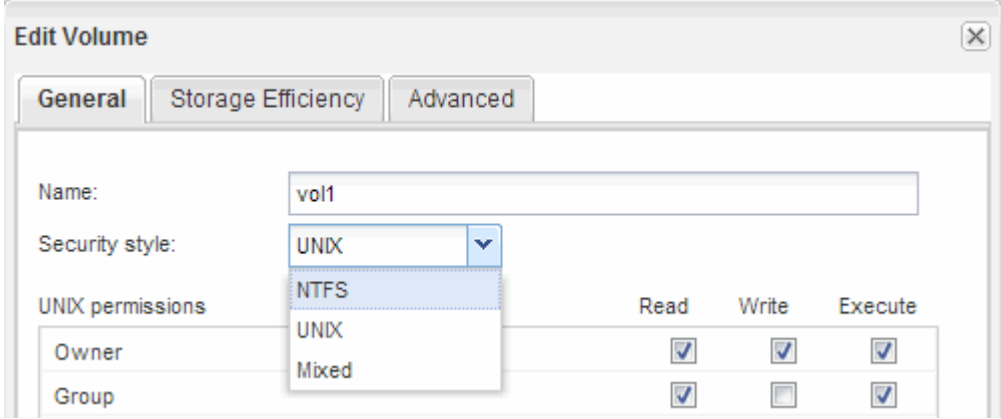

### **Cree un recurso compartido y establezca sus permisos**

Para que los usuarios de Windows puedan acceder a un volumen, debe crear un recurso compartido de CIFS en el volumen y restringir el acceso al recurso compartido. Para ello, modifique la lista de control de acceso (ACL) del recurso compartido.

### **Acerca de esta tarea**

Para pruebas, debe permitir el acceso sólo a los administradores. Más tarde, una vez que haya verificado que el volumen está accesible, podrá permitir el acceso a más clientes.

### **Pasos**

- 1. Vaya a la ventana **shares**.
- 2. Cree un recurso compartido para que los clientes SMB puedan acceder al volumen:
	- a. Haga clic en **Crear recurso compartido**.
	- b. En el cuadro de diálogo **Crear recurso compartido**, haga clic en **examinar**, expanda la jerarquía del espacio de nombres y, a continuación, seleccione el volumen que creó anteriormente.
	- c. **Opcional**: Si desea que el nombre del recurso compartido sea diferente del nombre del volumen, cambie el nombre del recurso compartido.
	- d. Haga clic en **Crear**.

El recurso compartido se crea con una ACL predeterminada establecida en Control total para el grupo Everyone.

- 3. **Opcional**: Restringir el acceso al recurso compartido modificando el ACL compartido:
	- a. Seleccione el recurso compartido y, a continuación, haga clic en **Editar**.
	- b. En la ficha **permisos**, seleccione el grupo **todos** y, a continuación, haga clic en **Quitar**.
	- c. Haga clic en **Agregar** y, a continuación, escriba el nombre de un grupo de administradores definido en el dominio de Windows Active Directory que incluye la SVM.
- d. Con el nuevo grupo de administrador seleccionado, seleccione todos los permisos para él.
- e. Haga clic en **Guardar y cerrar**.

Los permisos de acceso al recurso compartido actualizados se muestran en el panel Control de acceso compartido.

#### **Qué hacer a continuación**

Debe verificar el acceso como administrador de Windows.

### **Comprobar el acceso de cliente de SMB**

Debe verificar si ha configurado SMB correctamente accediendo y escribiendo los datos en el recurso compartido. Debe probar el acceso utilizando el nombre del servidor SMB y todos los alias NetBIOS.

### **Pasos**

- 1. Inicie sesión en un cliente Windows.
- 2. Probar el acceso mediante el nombre del servidor SMB:
	- a. En el Explorador de Windows, asigne una unidad al recurso compartido con el siguiente formato: \ \\SMB\_Server\_Name\Share\_Name

Si la asignación no se realiza correctamente, es posible que la asignación DNS aún no se haya propagado por toda la red. Debe probar el acceso más adelante con el nombre del servidor SMB.

Si el servidor SMB se llama vs1.example.com y el recurso compartido se llama SHARE1, debe introducir lo siguiente: \\vs0.example.com\SHARE1

b. En la unidad recién creada, cree un archivo de prueba y, a continuación, elimine el archivo.

Verificó el acceso de escritura al recurso compartido mediante el nombre del servidor SMB.

3. Repita el paso 2 para cualquier alias NetBIOS.

# **Configurar y comprobar el acceso del cliente CIFS**

Una vez que esté listo, puede conceder a los clientes seleccionados acceso al recurso compartido estableciendo permisos de archivo NTFS en el Explorador de Windows y modificando la ACL de recurso compartido en System Manager. A continuación, debe probar que los grupos o usuarios afectados pueden acceder al volumen.

- 1. Decida qué clientes, usuarios o grupos tendrán acceso al recurso compartido.
- 2. En un cliente de Windows, utilice una función de administrador para otorgar permisos a los usuarios o grupos a los archivos y carpetas.
	- a. Inicie sesión en un cliente de Windows como administrador que tenga derechos administrativos suficientes para administrar los permisos NTFS.
	- b. En el Explorador de Windows, haga clic con el botón secundario del mouse (ratón) en la unidad y, a continuación, seleccione **Propiedades**.
- c. Seleccione la ficha **Seguridad** y ajuste la configuración de seguridad para los grupos y usuarios según sea necesario.
- 3. En System Manager, modifique la ACL de recurso compartido para proporcionar acceso a los grupos o usuarios de Windows al recurso compartido.
	- a. Vaya a la ventana **shares**.
	- b. Seleccione el recurso compartido y haga clic en **Editar**.
	- c. Seleccione la ficha **permisos** y proporcione a los usuarios o grupos acceso al recurso compartido.
- 4. En un cliente Windows, inicie sesión como uno de los usuarios que ahora tiene acceso al recurso compartido y a los archivos, y compruebe que puede tener acceso al recurso compartido y crear un archivo.

### **Información de copyright**

Copyright © 2024 NetApp, Inc. Todos los derechos reservados. Imprimido en EE. UU. No se puede reproducir este documento protegido por copyright ni parte del mismo de ninguna forma ni por ningún medio (gráfico, electrónico o mecánico, incluidas fotocopias, grabaciones o almacenamiento en un sistema de recuperación electrónico) sin la autorización previa y por escrito del propietario del copyright.

El software derivado del material de NetApp con copyright está sujeto a la siguiente licencia y exención de responsabilidad:

ESTE SOFTWARE LO PROPORCIONA NETAPP «TAL CUAL» Y SIN NINGUNA GARANTÍA EXPRESA O IMPLÍCITA, INCLUYENDO, SIN LIMITAR, LAS GARANTÍAS IMPLÍCITAS DE COMERCIALIZACIÓN O IDONEIDAD PARA UN FIN CONCRETO, CUYA RESPONSABILIDAD QUEDA EXIMIDA POR EL PRESENTE DOCUMENTO. EN NINGÚN CASO NETAPP SERÁ RESPONSABLE DE NINGÚN DAÑO DIRECTO, INDIRECTO, ESPECIAL, EJEMPLAR O RESULTANTE (INCLUYENDO, ENTRE OTROS, LA OBTENCIÓN DE BIENES O SERVICIOS SUSTITUTIVOS, PÉRDIDA DE USO, DE DATOS O DE BENEFICIOS, O INTERRUPCIÓN DE LA ACTIVIDAD EMPRESARIAL) CUALQUIERA SEA EL MODO EN EL QUE SE PRODUJERON Y LA TEORÍA DE RESPONSABILIDAD QUE SE APLIQUE, YA SEA EN CONTRATO, RESPONSABILIDAD OBJETIVA O AGRAVIO (INCLUIDA LA NEGLIGENCIA U OTRO TIPO), QUE SURJAN DE ALGÚN MODO DEL USO DE ESTE SOFTWARE, INCLUSO SI HUBIEREN SIDO ADVERTIDOS DE LA POSIBILIDAD DE TALES DAÑOS.

NetApp se reserva el derecho de modificar cualquiera de los productos aquí descritos en cualquier momento y sin aviso previo. NetApp no asume ningún tipo de responsabilidad que surja del uso de los productos aquí descritos, excepto aquello expresamente acordado por escrito por parte de NetApp. El uso o adquisición de este producto no lleva implícita ninguna licencia con derechos de patente, de marcas comerciales o cualquier otro derecho de propiedad intelectual de NetApp.

Es posible que el producto que se describe en este manual esté protegido por una o más patentes de EE. UU., patentes extranjeras o solicitudes pendientes.

LEYENDA DE DERECHOS LIMITADOS: el uso, la copia o la divulgación por parte del gobierno están sujetos a las restricciones establecidas en el subpárrafo (b)(3) de los derechos de datos técnicos y productos no comerciales de DFARS 252.227-7013 (FEB de 2014) y FAR 52.227-19 (DIC de 2007).

Los datos aquí contenidos pertenecen a un producto comercial o servicio comercial (como se define en FAR 2.101) y son propiedad de NetApp, Inc. Todos los datos técnicos y el software informático de NetApp que se proporcionan en este Acuerdo tienen una naturaleza comercial y se han desarrollado exclusivamente con fondos privados. El Gobierno de EE. UU. tiene una licencia limitada, irrevocable, no exclusiva, no transferible, no sublicenciable y de alcance mundial para utilizar los Datos en relación con el contrato del Gobierno de los Estados Unidos bajo el cual se proporcionaron los Datos. Excepto que aquí se disponga lo contrario, los Datos no se pueden utilizar, desvelar, reproducir, modificar, interpretar o mostrar sin la previa aprobación por escrito de NetApp, Inc. Los derechos de licencia del Gobierno de los Estados Unidos de América y su Departamento de Defensa se limitan a los derechos identificados en la cláusula 252.227-7015(b) de la sección DFARS (FEB de 2014).

### **Información de la marca comercial**

NETAPP, el logotipo de NETAPP y las marcas que constan en <http://www.netapp.com/TM>son marcas comerciales de NetApp, Inc. El resto de nombres de empresa y de producto pueden ser marcas comerciales de sus respectivos propietarios.